# Cornerstone\*Software

version 8.6 NEXT

Default and Security Settings Guide

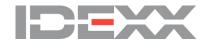

#### **Proprietary Rights Notice**

Information in this document is subject to change without notice. Companies, names and data used in examples are fictitious unless otherwise noted. No part of this document may be reproduced or transmitted in any form or by any means, electronic, mechanical or otherwise, for any purpose, without the express written permission of IDEXX Laboratories. IDEXX Laboratories may have patents or pending patent applications, trademarks, copyrights or other intellectual or industrial property rights covering this document or subject matter in this document. The furnishing of this document does not give a license to these property rights except as expressly provided in any written license agreement from IDEXX Laboratories.

© 2017 IDEXX Laboratories, Inc. All rights reserved. • 06-28873-06

\*Compliance Assessment Tool, Cornerstone, IDEXX-PACS, SmartOrder, IDEXX VetLab, LabREXX, Patient Advisor, Patient Clipboard, Petly, SmartLink, and VetConnect are trademarks or registered trademarks of IDEXX Laboratories, Inc. or its affiliates in the United States and/or other countries.

Epson is a registered trademark of the Seiko Epson Corporation. Adobe and Reader are either registered trademarks or trademarks of Adobe System Incorporated in the United States and/or other countries. DICOM is the registered trademark of the National Electrical Manufacturers Association for its standards publications relating to digital communication of medical information. CareCredit is a registered trademark of CareCredit LLC. LifeLearn and ClientEd Online are registered trademarks of VetLearn, Inc. MWI is a registered trademark of MWI Veterinary Supply, Inc. Antech Diagnostics is a registered trademark of Veterinary Centers of America, Inc. All other product and company names and logos are trademarks of their respective holders.

IDEXX Veterinary Software and Services One IDEXX Drive Westbrook, Maine 04092 USA idexxcornerstone.com

# Contents

| Default Settings                                               | 4   |
|----------------------------------------------------------------|-----|
| Overview                                                       | 4   |
| How the tables in this document are organized                  |     |
| Additional information                                         |     |
| Practice and Workstation Defaults window                       | 5   |
| Accessing THE Practice and Workstation Defaults window         | 5   |
| Critical Live Practice Data (Rekeying) default settings        | 6   |
| Critical Go Live default settings                              |     |
| Advanced use and owner/manager responsibility default settings | 46  |
| Electronic Whiteboard default settings                         | 84  |
| Cornerstone* imaging default settings                          | 86  |
| Laboratory default settings                                    | 88  |
| Security Settings                                              | 0.4 |
| Settings options to avoid for general staff                    |     |
| Cornerstone security settings guide*                           |     |
| Outletstotte security settiligs guide                          | 90  |

# **Default Settings**

#### Overview

This document outlines the default settings that must be addressed, and in the order which they must be addressed, once the database is loaded. The defaults are located on the Cornerstone\* **Lists** and **Controls** menus.

Use this document to make database decisions prior to establishing default settings. To complete the information listed in this guide, you will need to set up and use a staff person login with proper security access.

Note: Some settings are available only when you have purchased a separate module.

The sequence of the default settings guide follows this order:

- 1. Defaults critical to set before the Live Practice (Rekeying) phase of a new installation.
- 2. Defaults critical to set before the Go Live phase of a new installation.
- 3. Remaining defaults that are important for advanced use and owner/manager responsibilities, including defaults critical for Appointment Scheduler setup, if appointments will be rekeyed.
- 4. Defaults important for the Electronic Whiteboard.
- 5. Defaults important for the Imaging and Laboratory modules.

# How the tables in this document are organized

This document uses a table format to present the steps that you need to follow to set up Cornerstone. Here's a key to how these tables are organized:

- Menu Access lists the selections you need to make, starting at the Cornerstone menu bar. For example, Controls
   > User Defined Prompts > Client means to select Controls from the menu bar, then select User Defined
   Prompts, and then select Client. In some cases, the last selection may be a tab within a window.
- Description tells you about the window or window area and what you should do there.
- Action & Decision gives you an at-a-glance description of the action you need to take:

**Set up**—You need to specify several pieces of information or set up a number of elements that you will use in the IDEXX Cornerstone Practice Management System.

**Select**—You need to set up a specific data element.

**Verify**—A default selection or value is already entered in the database. Evaluate whether this selection/value is appropriate for your practice and edit if needed.

#### Additional information

- Cornerstone Administrator's Manual—Find reference information and procedural steps for setup and system configuration in Cornerstone. A shortcut button is located on your desktop.
- **Cornerstone User's Manual**—Find reference information and procedural steps for using Cornerstone to perform daily tasks. A button is located on your desktop.
- **Cornerstone Help**—Additional information about all of windows in Cornerstone is available in the Help. With the window open, press F1 to open the applicable Help topic.
- **Snippet videos**—When you see the snippet video button, a short "how-to" video is available. Go to idexxlearningcenter.com and click **Snippets**.

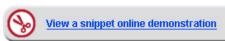

#### **Practice and Workstation Defaults window**

This window simplifies your initial Cornerstone setup and saves you time when looking for a particular default setting. A large number of default settings are made on this window.

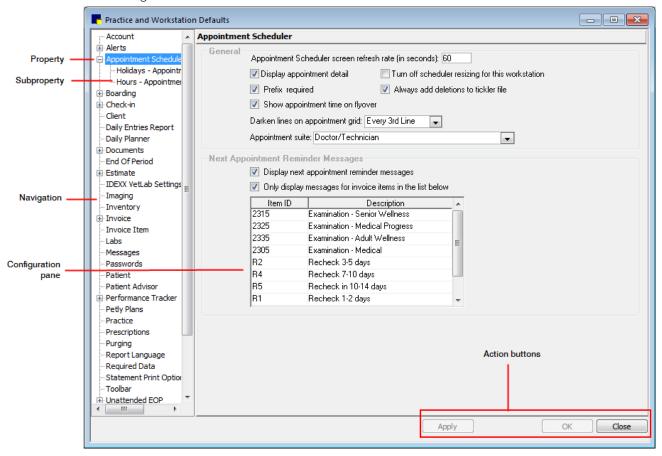

# Accessing THE Practice and Workstation Defaults window

- 1. Go to Controls > Defaults > Practice and Workstation.
- 2. The left-side navigation pane lists the available properties that you can configure. A plus sign [+] box to the left of a property indicates that it has one or more associated subproperties; click the [+] box (or the property) to expand its list of subproperties. Select the property or sub-property to configure. The corresponding configuration pane displays on the right.
- 3. Depending on your actions, the following buttons may display on the bottom of the Practice and Workstation Defaults window:
  - **Apply**—Applies any changes made since the last time **Apply** was clicked and leaves the Practice and Workstation Defaults window open so you can continue viewing/changing additional properties as needed.
  - OK—Applies any changes and closes the Practice and Workstation Defaults window.
  - **Cancel**—If any changes have been made, you are prompted to save the changes, and then the Practice and Workstation Defaults window is closed. (Any previous changes that were applied using the **Apply** button are retained, not cancelled.)
  - Close—Closes the Practice and Workstation Defaults window (displays in place of the Cancel button if no changes have been made or if changes have been applied).

# Critical Live Practice Data (Rekeying) default settings

The following default settings are critical to the Live Practice Data (Rekeying) phase of the installation:

| Menu Access                                      | Description                                                                                                    |
|--------------------------------------------------|----------------------------------------------------------------------------------------------------|
| Lists > Practice                                 | Practice List window  Verify that all the practice information is correct. The first phone number is the number that will print on plain paper estimates, invoices, statements, and prescription labels.                                                                                                    |
|                                                  | Practice List  Practice information  Name ID City State Phone Extn  DEXXVerConnect Annual Hospital (Phonoy) 1 Eau Claire WI (200) 283 6395  Update  Close                                                                                                    |
| Controls > User Defined Prompts > Client Prompts | User Defined Prompts window—Client tab  Prompts allow you to customize Cornerstone to store information that is gathered for a new client. A client prompt can be set as an alert to bring certain information to the attention of your staff. You can further customize alerts by assigning them a color. It is also possible to require that certain information be put into Cornerstone for every client.  Note: You should never store sensitive client data, such as credit card numbers or Social Security numbers, in Cornerstone. If you want to use Cornerstone to process payments in a manner that is PCI PA-DSS (Payment Credit Industry Payment Application Data Security Standard) certified, be sure to use one of our approved Cornerstone payment processing plans.  These fields can be set up to let staff type the information (characters and numbers) needed. They can also be set up as yes/no fields that allow staff to choose an answer. In addition, these fields can include custom-designed lists that limit the information staff places within the field.  C=Character; N=Number; Y/N=Yes/No; L=List  Used in the following manner throughout Cornerstone:  Client Prompts Report  List data types appear in the Answer                                                                                                    |
|                                                  | field (Lists > Clients > New or Update button > Client Information window > Prompts/Notes tab) as list selections.  • When a prompt is set up as an alert, the alert will show on the Patient Clipboard*, on the Appointment Scheduler, at check-in, on an invoice, and on an estimate.    Selection   Prompts   Type   Status   List   Delete   Delete   Client Birthdate   Client Birthdate   Client Birthdate   Client Gender   List   Active   Client Gender   List   Active   Client Gender   Client Gender   Client Gend |

# Menu Access

#### Description

# Controls > User Defined Prompts > Patient Prompts

#### User Defined Prompts window—Patient tab

Like the client prompts, patient prompts allow you to create fields to record customized information about a patient on the **Prompts/Notes** tab. These prompts can also have alerts assigned to bring this information to the attention of your staff.

**Note:** You should never store sensitive client data, such as credit card numbers or Social Security numbers, in Cornerstone. If you want to use Cornerstone to process payments in a manner that is PCI PA-DSS (Payment Credit Industry Payment Application Data Security Standard) certified, be sure to use one of our approved Cornerstone payment processing plans.

C=Character; N=Number; Y/N=Yes/No; L=List

Used in the following manner throughout Cornerstone:

- · Check-in Report
- Data types appear in the Answer field (List > Patients > New or Update button > Patient Information window > Prompts/Notes tab) as list selections.
- When a prompt is set up as an alert, the alert displays on the Patient Clipboard, on the Appointment Scheduler, at check-in, on an invoice, on an estimate, and on patient orders. They do not display on the Patient Clipboard. It is optional to display prompts/alerts on the Patient Clipboard, select the Alerts tab.

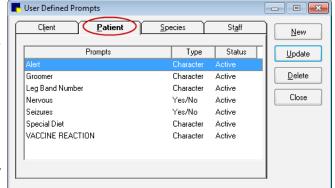

# Controls > User Defined Prompts > Species Prompts

#### User Defined Prompts window—Species tab

Species prompts show only when a patient is set up under the species with the designated prompts. These prompts cannot be set as alerts.

C=Character; N=Number; Y/N=Yes/No; L=List

Used in the following manner and in the following places in Cornerstone:

- Initial Patient Setup Report by species
- Data types appear in the Answer field (List > Patients > New or Update button > Patient Information window > Prompts/ Notes tab) as list selections.

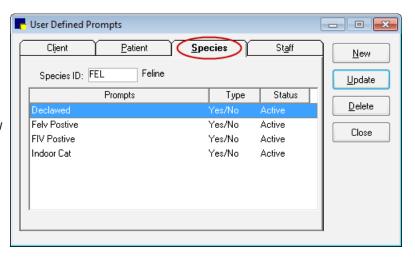

#### Menu Access Description User Defined Prompts window—Staff tab Controls > User Defined Prompts > Staff prompts are for tracking detailed information about your staff. This information can be secured. These **Staff Prompts** prompts cannot be set as alerts or required fields. C=Character; N=Number; User Defined Prompts - - X Y/N=Yes/No; L=List Client Staff <u>P</u>atient Species 5 4 1 <u>N</u>ew Used in the following manner throughout Cornerstone: Status Prompts Туре <u>Update</u> Initial Staff Setup Report <u>D</u>elete Emergency Contact # Character Active Hire Date Character Active Staff Defined Prompts Report Close Last Review Date Character Active Significant Other Name Character Active Termination Date Character Active Controls > Classifications window—Client tab Classifications > Client classifications allow you to sort lists and print reports by a specific classification. These classifications Clients can be set up as alerts. Client classifications can also be used to determine whether that client type will receive reminders and/or statements. Used in the following manner throughout Cornerstone: Client Master Report Classifications Initial Client Setup Report Client <u>P</u>atient <u>S</u>taff <u>N</u>ew Client Information window **Activities > Generate Reminders** Classifications <u>U</u>pdate Boarding Only <u>D</u>elete Breeder Close Employee Grooming Pet Owner REFERRAL Seasonal

#### Menu Access Description Controls > Classifications window—Patient tab Classifications > Patient classifications allow you to sort lists and print reports by a specific classification. These classifications Patient can be set up as alerts. Patient classifications can also be used to classify your patient types and manage data and criteria when using the Compliance Assessment Tool\*. Used in the following manner throughout Cornerstone: Classifications - - X Client Master Report Initial Client Setup Report Client Patient | <u>S</u>taff Client Information window Classifications <u>U</u>pdate **Activities > Generate Reminders** <u>D</u>elete Breeding Animal Employee Pet Close Family Pet Grooming Only Hospital Adoption Pet Paws Place Adoption Referral Show Animal Controls > Classifications window—Staff tab Classifications > Staff Staff classifications are used for printing a staff report sorted by classification and is used for performance tracker report, including number of transactions, average transactions, and gross sales. Used in the following manner throughout Cornerstone: Staff Class Commission % Report Classifications - - X Staff Commission % Report Cljent Staff <u>P</u>atient <u>N</u>ew Staff Defined Prompts Report Classifications <u>U</u>pdate Staff Summary Report Doctor Delete End of Month Reports—YTD Net Sales Reports Close Kennel Attendents Time Clock Report Office Office Manager Practice Manager Receptionist Surgery Nurse

### Menu Access Description

#### Lists > Staff

#### Staff List window

This Staff List contains various staff member names, dependent on how the staff members log into Cornerstone and what functions they perform. Each staff member is required to have a staff ID and a user name.

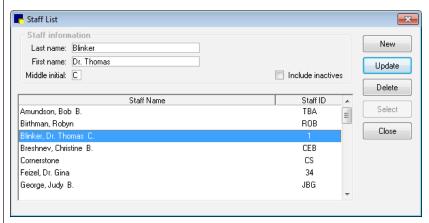

This list includes each staff member who will have a password and security to use the system. It also contains a user name for anyone who will invoice a client (receptionist ID) and anyone who will use the Time Clock feature (this requires a password).

Each item on an invoice is assigned to a staff member. Any staff member whose ID is associated with these items is also included in the list.

Other information can also be stored in this area (prompts, notes, and signatures). How staff should log into Cornerstone should be determined before setting up staff information.

#### Lists > Cashier ID

#### Cashier ID List window

Cashier IDs are used to record the staff member who accepts payment. The cashier ID feature must be activated (Controls > Defaults > Practice and Workstation > Account) before the list can be created.

**IMPORTANT:** Cashier IDs must be defined before you start accepting payments through the Cornerstone software.

Used in the following manner throughout Cornerstone:

- Requires entry of cashier password on payment screen
- End of Day Reports—Daily Deposit Report
- End of Day Reports—Daily Payment Register by Cashier by ID
- End of Day Reports—Daily Payment Register by Cashier by Payment Type
- End of Month—Monthly Deposit Report

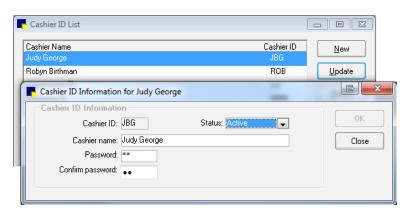

# Menu Access Controls > Payment

#### Description

# Controls > Payment Types

### Payment Types window

Payment types separate daily deposit reports into various forms of payment so that the cash drawer can be verified. These payment types must be assigned to credit codes to allow a client with that credit code to pay with that method and to prevent a client from paying with an unapproved method (e.g., cash only clients cannot pay with a check).

Used in the following manner throughout Cornerstone:

- · Can be grouped together for client payment categories
- End of Day Report: Daily Payment Register—By Payment Type
- End of Day Report: Daily Payment Register—By Cashier by Payment Type
- End of Day Report: Daily Audit Trail Report, no payment type totals

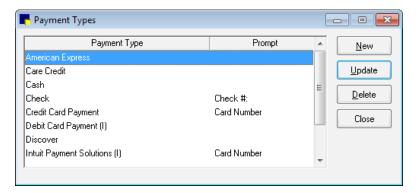

### Controls > Credit Codes

#### Credit Codes window

Credit codes are used to control the types of payments that are accepted from clients. Each credit code is tied to the various forms of payment (**Controls > Payment Types**) that are allowed for that client. If a payment type is not allowed, staff will not be able to accept that type of payment from a client. Payment types can be set as alerts.

Used through Cornerstone in the following manner:

- Used to group types of payments that can be received from clients
- Client A/R Information Report

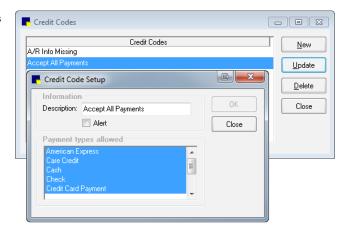

#### Menu Access Description Controls > Taxes Taxes window Taxes are assigned to services and inventory to allow Cornerstone to print tax reports necessary for your business. If you pay different taxes to different agencies, these taxes should be set up independently. If all taxes collected go to a single agency, a single tax type may be all that is necessary. Used in the following manner throughout Cornerstone: Taxes - - X Selected in the Invoice Item Setup Tax Percentage Status <u>N</u>ew window Sales Tax 6% Active <u>U</u>pdate End of Day Report: Daily Revenue Tax Setup Report (totals for each type of text) Tax information Description: County Ta Cancel 2.000 Percentage: GL Account: Status Active Inactive Controls > Discounts Discounts window The Discounts window is used to assign both automatic and line item discounts to clients. For automatic discounts, it is necessary to assign the discounts to both service/inventory items and to clients. To use these discounts by line item, choose them from the list. Used in the following manner throughout P Discounts Cornerstone: Discount Percentage Status <u>N</u>ew On the Patient Visit List, Estimate, and Update Animal Control Discount 15.000 % Active Client Invoice windows Employee Discount 50 000 % Active ■ Discount Setup Can be selected in the Client Information window Description: Can be selected in the Invoice Item Cancel 50,000 Information window Percentage: GL Account: Active Inactive

### Menu Access

#### Description

# Controls > Controlled Substance > Controlled Substance Export

#### Controlled Substance Export List window

Some states' controlled substance filing forms have been pre-defined and can be selected from the Controlled Substance Export List. If your state does not appear on this list, you have the option to create an electronic filing form that is compatible with your state's requirements.

Note: To obtain a list of required data, contact your state's controlled substance agency.

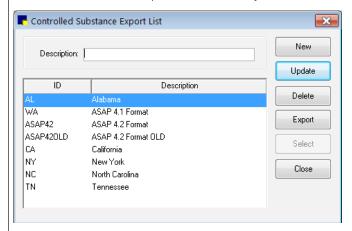

## Controls > Controlled Substance > Controlled Substance Reasons

#### Controlled Substance Reasons window

Some states require practices to document the reason a controlled substance was used or dispensed. Cornerstone allows you to set up a list of reasons for the use of a controlled substance. Some common reasons are loaded with your software.

To enable the use of controlled substance reasons, select the **Use controlled** substance reasons check box in Controls > Practice and Workstation Defaults > Invoice.

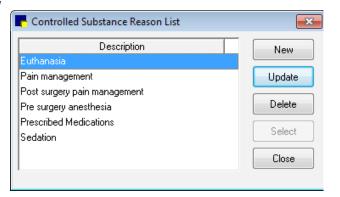

### Controls > Units of Measure

#### Invoice Item Units of Measure

Each invoice item is sold in some unit of measure. Cornerstone comes with either a built-in list of common units of measure (UOM) or those that were used by your previous practice management software. Units of measure can be added or deleted.

If you do not assign a unit of measure to an invoice item, Cornerstone automatically assigns the value **No UOM**.

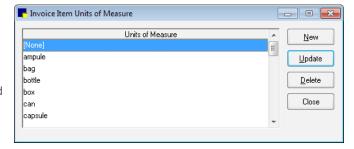

For controlled substances export, a dosage unit must be assigned for each unit of measure.

To add a unit of measure:

- 1. Go to Controls > Unit of Measure.
- 2. Click **New**, enter a description, and click **OK**.
- If applicable, select a Controlled Substance Dosage Unit from the drop-down list. This correlates to the Controlled Substance Export feature.

For more information, see the Controlled Substance Export File with the ASAP 4.2 Format guide at idexx.com/cornerstoneresources

#### Menu Access

#### Description

#### Lists > Species

(Breeds are set up within each species)

#### Species Information window

Set up species for each type of patient. After you set up a species, you can add breeds to the species.

The following options must be determined:

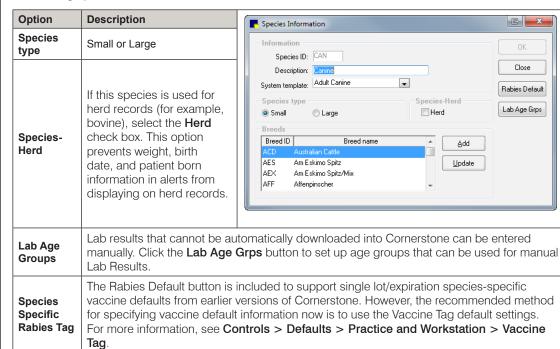

Used in the following manner throughout Cornerstone:

- · Assigned in Patient Information window
- · Statistics by Species—Closed Invoices Report
- Activities > Generate Reminders

#### Lists > Revenue Center

#### Revenue Center List window

Revenue centers are used to sort various reports and allow for tracking of sales based on broad categories. Revenue centers can be defaulted by item, item classification, and/or staff members.

Used in the following manner throughout Cornerstone:

- · During invoicing, to determine which revenue center should receive the sale
- Allows Cornerstone the ability to track "departmental" revenue centers
- Multiple sales reports

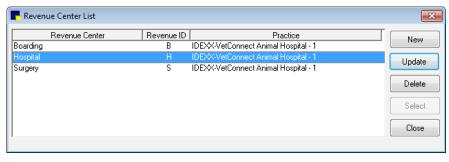

#### Menu Access Description Lists > Staff Staff Commission List window Classification You can set up commission percents for staff members or for an entire staff classification (for example, all Commission groomers). Percents can be set up by invoice item classification, subclass, or invoice item. Staff commissions are based on sales totals, not receipts. Lists > Staff Staff Commission Information window Commission The Staff Commission Information window provides the ability to set up staff commission percentage by staff classification or by individual staff members. This window is used only if staff is paid by commission. Commissions can be assigned to broad categories or specific items with exceptions for special situations/sales. Used in End of Day and End of Month staff commission reports R Staff Commission Information OK Staff ID: 1 Dr. Thomas C. Blinker Default commission: 7.00 % Commission copy Copy commission settings from staff ID: Copy commission settings from staff classification: Item ID Item Description LABORATORY • 65129 HEARTWORM/FLEA PI 10.00 NUTRITIONAL PROFESSIONAL SERVI 17.00 12.00 SKIN CARE 5.00 PROSTHESIS EYE 15.00 EXOTICS AND AVIAN F 10.00 Lists > Invoice Item Invoice Item Classification List window Class Classify invoice items to generate more specific information in reports, mark up or mark down entire groups of similar invoice items, and narrow invoice item searches. Invoice Item Classification List Classification information <u>N</u>ew Description: Boarding <u>U</u>pdate Include inactives Classification Class ID <u>D</u>elete Anesthesia ANF Select Client Relations CLIENTR DEN Close Dental Exotics and Avian **EXOTICS** GRO Grooming HΕΔ Heartworm/Flea Controls > Invoice Invoice Types window Types You can select an invoice type for each invoice. Invoice types allow you to analyze the productivity of different

areas of your practice. You can also use invoice types to prevent certain invoices (such as boarding) from

closing at the end of the month.

| Controls > Defaults > Practice and Workstation |                        |                                                                                                    |  |
|------------------------------------------------|------------------------|----------------------------------------------------------------------------------------------------|--|
| Menu Access                                    | Default                | Description                                                                                                    |  |
| Account See figure A                           | Payment type           | Select a default payment type to appear when a client makes a payment, if desired.                                                                                                    |  |
|                                                | Calculate change given | Select this check box to automatically calculate the amount of change to give to the client (after receiving a payment). If you do not select this option, you must manually type the amount you return to the client.                                                             |  |
|                                                | Print heading          | Select this check the box to print the practice name and address on your statements if you are using plain paper.                                                                                                    |  |
|                                                | Copies                 | Enter the default number of payment copies you want to print.                                                                                                    |  |
|                                                | Adjustment comment     | Enter a default adjustment comment that will display when you make an adjustment to an account.                                                                                                    |  |
|                                                | Use Cashier ID         | Select this check box to track which staff members accept payments. This allows the practice administrator to track who is taking payments. It will require staff to enter a cashier password when taking/correcting payments. This information can be located in several reports. |  |
|                                                |                        | Activates the Cashier list under Lists > Cashier ID.                                                                                                    |  |
|                                                | Service charge         | Enter the service charge amount for a returned check. This charge is applied automatically when performing the returned check function. This feature can be overridden if needed.                                                                                                  |  |
| Client<br>See figure B                         | Client ID              | This is the starting client ID number. Cornerstone will automatically start the client ID numbering sequence from the number entered in the <b>Client ID</b> box. Suggestion Start at 1000 so that the clients have 4-digit client IDs.                                            |  |
|                                                | Auto assign            | Select this check box to have Cornerstone automatically assign client IDs.                                                                                                    |  |
|                                                | Classification         | Select a classification to save keystrokes when entering a new client by automatically assigning new clients to a default classification. This default can be changed as needed when entering a client.                                                                            |  |
|                                                |                        | Originates from Controls > Classifications.                                                                                                    |  |
|                                                |                        | Used in the following manner throughout Cornerstone:                                                                                                    |  |
|                                                |                        | Client Setup window, default classification                                                                                                    |  |
|                                                | Postal code            | Enter a ZIP Code/postal code to save keystrokes when entering a new client by automatically completing a postal code, city, and state. This default can be changed as needed when entering a client.                                                                               |  |
|                                                |                        | Originates from Lists > Postal Codes.                                                                                                    |  |
|                                                |                        | Used in the following manner throughout Cornerstone:                                                                                                    |  |
|                                                |                        | Client Setup window, default postal code                                                                                                    |  |
|                                                | Area/City code         | Enter a phone area/city code to save keystrokes when entering a new client by automatically completing the information. This default can be changed as needed when entering a new client.                                                                                          |  |
|                                                |                        | Used in the following manner throughout Cornerstone:                                                                                                    |  |
|                                                |                        | Client Setup window, default area/city code                                                                                                    |  |

| Controls > Defaults > Practice and Workstation |                                                  |                                                                                                    |  |
|------------------------------------------------|--------------------------------------------------|----------------------------------------------------------------------------------------------------|--|
| Menu Access                                    | Default                                          | Description                                                                                                    |  |
| Client See figure B (continued)                | Recently accessed clients                        | Enter the number of recently accessed clients to be available on any given workstation (e.g., front desk, reception). To view this list of clients, press F7 (back) and F8 (forward) in the Client List window.                                                                                              |  |
|                                                | Use most recent client                           | Select this check box to display the client whose record was last opened at any given workstation when you access client search, estimates, invoices, client correspondence, prescriptions, lab requests, and client account.                                                                                |  |
|                                                | Credit code                                      | A credit code is required by the Cornerstone software when entering a new client. To save keystrokes when entering a new client, select a default credit code. Generally, the credit code is defaulted to one that allows all kinds of payments (e.g., cash/check/credit card).                              |  |
|                                                |                                                  | Originates from Controls > Credit Codes.                                                                                                    |  |
|                                                |                                                  | Used in the following manner throughout Cornerstone:                                                                                                    |  |
|                                                |                                                  | Client Setup window, default credit code                                                                                                    |  |
|                                                | Billing charge                                   | Select this check box if you want new clients to automatically be assessed a billing charge when carrying a balance and receiving a printed statement. The selection can be changed in individual client accounts. Billing charges are applied each time statements are printed.                             |  |
|                                                | Finance charge                                   | Select this check box if you want new clients to automatically be assessed a finance charge for carrying a balance. The selection can be changed in individual client accounts. The End of Month reporting process will assess finance charges. Be sure your state laws allow you to assess finance charges. |  |
|                                                | Tax Exempt                                       | Select this check box if you want new clients to automatically be designated with tax-exempt status. The selection can be changed in individual client accounts. Be sure you understand and comply with state laws regulating tax payments and collections.                                                  |  |
|                                                | Show client balances on trainer reminder reports | Select this check box if you want the account balance to print on the Trainer Reminder Report. This is usually used in equine practices.                                                                                                    |  |
|                                                | Omit voided invoices and payments on statements  | Select this check box so that users do not have to select the <b>Omit voided invoices</b> and payments on statements check box on the Monthly Statement window each time statements are run. Users can clear the check box when statements are printed.                                                      |  |
|                                                |                                                  | Originates from Reports > End of Period > End of Month > Monthly Invoices and Statements.                                                                                                    |  |

#### Controls > Defaults > Practice and Workstation Menu Access Default Description Figure A Figure B (Controls > Defaults > Practice and Workstation > Account) (Controls > Defaults > Practice and Workstation > Client) Account ✓ Auto assign Client ID: 2006 Recently accessed clients: 10 🚖 Classification: Pet Owner Use most recent client Payment type: <None> -\$25.00 -Service charge: Postal code: 54703 Eau Claire, WI Use Cashier ID Calculate change given Area/City code: 715 Print heading Copies: 1 Credit code: Accept All Payments Show client balances on trainer reminder reports Adjustment comment Billing charge ▼ Finance charge Tax exempt Omit voided invoices and payments on statements Client Birthdate: <None> • Client SSN: <None> V Staff ID Enter the staff ID to appear on new estimates. **Estimate** See figure C-1 Both finalized and tentative unsigned estimates will remain in the system the Number of days to store number of days selected and then will disappear. If an estimate is finalized and unsigned estimates a patient visit list is created, that list will not be removed until the items are either invoiced or deleted. This option is only a default setting when saving and can be overridden when saving an estimate. Select this check box to default an estimate's status to final when saving estimates. Finalize estimate When creating an estimate, you have the option of changing the selection of the finalize estimate check box. Finalizing an estimate means that no changes can be made to its contents. Finalizing also creates a Patient Visit List entry for the charges listed. Low prices Transfer to Patient Visit List when finalized Select this option to transfer the low prices from an estimate to the Patient Visit List. High prices Select this option to transfer the high prices from an estimate to the Patient Visit List. Add invoice items to PVL Set a practice-wide default specifying if invoice items should automatically be added to the Patient Visit List from a finalized estimate.

| Menu Access                               | Default                 | Description                                                                                                    |                                                                                                    |
|-------------------------------------------|-------------------------|----------------------------------------------------------------------------------------------------|----------------------------------------------------------------------------------------------------|
| Estimate<br>See figure C-1<br>(continued) | Estimate print          | # copies                                                                                                    | Enter the number of estimate copies you want to print. This option is a default setting only when the user can override printing when printing an estimate.                                           |
|                                           |                         | Print staff name                                                                                                    | Select this check box to print the staff name on estimates. The name will print as it displays in the Staff List window.                                                                              |
|                                           |                         | Print item ID                                                                                                    | Select this check box to print invoice item IDs on estimates.                                                                                                    |
|                                           |                         | Use authorizing signature                                                                                                    | Select this check box if you want the option to have clients provide electronic signatures on estimates.                                                                                              |
|                                           |                         |                                                                                                    | This setting also determines which option is selected by default on the Save Estimate window—Preview/Signature (if check box is selected) or <b>Save and continue</b> (if check box is not selected). |
|                                           |                         | Use witness signature                                                                                                    | Select this check box if you want the option to capture an electronic witness signature; a witness signature line is added to the estimate.                                                           |
|                                           | Preview before printing | This check box is enabled if the <b>Use authorizing signature</b> check box is cleared. Select this check box to allow the Print Preview window for estimates to appear before printing an estimate. With the Print Preview window, you can complete the following estimate processing tasks in a single window: |                                                                                                    |
|                                           |                         |                                                                                                    | View the estimate at different zoom levels.                                                                                                    |
|                                           |                         | <ul> <li>Specify the number of days to keep an unsigned estimate<br/>(signed estimates are automatically finalized and saved to<br/>patient history).</li> </ul>                                                                                                    |                                                                                                    |
|                                           |                         |                                                                                                    | Finalize an estimate.                                                                                                    |
|                                           |                         |                                                                                                    | Print an estimate.                                                                                                    |
|                                           |                         |                                                                                                    | Email an estimate.                                                                                                    |
|                                           |                         |                                                                                                    | <ul> <li>Obtain an electronic signature and optional witness signature<br/>on an estimate (requires a connected signature capture devic<br/>or a tablet PC).</li> </ul>                               |
| Estim                                     | Estimate print          | Print prices—Only low prices                                                                                                    | Select this option to print only the low prices on the estimate.                                                                                                    |
|                                           |                         | Print prices-Only high prices                                                                                                    | Select this option to print only the high prices on the estimate.                                                                                                    |
|                                           |                         | Print prices—Both low and high pric                                                                                                    |                                                                                                    |
|                                           |                         | Print-Both detail and total                                                                                                    | Select this option to print the estimate detail and total.                                                                                                    |
|                                           |                         | Print-Only total                                                                                                    | Select this option to print only the estimate total                                                                                                    |

| Controls > Defaults > Practice and Workstation |                                                |                                                                                                    |  |
|------------------------------------------------|------------------------------------------------|----------------------------------------------------------------------------------------------------|--|
| Menu Access                                    | Default                                        | Description                                                                                                    |  |
| Estimate See figure C-1(continued)             | Estimate message                               | Combine multiple estimate messages to use as the default message that prints on the estimate. Estimate messages can be changed as estimates are created.  Originates from Controls > Estimate Messages. |  |
|                                                | Print estimate<br>messages on<br>separate page | Select this check box to print all estimate messages on a separate page from the invoice, usually following the last printed page of the invoice.                                                       |  |
| Estimate > Estimate Address See figure C       | Client Address                                 | To adjust the placement of the client address on the estimate when using window envelopes, click the <b>Client Address</b> box and use the arrow keys on your keyboard to adjust the location.          |  |
| I I                                            | Print practice address on estimates            | Select this check box to print the practice address on estimates.  If you are using letterhead or preprinted paper, clear the check box.                                                                |  |
|                                                | Practice Address                               | To adjust the placement of the practice address on the invoice when using window envelopes, click the <b>Practice Address</b> box and use the arrow keys on your keyboard to adjust the location.       |  |
|                                                | Align Practice<br>Address text                 | Select an alignment option for the practice address text on estimates.                                                                                                    |  |
|                                                | Reset                                          | Click the <b>Reset</b> button to reset the alignment for address text.                                                                                                    |  |
|                                                | Use address layout for invoices                | Select this check box to use this address layout for invoices.                                                                                                    |  |
|                                                | Print practice logo on estimates               | Select this check box to print the practice logo on estimates.                                                                                                    |  |
|                                                | Test Page                                      | Click the <b>Test Page</b> button to print a test page.                                                                                                    |  |

Figure C
(Controls > Defaults > Practice and Workstation > Estimate > Estimate Address

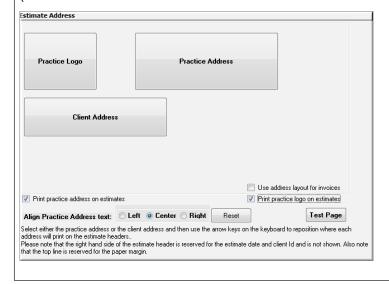

| Controls > Defaults > Practice and Workstation |                                                                  |                                                                                                    |  |
|------------------------------------------------|------------------------------------------------------------------|----------------------------------------------------------------------------------------------------|--|
| Menu Access                                    | Default                                                          | Description                                                                                                    |  |
| Invoice<br>See figure D                        | Staff ID                                                         | Enter the staff ID to appear by default on a new invoice. If you have multiple staff members, it may be best not to default to a staff member. Not selecting a default staff ID will require staff to choose the appropriate provider at the time of invoicing.                                                                            |  |
|                                                | Invoice type                                                     | Select the invoice type to appear by default on a new invoice.                                                                                                    |  |
|                                                | Display patient visit message                                    | Clear the <b>Display patient visit message</b> check box if you want the Patient Visit List window to automatically appear when items exist on the Patient Visit List for any patient belonging to the client that you're invoicing. If this option is selected, a message will display, asking if you want to select items from the list. |  |
|                                                | Automatically mark patient as deceased                           | Select this check box to automatically change a patient's status to Deceased when they are invoiced for an item with the Mark as Deceased special action.                                                                                                    |  |
|                                                | Apply group item pricing before dispensing fee and minimum price | Select this check box if your practice gives discounts on invoice item groups and you want to exclude dispensing fees from the discount. This can be changed per item later if necessary.                                                                                                    |  |
|                                                | Prompt for call back note                                        | Select this check box to display a callback note during invoicing. This option will allow staff to enter specific callback information at the time of invoicing so it is available to the staff making the call at a later time. The invoice item must be set to generate a callback reminder.                                             |  |
|                                                | Display below reorder point warning                              | Clear this check box to prevent an alert box from displaying when an item that is below the reorder point is placed on an invoice.                                                                                                    |  |
|                                                | Omit duplicate special action documents                          | Select this check box to prevent duplicate documents from printing.                                                                                                    |  |
|                                                | Use controlled substance reasons                                 | Select this check box to allow the display of items from the Controlled Substance Reason List on invoices. Items must be marked as a controlled substance for this feature to work.                                                                                                    |  |
|                                                |                                                                  | Originates from Controls > Controlled Substance > Controlled Substance Reasons.                                                                                                    |  |

| Menu Access                            | Default                                                | Description                                                                                                    |                                                                                                    |                               |
|----------------------------------------|--------------------------------------------------------|----------------------------------------------------------------------------------------------------|----------------------------------------------------------------------------------------------------|-------------------------------|
| Invoice<br>See figure D<br>(continued) | Invoice print                                          |                                                                                                    | Clear this check box if you do not want your practice information to appear at the top of invoices.                                                                                                    |                               |
|                                        |                                                        | Print heading                                                                                                    | This is usually done if you are using letterhead or pre-printed paper instead of plain paper for printing invoices or estimates.                                                                                                    |                               |
|                                        |                                                        |                                                                                                    | Originates from Lists > Practice.                                                                                                    |                               |
|                                        |                                                        | # copies                                                                                                    | Enter the number of invoice copies you want to print.                                                                                                    |                               |
|                                        |                                                        | Print staff name                                                                                                    | Select this check box to print the provider name on invoices. The name will print as it displays in the Staff List window.                                                                                                    |                               |
|                                        |                                                        | Print patient reminders                                                                                                    | Select this check box if you want patient reminders to print on the invoice.                                                                                                    |                               |
|                                        |                                                        | Number of<br>months to print<br>appointments for                                                                                                    | Enter the number of months to include for printing future appointments for a client's active patients on the bottom of invoices.                                                                                                    |                               |
|                                        |                                                        | Turn on invoice receipt options                                                                                                    | Select this check box to allow the user to print 3 1/8" receipts instead of full-page invoices. The receipt does not include client information and does not list invoices items by patient. This option requires an Epson® TM-T88IV receipt printer.        |                               |
|                                        |                                                        | Email invoice                                                                                                    | Select this check box to have the client invoice emailed after posting.                                                                                                    |                               |
|                                        | Calculate accounts                                     | If you pay your providers based on collected accounts receivable, select this check box. If you do not pay your providers this way, do not activate this option. |                                                                                                    |                               |
|                                        | receivable by provider                                 | Use this feature if:                                                                                                    |                                                                                                    |                               |
|                                        | providor                                               | Doctors are paid by commission                                                                                                    | If yes, how much?                                                                                                    |                               |
|                                        |                                                        | Doctors are paid only by production                                                                                                    | The percentage the doctor earns on the money received on production.                                                                                                    |                               |
|                                        |                                                        | Doctors are paid by money received on production?                                                                                                    |                                                                                                    |                               |
|                                        | Apply payment to specific invoices for A/R by provider | that this check box n oldest balance first.                                                                                                    | to always apply payments received to a specific invoice. We selected. Then, the payment on the invoice will be appuness you selected the previous option (Calculate accounts option. You must select this option if you want to print an appur End of Month. | plied to the<br>ts receivable |

#### Controls > Defaults > Practice and Workstation Menu Access Default Description Invoice Patient Visit List Select this check box if you want items with a Recommended See figure D Include status to be automatically selected to transfer to an invoice and (continued) recommended to be included in the total displayed on the Patient Visit List. Select this check box if you want items with an Accepted status Include to be automatically selected to transfer to an invoice and to be accepted included in the total displayed on the Patient Visit List. Select this check box if you want items with a Performed status Include to be automatically selected to transfer to an invoice and to be performed included in the total displayed on the Patient Visit List. Display blue Select this check box if you want the blue comment lines to comment line appear on the Patient Visit List. Display Clear this check box if you do not want this warning window to duplicate items appear. The items will still show in a maroon color. warning

Figure C-1
(Controls > Defaults > Practice and Workstation > Estimate)

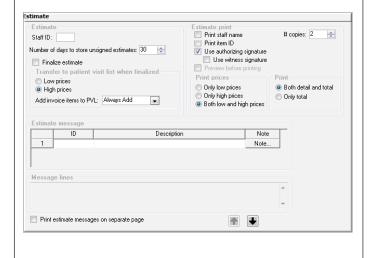

Figure D
(Controls > Defaults > Practice and Workstation > Invoice

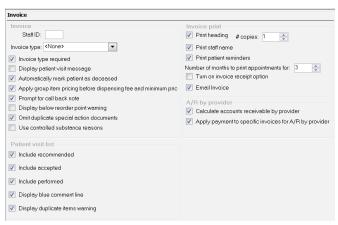

| Controls > Defaults > Practice and Workstation |                           |                                                                                                    |                                                                                     |  |
|------------------------------------------------|---------------------------|----------------------------------------------------------------------------------------------------|-------------------------------------------------------------------------------------|--|
| Menu Access                                    | Default                   | Description                                                                                                    |                                                                                     |  |
| Invoice Item                                   | Item ID                   | To automatically assign item IDs, enter the starting item ID number.                                                  |                                                                                     |  |
| See figure E                                   | Auto assign               | Select this check box to automatically assign an item ID when a new item is added.                                    |                                                                                     |  |
|                                                | Service tax               | Select a default service tax rate to be use                                                                           | ed with any new service item created.                                               |  |
|                                                |                           | Originates from <b>Controls &gt; Taxes</b> .                                                                          |                                                                                     |  |
|                                                | Inventory tax             | Select a default inventory tax rate to be used with any new inventory item created                                    |                                                                                     |  |
|                                                |                           | Originates from <b>Controls</b> > <b>Taxes</b> .                                                                      |                                                                                     |  |
|                                                | Dispensing fee            | If you have a default dispensing fee, enter it here to add the fee to any new inventory items that will be dispensed. |                                                                                     |  |
|                                                | Service discount          | Select any service discounts to be used                                                                               | with any new service item created.                                                  |  |
|                                                | Inventory discount        | Select any inventory discounts to be use                                                                              | ed with any new inventory item created.                                             |  |
|                                                | Unit of measure           | Select a default unit of measure for any new inventory item created.                                                  |                                                                                     |  |
|                                                | Group item print option   | Set a default option for the way groups are displayed when printed.                                                   |                                                                                     |  |
|                                                |                           | Options are:                                                                                                    |                                                                                     |  |
|                                                |                           | Print all lines, show line amounts                                                                                    |                                                                                     |  |
|                                                |                           | Print all lines, show group total amount                                                                              | unt                                                                                 |  |
|                                                |                           | Print detail lines only                                                                                               |                                                                                     |  |
|                                                |                           | <ul> <li>Print group line only</li> <li>This setting can be changed per group value.</li> </ul>                       | when the groups are created.                                                        |  |
| Passwords<br>See figure F                      | Use Enhanced<br>Passwords | Select this check box to set up requirem<br>The following settings are available:                                     | ents for password strength and duration.                                            |  |
|                                                |                           | Minimum Password must mee password length to be valid.                                                                | et the specified minimum character length                                           |  |
|                                                |                           | Password Password cannot be of passwords used.                                                                        | the same as the last [specified number]                                             |  |
|                                                |                           | Minimum Password must be [a can be changed.                                                                           | specified number] of days old before it                                             |  |
|                                                |                           | Maximum Password must be of days.                                                                                     | shanged every [specified number] of                                                 |  |
|                                                | Password log on           |                                                                                                    | og in with only a password (instead of user es the use of unique passwords for each |  |

# Controls > Defaults > Practice and Workstation Menu Access Default Description

Figure E

(Controls > Defaults > Practice and Workstation > Invoice Item)

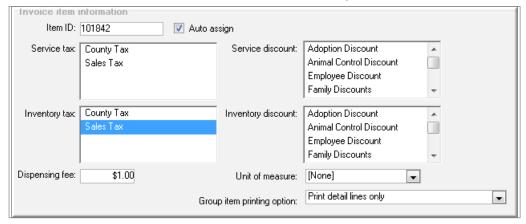

Figure F

(Controls > Defaults > Practice and Workstation > Passwords)

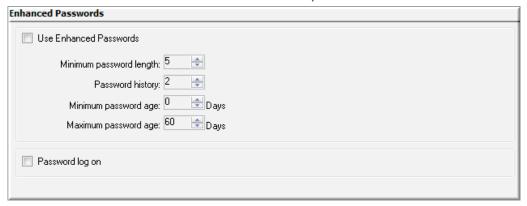

| Controls > Defaults > Practice and Workstation |                            |                                                                                                    |  |
|------------------------------------------------|----------------------------|----------------------------------------------------------------------------------------------------|--|
| Menu Access                                    | Default                    | Description                                                                                                    |  |
| Patient<br>See figure G                        | Patient ID                 | To automatically assign patient IDs, enter the starting patient ID number. Suggestion: Start at 1000 so that the patients have 4-digit IDs                                                                                                    |  |
| dec ngare d                                    | Auto assign                | Select this check box to automatically assign a patient ID when a new patient is added.                                                                                                    |  |
|                                                | Recently accessed patients | Enter the number of recently accessed clients to be available on any given workstation (e.g., front desk, reception). To view this list of clients, press F7 (back) and F8 (forward) in the Patient List window.                                                       |  |
|                                                | Classification             | To save keystrokes when setting up a new patient, select a default classification that appears in the Patient Information window. This default can be changed as needed during setup.                                                                                  |  |
|                                                |                            | Originates from Controls > Classifications.                                                                                                    |  |
|                                                | Species                    | To save keystrokes when setting up a new patient, select a default species that appears in the Patient Information window. This default can be changed as needed during setup.                                                                                         |  |
|                                                |                            | Originates from Lists > Species.                                                                                                    |  |
|                                                | Staff ID for notes/Dx      | To save keystrokes when entering medical notes or diagnoses, enter the staff ID of the staff member most likely to be entering patient comments and diagnostic notes. This default can be changed as needed during data entry.                                         |  |
|                                                |                            | Originates from Lists > Staff.                                                                                                    |  |
|                                                | Quick Patient Label        | Enter the correspondence document ID that is used for patient labels.                                                                                                    |  |
|                                                |                            | Originates from Lists > Documents > Templates.                                                                                                    |  |
|                                                | Use most recent patient    | Select this check box to display the patient whose record was last opened when you search for a patient or open windows that contain patient information, such as the Patient File, Patient Visit List, Vital Signs/Weight, Patient Reminders, Patient Diagnosis, etc. |  |
|                                                | Show trainer and barn      | Select this check box if you want to be able to enter a trainer and/or barn on the Patient Information window when setting up a new patient.                                                                                                    |  |
|                                                | Display breed              | Select this check box to display the patient breed in the Patient List window. By default, Cornerstone displays the patient name, vaccine tag number, patient ID, microchip ID, and owner ID.                                                                          |  |
|                                                | Display owner name         | Select this check box to display the owner's name in the Patient List window. By default, Cornerstone displays the patient name, vaccine tag number, patient ID, microchip ID, and owner ID.                                                                           |  |
|                                                | Hide Whiteboard Notes      | Select this check box to hide Whiteboard notes on the Patient Clipboard and Patient File windows.                                                                                                    |  |

| Controls > Defaults > Practice and Workstation |                                      |                                                                                                    |                                                                                                    |
|------------------------------------------------|--------------------------------------|----------------------------------------------------------------------------------------------------|----------------------------------------------------------------------------------------------------|
| Menu Access                                    | Default                              | Description                                                                                                    |                                                                                                    |
| Prescriptions See figure H                     | Prescription label/lab request label | View a snippet                                                                                                    | online demonstration                                                                                                    |
|                                                |                                      | Print heading                                                                                                    | Select this check box to print practice information on prescription and lab request labels.                                                                                                    |
|                                                |                                      | Print staff license                                                                                                    | Select this check box to print the license number for the veterinarian on the prescription label. This option may be required when printing a client address on the label.                                                    |
|                                                |                                      | Small font                                                                                                    | Select this check box to use a smaller font for the text on prescription labels.                                                                                                    |
|                                                |                                      | Print client addr if controlled substance                                                                                                    | Select this check box to print the client's address on prescription labels for controlled substances. (The <b>Small font</b> check box must also be selected.)                                                                |
|                                                |                                      |                                                                                                    | Select this check box to print the following identification numbers on the prescription label:                                                                                                    |
|                                                |                                      | Print                                                                                                    | United States—National drug code number (NDC)                                                                                                    |
|                                                | NDC/DIN                              | • Canada—Drug identification number (DIN) These numbers must be entered on the Inventory tab on the Invoice Item Information window. DINs are required on all medications in Canada. If no NDC/DIN number exists, the serial number will print in its place. |                                                                                                    |
|                                                |                                      |                                                                                                    |                                                                                                    |
|                                                | Prescription                         | Warn user when quantity is 1                                                                                                    | This warning displays to alert user that only one of this inventory item has been included on the prescription label. It is designed to prevent staff from incorrectly listing and/or charging the number of items dispensed. |
|                                                |                                      |                                                                                                    | Select this check box if you want to override the expiration date associated with the physical inventory with the expiration date determined by the maximum number of months (see below).                                     |
|                                                |                                      | Override expiration date                                                                                                    | For example, the current date is 4/15/12. The expiration date on the physical inventory is 6/15/13. The maximum number of months is set at 12 months.                                                                         |
|                                                |                                      |                                                                                                    | If this check box is selected, the maximum number of months will override the physical inventory date, and the expiration date on the prescription label will be 4/15/13.                                                     |
|                                                |                                      | If no expiration date was entered on the physical inventory when it was received, this feature will not work and the date will have to be manually entered.                                                                                                  |                                                                                                    |
|                                                |                                      |                                                                                                    |                                                                                                    |
|                                                |                                      |                                                                                                    |                                                                                                    |
|                                                |                                      |                                                                                                    |                                                                                                    |
|                                                |                                      |                                                                                                    |                                                                                                    |

#### Controls > Defaults > Practice and Workstation Menu Access Default Description Prescriptions Some states have maximum expiration dates for See figure H Maximum number of patient prescriptions. To use this option, enter the (continued) maximum number of months that a prescription is months \_ Select this check box if your practice requires the Filled by staff required staff to enter who fills each prescription. Requires the Days Supply field to be completed when creating a prescription for a controlled Days Supply required substance. Enter the printer type 1 description. (e.g., Front Enter printer type 1 Desk Printer) description (s) separated by semicolons(;) Lower label text down Enter the number of units (50 units equal 1 line) units (50 units = 1 line) required to lower the text for the first printer. Enter the printer type 2 description. (ex. Front Desk Enter printer type 2 description(s) separated by Printer) semicolons(;) Lower label text down Enter the number of units (50 units equal 1 line) units (50 units = 1 line) required to lower the text for the second printer.

Figure G
(Controls > Defaults > Practice and Workstation > Patient)

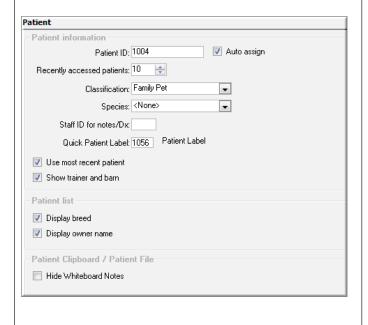

Figure H
(Controls > Defaults > Practice and Workstation > Prescriptions)

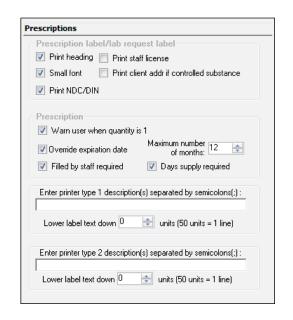

| Controls > Defaults > Practice and Workstation |                                                                    |                                                                                                    |  |
|------------------------------------------------|--------------------------------------------------------------------|----------------------------------------------------------------------------------------------------|--|
| Menu Access                                    | Default                                                            | Description                                                                                                    |  |
| Vaccine Tag<br>See figure I                    | Warn User on Duplicate<br>Tags                                     | Select this check box to display a warning if a duplicate vaccine tag number is entered on the Vaccine Tag window when creating a tag.                                                                                                    |  |
|                                                | Require expiration date and lot number                             | Select this check box to require that a vaccine expiration date and lot number be provided on the Vaccine Tag window. (If lot numbers and expiration dates are tracked through Cornerstone inventory, these settings will be controlled by consumption.)                                                                                                    |  |
|                                                | Require manner of administration/years                             | Requires the manner of administration and number of years information to be provided on the Vaccine Tag window.                                                                                                    |  |
|                                                | Custom rabies certificate                                          | To print a document other than the standard Cornerstone rabies certificate, select this check box and press F2 in the associated text box to select the custom certificate from a list of documents.                                                                                                    |  |
|                                                |                                                                    | Originates from Lists > Documents > Templates.                                                                                                    |  |
|                                                | Number of copies                                                   | Enter the default number of rabies certificates to print. This setting can be changed when the certificate is printed.                                                                                                    |  |
|                                                | Practice  Multi-Location Single Database (MLSD) configuration only | The Tag number prefix, Last used tag number, and Staff for tag settings can be set up by practice if a Multi-Location Single Database configuration has been activated.  Select the practice for which to specify these settings.                                                                                                    |  |
|                                                | Tag number prefix                                                  | If you use a prefix with your vaccine tag numbers, enter a default prefix (up to five characters). This prefix displays on the Vaccine Tag window when creating a tag, but it can also be changed or removed at that time. For example, you could automatically attach a year prefix to every vaccine tag. If the year is 2012 and you use a prefix of 12, the resultant full tag number would be 12-[tag number]. |  |
|                                                | Last used tag number                                               | To automatically generate tag numbers, enter the last-used tag number here.  Cornerstone will increment by one for each vaccine tag created.                                                                                                    |  |
|                                                | Staff for tag                                                      | Select the staff ID for the staff member to display by default on the Vaccine Tag window when creating a tag.                                                                                                    |  |

| Controls > Defaults > Practice and Workstation |                          |             |                                                                                                    |  |  |
|------------------------------------------------|--------------------------|-------------|----------------------------------------------------------------------------------------------------|--|--|
| Menu Access                                    | Default                  | Description |                                                                                                    |  |  |
| Figure I (Controls > Defaults >                | Practice and Workstation |             | Vaccine Tags  □ Warn User on Duplicate Tags □ Require expiration date and lot number □ Require manner of administration / years □ Custom rabies certificate  Number of copies: 1 ♣  Tag number prefix:  Last used tag number: 10000  Staff for tag: Billing Staff |  |  |

#### Controls > Defaults > Practice and Workstation Menu Access Default Description Vaccine Tag > Rabies Brand Enter the brand of the rabies vaccination. Default Enter the Staff ID used for the rabies tag if a default DVM is used. See figure I-1 Producer/Mfr Enter the producer/manufacturer of the rabies vaccination. Note: This default supports single lot/ Lot # Enter the lot number of the rabies vaccination. expiration vaccine Expiration date Enter the expiration date and the number of years the rabies vaccination is good defaults from earlier versions of # of years Cornerstone. However, Manner of administration Select the manner in which the rabies vaccination was administered. the recommended method for specifying Vaccine Type Select the vaccine type of the rabies vaccination. vaccine default information now is to Staff ID Select the staff ID for the staff member to use by default when creating a rabies tag. use the Vaccine Tag default settings. For more information, see Controls > Defaults > Practice and Workstation > Vaccine Tag

Figure I-1
(Controls > Defaults > Practice and Workstation > Vaccine Tag > Rabies Default)

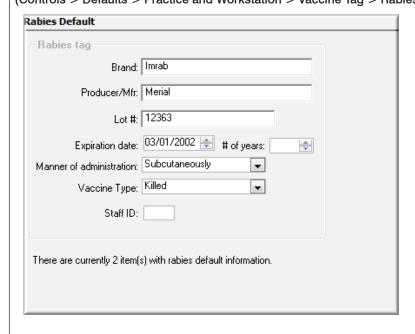

# Critical Go Live default settings

The following default settings are critical to set before the Go Live phase of the installation.

| Menu Access           | Description                                                                                                    |                                                                                                    |  |  |  |
|-----------------------|----------------------------------------------------------------------------------------------------|----------------------------------------------------------------------------------------------------|--|--|--|
| Controls > Colors     | Colors window                                                                                                    |                                                                                                    |  |  |  |
|                       | Cornerstone databases include an extensive list of colors based on AKC-recognized color lists. Changes and additions can be made as needed.  Click <b>New</b> to add a color, click <b>Update</b> to update a color, or click <b>Delete</b> to delete a color.      | Colors  Colors  Albino Apricot Black Black and Rust Black and Silver/Gray Black and Tan Black/Brown Black/Brown/White |  |  |  |
| Controls > Reason for | Reasons for Visit window                                                                                                    |                                                                                                    |  |  |  |
| Visit                 | This feature allows you to associate primary and secondary reasons with a patient's visit to indicate why the patient is being seen. This information helps staff to better prepare for scheduled appointments and monitor inpatients on the Electronic Whiteboard. |                                                                                                    |  |  |  |
|                       | Click <b>New</b> to add a new reason or <b>Update</b> to edit the selected reason.                                                                                                    |                                                                                                    |  |  |  |
|                       | On the New/Update Primary or Secondary Reason window, type a description. Alert notes, and check-in/check-out documents (set up with <b>Lists &gt; Documents &gt; Templates</b> ) can be associated with the Primary reason.                                        |                                                                                                    |  |  |  |
| Controls > Sex        | Patient Sex window                                                                                                    |                                                                                                    |  |  |  |
|                       | Sexes are used to defined the patient's gender and to prompt Cornerstone when a pet's sex is modified (e.g., females become spayed females).                                                                                                    |                                                                                                    |  |  |  |
|                       | Used in the following manner throughout Cornerstone:                                                                                                    |                                                                                                    |  |  |  |
|                       | Patient Information window                                                                                                    |                                                                                                    |  |  |  |
|                       | Invoice items in smart groups; invoice item automatically added based on patient information                                                                                                    |                                                                                                    |  |  |  |
|                       | Invoice item special actions; change sex based on information in sex modification special action                                                                                                    |                                                                                                    |  |  |  |

#### Menu Access Description Controls > Billing Billing Messages window Messages These messages can be set up to print on the bottom of invoices, statements, and estimates. Documents can have default messages and/or messages can be selected at the time documents are printed. Description Message Examples **Examples** Holiday Message The staff of [Your Veterinary Hospital] wants to wish you, your family, and your pets a very happy and safe holiday season. There is a 1.5% (minimum \$2.00) finance charge applied to all balances over 30 days. Statement Message 30 Day Overdue Your account is 30 days past due. Please remit full balance. If payment has already been sent, please disregard this notice. Statement Message 60 Day Overdue Your account is 60 days past due. Please remit full balance. Your prompt attention Statement Message to this oversight would be greatly appreciated. If payment has been mailed, please disregard this notice. 90 Day Overdue Your account is 90 days past due. Remit full balance due within 7 days or your account Statement Message will be turned over to collections. **New Computer** We appreciate your patience while we are learning to use our new computer system. We know this will allow us to better meet the needs of you and your pets. System Used in the following manner throughout Cornerstone: Specific invoice message can be selected for an invoice Default messages will be selected from this list for Controls > Defaults > Practice > Account & Messages Initial Practice Setup Report by Billing Messages Controls > Estimate Estimate Message List window Messages These messages can be set up to print at the bottom of an estimate and/or can be set to print on a separate page when the estimate is printed. **Description Examples** Message Examples Estimate Message This estimate is valid for 30 days and includes only those items listed. Prices may vary upon services rendered. Payment will be required when your pet is released from the hospital. Authorization Estimate Deposit I agree to pay a deposit of % of the estimate fees, assume financial responsibility for the remaining fees, and provide payment via cash, credit card, or check at the time my pet is discharged from the hospital. Authorization: Used in the following manner throughout Cornerstone: Used to create longer estimate messages. Multiple estimate messages can be added to the estimate (in addition to the billing message).

#### Menu Access Description Controls > Price Change Price Change Reason List window Reasons Price change reasons are needed by practices that choose to set one or more invoice item prices to be changed "only with a reason." When a price is changed, staff members must use this list to signify why they changed the price. Price change reasons can be listed as an optional setup by setting as Not Required. Description 3-character Code Examples Examples PDJ Per Dr. Jones COM Complimentary Used in the following manner throughout Cornerstone: Used to enter reason for a price change when invoicing is tracked in a Standard Fee Exception Report. Lists > Postal Codes Postal Code List window To save key strokes when setting up new clients, build a postal code list. Cornerstone will fill in the city and state based on this postal code list. Used in the following manner throughout Cornerstone: Client setup window, default postal code Client Master Report Mailing labels Correspondence bookmarks Postal Code List × Postal Code City State <u>N</u>ew Chippewa Fall: 54701 Eau Claire WI Update 54702 Eau Claire WI 54703 Eau Claire WI <u>D</u>elete 54739 Elk Mound WI Select 54751 Menomonie WI Close

| Controls > Defaults > Practice and Workstation |                                                   |                                                                                                    |  |  |
|------------------------------------------------|---------------------------------------------------|----------------------------------------------------------------------------------------------------|--|--|
| Menu Access                                    | Default                                           | Description                                                                                                    |  |  |
| Alerts<br>See figure J                         | Client alerts                                     | Select the client alert items you want to display as alerts for the client. Selected items are highlighted in blue.   |  |  |
|                                                | Suppress consecutive client alerts                | Select this check box if you want the alerts to display only once per client, per day.                                |  |  |
|                                                | Suppress client<br>alerts on Patient<br>Clipboard | Clear this check box to display alerts when a client is accessed from the Patient Clipboard*.                         |  |  |
|                                                | Patient alerts                                    | Select the patient alert items you want to display as alerts for the patient. Selected items are highlighted in blue. |  |  |
|                                                | Suppress consecutive patient alerts               | Select this check box if you want the alerts to display only once per day.                                            |  |  |
|                                                | Suppress patient alerts on Patient Clipboard      | Clear this check box to display alerts when a patient record is accessed from the Patient Clipboard.                  |  |  |

Figure J
(Controls > Defaults > Practice and Workstation > Alerts)

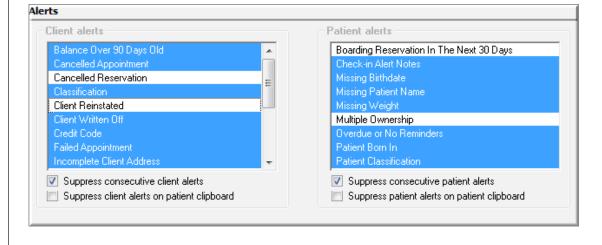

| lenu Access                                   | Default                        | Description                                                                                                    |
|-----------------------------------------------|--------------------------------|----------------------------------------------------------------------------------------------------|
| Alerts > Compliance<br>Alerts<br>See figure K | Compliance ale                 | If using the Compliance Assessment Tool*, select protocols for which you want alerts to display.                                                                                                    |
|                                               | Display predefir               | · · · · · · · · · · · · · · · · · · ·                                                                                                    |
|                                               | Display complia alerts         | nce If using the Compliance Assessment Tool, select where in Cornerstone you want the alerts to display.                                                                                                    |
| Check-in                                      | Reason for visit               | Select a default reason for visit to appear in new appointments.                                                                                                    |
| See figure L                                  |                                | Originates from Controls > Reason for Visit.                                                                                                    |
|                                               | Default room                   | Select a default room to appear in a new appointment.                                                                                                    |
|                                               | Staff ID                       | Enter a default staff ID that to appear in a new appointment. Leave blank if you don't want to use a default staff ID.                                                                                                    |
|                                               | Verify check out               | Select this check box if you want to be prompted to verify check out when you click <b>Check-out</b> on the Census List or the Check-in window.                                                                                                    |
|                                               | Use check-in da for compliance | Select this check box if you want to use the patient's check-in date for compliance within the Compliance Assessment Tool. If this check box is not selected, all patients will be counted in calculating compliance, even if they only came in to purchase food. |

Controls > Defaults > Practice and Workstation

Menu Access

Default

Description

Figure K

(Controls > Defaults > Practice and Workstation > Alerts property > Compliance Alerts)

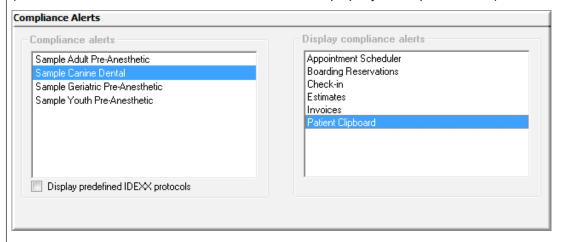

## Figure L

(Controls > Defaults > Practice and Workstation > Check-in)

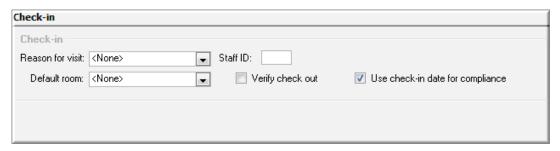

| Controls > Defaults > Practice and Workstation |                      |                                                                                                    |                                    |                                                |                                                |
|------------------------------------------------|----------------------|----------------------------------------------------------------------------------------------------|------------------------------------|------------------------------------------------|------------------------------------------------|
| Menu Access                                    | Default              | Description                                                                                                    |                                    |                                                |                                                |
| Check-in > Check-in<br>Print Options           | Information to print | This window allows you to decide what information will print on the Check-in Report. For most selected items you can designate a date range (e.g., All, Last month, Last three months, etc.). See the table below to view the check-in item and any specific date ranges. |                                    |                                                |                                                |
|                                                |                      | Print Option                                                                                                    | Date Range                         | Check-In Item                                  | Date Range                                     |
|                                                |                      | Billing information                                                                                                    |                                    | Lab results  All, Last 3 (6, 12, 18, 24 months | All, Last 3 (6, 12, 18, 24)<br>months          |
|                                                |                      | Client referrals                                                                                                    | All, Last 3 (6, 12, 18, 24) months | Expand lab results                             | N/A                                            |
|                                                |                      | Medical notes                                                                                                    |                                    | Images                                         |                                                |
|                                                |                      |                                                                                                    |                                    | Image cases                                    |                                                |
|                                                |                      | Hide Whiteboard Notes                                                                                                    | N/A                                | Patient referrals                              |                                                |
|                                                |                      | Departing instructions                                                                                                    | All, Last 3 (6, 12, 18, 24) months | 24) months   Call backs   All, Last 3 (6, 1    |                                                |
|                                                |                      | Reminders                                                                                                    | All, Due in 1 (3, 6, 12) months    | months                                         | months                                         |
|                                                |                      | Weight/Body score                                                                                                    | All, Last 3 (6, 12, 18, 24) months | Problems                                       |                                                |
|                                                |                      | Vital Signs                                                                                                    |                                    |                                                |                                                |
|                                                |                      | Diagnostic codes                                                                                                    | All Decided (0                     |                                                |                                                |
|                                                |                      |                                                                                                    | All, Due in 1 (3, 6, 12) months    | Hide voided items                              | N/A                                            |
|                                                |                      | Exams                                                                                                    | All, Last 3 (6, 12, 18, 24) months | Print birth date as age                        | N/A                                            |
|                                                |                      |                                                                                                    | N/A                                | Client Notes                                   | N/A                                            |
|                                                |                      |                                                                                                    |                                    | Patient Notes                                  | N/A                                            |
|                                                |                      | Patient prompts                                                                                                    |                                    | Communications                                 | All, Last month, Last 3 (6, 12, 18, 24) months |
|                                                |                      |                                                                                                    |                                    | Print check-in report                          | Always Ask, Always Print,<br>Never Print       |
|                                                |                      | Prescriptions                                                                                                    | All, Last 3 (6, 12, 18, 24) months | Print history in date order                    | N/A                                            |
|                                                |                      |                                                                                                    |                                    | # of lines of history to print                 | All, 1-100                                     |
|                                                |                      |                                                                                                    |                                    |                                                |                                                |

#### Controls > Defaults > Practice and Workstation Menu Access Default Description **Imaging** Pet picture Enter the compression setting for pet pictures. The range is from 1 (small file and lower See figure M image quality) to 99 (larger file and highest possible quality). Maximum files Enter the maximum number of files allowed in each folder. per folder Activate image Select this check box to require requests for imaging. requests Use Special Select this check box to use special actions for imaging. Actions Use billing staff Select this check box to include the billing staff member on a new image request. on a new image request Staff to use on Determine if a staff member should appear on requests without a special actions. requests without If the Specific staff option is selected, enter the staff ID for the staff member to use on Special Action imaging requests without special actions. Default invoice Select a default invoice item classification for imaging. item class

Figure M

(Controls > Defaults > Practice and Workstation > Imaging)

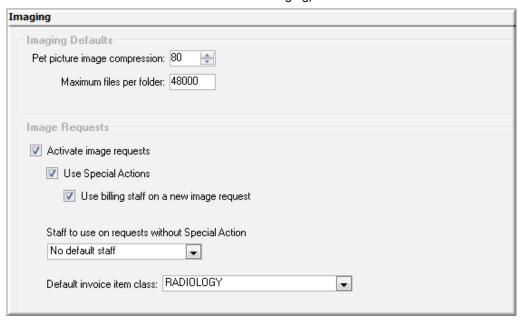

| Controls > Defaults > Practice and Workstation                 |                                                                           |                                                                                                    |  |
|----------------------------------------------------------------|---------------------------------------------------------------------------|----------------------------------------------------------------------------------------------------|--|
| Menu Access                                                    | Default                                                                   | Description                                                                                                    |  |
| View a snippet online demonstration  Invoice > Invoice Address | Client Address                                                            | To adjust the placement of the client address on the invoice when using window envelopes, click the <b>Client Address</b> box and use the arrow keys on your keyboard to adjust the location.     |  |
| See figure N                                                   | Print practice address on invoices                                        | Select this check box to print the practice address on invoices.                                                                                                    |  |
|                                                                |                                                                           | If you are using letterhead or preprinted paper, clear the check box.                                                                                                    |  |
|                                                                | Practice Address                                                          | To adjust the placement of the practice address on the invoice when using window envelopes, click the <b>Practice Address</b> box and use the arrow keys on your keyboard to adjust the location. |  |
|                                                                | Use address layout for estimates                                          | Select this check box to use this address layout for estimates.                                                                                                    |  |
|                                                                | Print practice logo on estimates                                          | Select this check box to print the practice logo on estimates                                                                                                    |  |
|                                                                | Align Practice Address text                                               | Select an alignment option for the practice address text on estimates.                                                                                                    |  |
|                                                                | Reset                                                                     | Click the <b>Reset</b> button to reset the alignment for address text.                                                                                                    |  |
|                                                                | Test Page                                                                 | Click the <b>Test Page</b> button to print a test page.                                                                                                    |  |
| Messages<br>See figure O                                       | Billing messages  Invoice Estimate footer Current 30 days 60 days 90 days | Select default messages that you previously set up (Controls > Billing > Messages) for invoices, estimate document footer, and statements.                                                        |  |
|                                                                | Enable phone list file generation                                         | Select this check box if you want to be able to generate a phone list file.                                                                                                    |  |

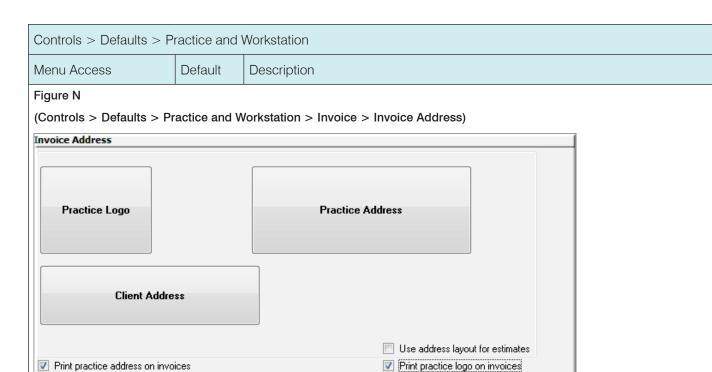

Reset

Test Page

Select either the practice address or the client address and then use the arrow keys on the keyboard to reposition where each address will print on the invoice headers..

Please note that the right hand side of the invoice header is reserved for the invoice date and client Id and is not shown. Also note that the top line is reserved for the paper margin.

Figure O

(Controls > Defaults > Practice and Workstation > Messages)

Align Practice Address text: C Left Center Right

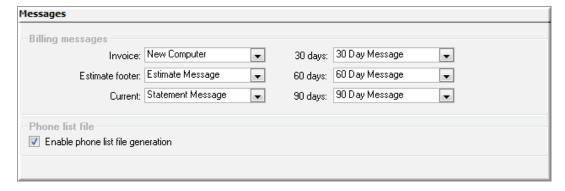

| Controls > Defaults > Practice and Workstation |                                                         |                                                                                                    |  |
|------------------------------------------------|---------------------------------------------------------|----------------------------------------------------------------------------------------------------|--|
| Menu Access                                    | Default                                                 | Description                                                                                                    |  |
| Petly* Plans                                   | Petly Plans automatic discounting.                      | Enable or disable automatic discounting. IDEXX recommends enabling this feature so unavailable items are not inadvertently discounted.                                                                         |  |
|                                                | Remove/Retain Petly<br>Plans Discounts upon<br>Transfer | Select whether you want applied Petly Plans discounts to be retained or removed when items transfer from estimate to PVL or PVL to invoice.                                                                    |  |
| Report Language See figure P                   | Select Language                                         | Select the language ( <b>English</b> , <b>Espanol</b> , or <b>Francais</b> ) to use for reports, and customize specific headings that print on the following types of client documents.                        |  |
|                                                | Customize specific field names                          | In the list of field names that can be customized, click in the right column and type a new field name to correspond to the field listed in the left column.                                                   |  |
| Required Data<br>See figure Q                  | Client data                                             | Select the client data fields that are required to be completed when working with a client file. Cornerstone requires <b>Name</b> and <b>Credit Code</b> ; these requirements cannot be changed.               |  |
|                                                | Client prompts                                          | Select the client prompts that are required to be completed when working with a client file.                                                                                                    |  |
|                                                | Account data                                            | Select Comments on Account Adjustment and/or Comment on Write Offs if you require them.                                                                                                    |  |
|                                                | Patient data                                            | Select the patient data fields that are required to be completed when working with a patient file. Cornerstone requires <b>Breed</b> , <b>Sex</b> , and <b>Species</b> ; these requirements cannot be changed. |  |
|                                                | Patient prompts                                         | Select the patient prompts that are required to be completed when working with a patient file.                                                                                                    |  |

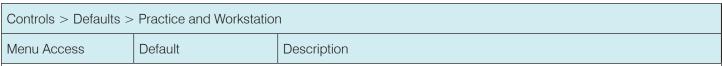

Figure P

(Controls > Defaults > Practice and Workstation > Report Language)

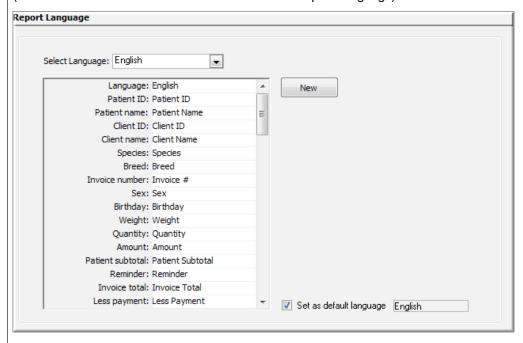

Figure Q

(Controls > Defaults > Practice and Workstation > Required Data)

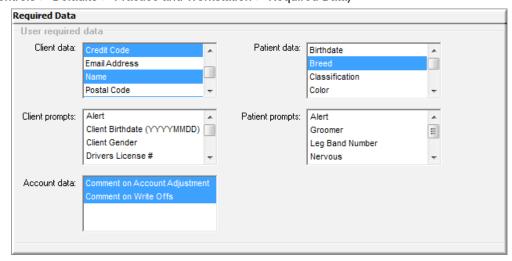

| Controls > Defaults >                                | Controls > Defaults > Practice and Workstation                 |                                                                                                    |  |  |
|------------------------------------------------------|----------------------------------------------------------------|----------------------------------------------------------------------------------------------------|--|--|
| Menu Access                                          | Default                                                        | Description                                                                                                    |  |  |
| Workstation<br>(Defaults are set per<br>workstation) | Print Patient pictures on                                      | Select the client correspondence items on which to print the patient's picture. The patient's picture can print on the Boarding Check-in Report, Check-in Report, estimates, invoices, prescription labels, rabies certificates, and reminders. |  |  |
| See figure R                                         | Invoice Print                                                  | The Invoice Print list is enabled if the Turn on invoice receipt check box is selected in Invoice defaults.                                                                                                    |  |  |
|                                                      |                                                                | Select the default invoice printing option for this workstation:                                                                                                    |  |  |
|                                                      |                                                                | • Full Invoice—Prints full-page (8 1/2" x 11") invoices.                                                                                                    |  |  |
|                                                      |                                                                | Invoice Receipt—Prints 3 1/8" invoice receipts (Epson®     TM-T88IV receipt printer required for printing invoice receipts).                                                                                                    |  |  |
|                                                      | Document Settings  Margins Fonts Effects                       | Set the individual options for margins, fonts (click the <b>Change Fonts</b> button), and effects to use by default for documents created on this workstation.                                                                                  |  |  |
|                                                      | is currently set as the end of period workstation              | This box displays the workstation that is currently set as the End of Period workstation. This allows you to see which workstation (computer) is set to run the unattended End of Period processes from any workstation.                        |  |  |
|                                                      | Use this workstation to run unattended end of period processes | Select this check box to set the current workstation (the computer you are currently working on) as the End of Period workstation.                                                                                                    |  |  |
|                                                      | Whiteboard sort  • Sort patients by                            | Select the method for sorting patients on the Electronic Whiteboard.                                                                                                    |  |  |
|                                                      | Lab Acct ID                                                    | Enter your default laboratory account ID                                                                                                    |  |  |

| Controls > Defaults >              | Controls > Defaults > Practice and Workstation           |                                                                                                    |  |
|------------------------------------|----------------------------------------------------------|----------------------------------------------------------------------------------------------------|--|
| Menu Access                        | Default                                                  | Description                                                                                                    |  |
| Workstation > Auto-<br>Lock/Logoff | Workstation                                              | From the Workstation drop-down list, select the workstation for which Auto-Lock/<br>Logoff settings will apply, or select the <b>Apply to All Workstations</b> check box to<br>configure the setting for all workstations.                                                                      |  |
|                                    |                                                          | <b>Note:</b> Auto-Logoff functionality cannot be used for designated laboratory workstations or for those set to run unattended End-of-Period processing. If you select Apply to All Workstations, the settings will not be applied to any designated laboratory or end-of-period workstations. |  |
|                                    | Lock/Logoff                                              | In the Lock/Logoff area, select one of the following:                                                                                                    |  |
|                                    |                                                          | Do not use Automatic Lock/Logoff                                                                                                    |  |
|                                    |                                                          | Lock Cornerstone (password of the current user will be required to unlock)                                                                                                    |  |
|                                    |                                                          | Automatically logoff user (Cornerstone will close after the designated time period, and unsaved data will be lost)                                                                                                    |  |
|                                    | Configuration settings                                   | Select the idle time in minutes (the period of time for inactivity). The time can be set from 5 to 30 minutes.                                                                                                    |  |
|                                    |                                                          | Set the countdown display timer to show the amount of time remaining before the workstation is locked or logged off. The timer can be set from 10 seconds to 5 minutes. The countdown display timer will appear (and begin counting) at the expiration of the idle time.                        |  |
|                                    |                                                          | To designate which staff can force the logoff of a locked workstation, go to File > Security Setup > Dialog > Auto-Lock - Force Logoff.                                                                                                    |  |
|                                    |                                                          | Auto-logoff  Workstation: RENA-6AWRFC2  Auto-logoff functionality cannot be used for workstations designated as lab workstations, or those set to nur unattended End of Period processing.  Apply to all workstations                                                                           |  |
|                                    |                                                          | Lock/Logoff  Do not use Automatic Lock / Logoff  Lock Cornerstone Logged-in user password required to unlock                                                                                                    |  |
|                                    |                                                          | © Automatically logoff user  Cornestone will shut down and unsaved data will be lost.  Configuration settings  Idel Fine [20]   →   minutes                                                                                                    |  |
|                                    |                                                          | Countdown Display Timer                                                                                                    |  |
|                                    |                                                          | Cornestone must be restarted on any workstation for which settings were modified in order for changes to take effect.                                                                                                    |  |
| Workstation > Workstation—All      | Workstation                                              | The Workstation–All default settings allow you to set a default workstation inventory location.                                                                                                    |  |
| See figure S                       | Multi-Location Single Database (MLSD) configuration only | The name of the workstation on which you are currently working is displayed. To change the workstation to which the default inventory location will apply, select the workstation from the list.                                                                                                |  |
|                                    | Default Practice  MLSD configuration only                | The name of the current practice is displayed. To change the practice to which the default inventory location will apply, select the practice from the list.                                                                                                    |  |
|                                    | Location Group                                           | Select a location group to filter the items displayed in the <b>Location</b> list below. This is                                                                                                    |  |
|                                    | MLSD configuration only                                  | especially helpful if a workstation is primary used for a retail area or pharmacy area.                                                                                                    |  |
|                                    | Location                                                 | This option allows each workstation to be set up with a default location. When                                                                                                    |  |
|                                    | MLSD configuration only                                  | depleting inventory, the location selected here is automatically used for the specified workstations.                                                                                                    |  |
|                                    | Print                                                    | Click <b>Print</b> to print a report containing all default inventory locations by workstation.                                                                                                    |  |
|                                    | MLSD configuration only                                  |                                                                                                    |  |

# Advanced use and owner/manager responsibility default settings

The following defaults are important for advanced use and owner/manager responsibility.

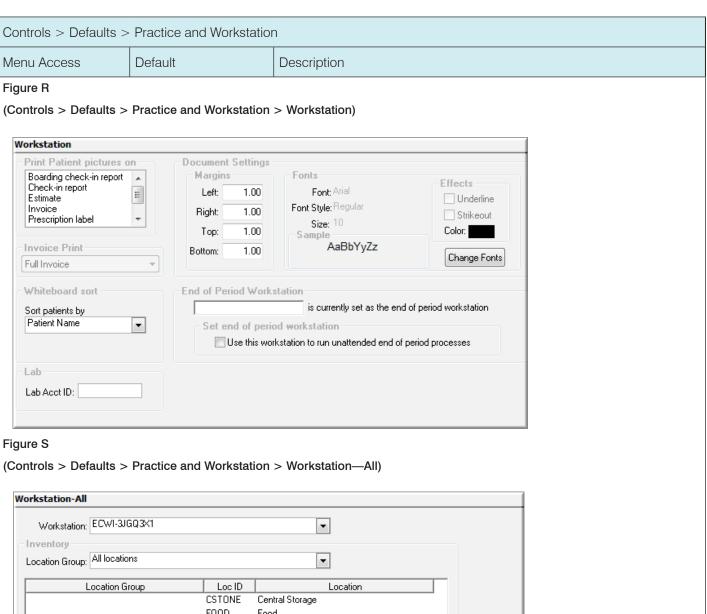

| Controls > Defaults >                                           | Controls > Defaults > Practice and Workstation                  |                                                                                                    |                                                                                                    |  |
|-----------------------------------------------------------------|-----------------------------------------------------------------|----------------------------------------------------------------------------------------------------|----------------------------------------------------------------------------------------------------|--|
| Menu Access                                                     | Default                                                         | Description                                                                                                    |                                                                                                    |  |
| End of Period<br>See figure T                                   | Daily reports                                                   | Select each report t                                                                                                    | o print by default.                                                                                                    |  |
|                                                                 | Monthly reports                                                 | Select each report t                                                                                                    | o print by default.                                                                                                    |  |
|                                                                 | Yearly reports                                                  | Select each report t                                                                                                    | o print by default.                                                                                                    |  |
|                                                                 | Monthly closing                                                 | Finance charge percent                                                                                                    | Select this check box to include this charge, and then type the percentage in the box.                                                                                   |  |
|                                                                 |                                                                 | Minimum finance charge percent                                                                                                    | Select this check box to include this charge, and then type the amount in the box.                                                                                       |  |
|                                                                 |                                                                 | Billing charge                                                                                                    | Select this check box to include this charge, and then type the amount in the box.                                                                                       |  |
|                                                                 |                                                                 | Billing threshold                                                                                                    | Select this check box to include this threshold, and then type the amount in the box.                                                                                    |  |
|                                                                 | Run End of Day before and after mobile computer synchronization | Select this check box to run the End of Day process before and after synchronizing mobile computers.                                                                                                    |                                                                                                    |  |
|                                                                 | Mobile Computing only                                           |                                                                                                    |                                                                                                    |  |
| Computers must be synchronized within hours before End of Month |                                                                 |                                                                                                    | ox if mobile computers must be synchronized before the ess, and then enter the number of hours within which st occur.                                                    |  |
|                                                                 | Mobile Computing only                                           |                                                                                                    |                                                                                                    |  |
| Daily Entries Report See figure U                               | Include invoice<br>entries on report                            |                                                                                                    | you to specify how your practice tracks changes, additions, ed lines on the invoice or the Patient Visit List.                                                           |  |
|                                                                 | Include Patient Visit     List entries on report                | To help you maintain the integrity of your practice data, the Daily Entries Report audit includes all lines on open or closed invoices and the user ID of the person who is logged in.                                    |                                                                                                    |  |
|                                                                 |                                                                 | Include invoice entries on report: Select this check box, and then select the check box for each invoice entry to include. Options are Item ID, Quantity, Amount, Staff ID, and Revenue ID.                               |                                                                                                    |  |
|                                                                 |                                                                 | Include Patient Visit List entries on report: Select this check box, and then select the check box for each Patient Visit List entry to include. Options are Status, Item ID, Quantity, Amount, Staff ID, and Revenue ID. |                                                                                                    |  |
|                                                                 |                                                                 | performed on a mol                                                                                                    | the Mobile Computing module, changes and deletions<br>bile computer will not display on these reports. When<br>un, the entries will display as additions to the reports. |  |
|                                                                 |                                                                 |                                                                                                    | n be printed on several reports. The reports are located under Period > End of Day > Daily Inv. and PVL Entries.                                                         |  |
|                                                                 | Number of months to keep report information                     | Enter the number of                                                                                                    | months to keep the information for this report.                                                                                                    |  |

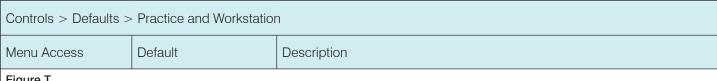

Figure T

(Controls > Defaults > Practice and Workstation > End of Period)

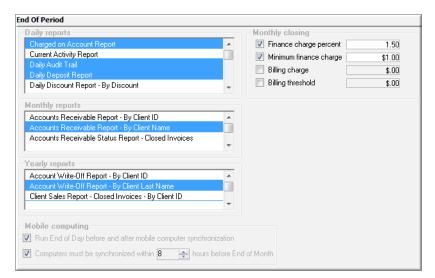

Figure U

(Controls > Defaults > Practice and Workstation > **Daily Entries Report)** 

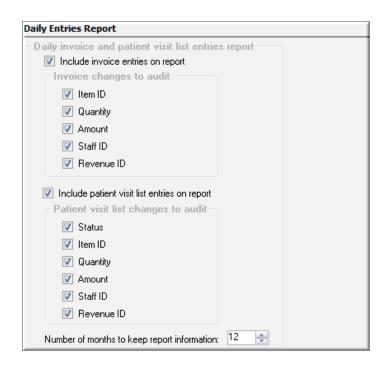

| Controls > Defaults > Practice and Workstation                                                                                                    |                                                       |                                                                                                    |                                                                                                    |  |
|----------------------------------------------------------------------------------------------------|-------------------------------------------------------|----------------------------------------------------------------------------------------------------|----------------------------------------------------------------------------------------------------|--|
| Menu Access                                                                                                    | Default                                               | Description                                                                                                    |                                                                                                    |  |
| Documents<br>See figure V                                                                                                    | Medical Note options                                  | Display partial medical note in correspondence (classic only)                                                                                                    | Select the check box for <b>Display partial medical notes in Correspondence</b> to be able to select which information from your medical note templates to include in correspondence documents where medical note bookmarks are being used. |  |
|                                                                                                    |                                                       | Medical Note must<br>be finalized before<br>patient can be<br>checked out                                                                                                    | Select the check box for Medical Note to be finalized before patient can be checked out if you want medical notes to be finalized prior to patient check out.                                                                               |  |
|                                                                                                    |                                                       | Auto finalize after days                                                                                                    | Select the number of days before the medical notes will be automatically finalized.                                                                                                    |  |
|                                                                                                    |                                                       | Ask for weight if last entry is older than days                                                                                                    | Select the number of days for the computer to prompt for a weight entry.                                                                                                    |  |
|                                                                                                    | Default templates                                     | For new templates use                                                                                                    | Select the Medical Note template you want to use as a default.                                                                                                    |  |
|                                                                                                    |                                                       | For Medical<br>Note Quick Text<br>documents use                                                                                                    | Select the Quick Text Medical Note you want to use as a default.                                                                                                    |  |
|                                                                                                    | Print document info<br>when printing Medical<br>Notes | Select this check box to include document information on Medical Notes printouts.                                                                                                    |                                                                                                    |  |
|                                                                                                    | Include invoice items when printing Medical Notes     | Select this check box to include invoice items when printing medical notes. Select the <b>Also include</b> check box to add the following options: <b>Declined item</b> , <b>Amount</b> , and <b>Staff ID</b> . |                                                                                                    |  |
|                                                                                                    | Include invoice items when printing Correspondence    | Select this check box to include invoice items when printing correspondence documents. Select the Also include check box to add the following options: Declined item, Amount, and Staff ID.                     |                                                                                                    |  |
| Documents > Favorite Documents See figure W                                                                                                    | Favorite document templates                           | In the first empty ID field, enter the document ID of the medical note or correspondence documents you would like to include on your Favorites list. (Lists > Documents > Templates).                           |                                                                                                    |  |
| Inventory See figure X                                                                                                    | Vendor ID                                             | Enter a default vend                                                                                                    | dor ID for orders placed or received in Cornerstone inventory.                                                                                                    |  |
|                                                                                                    | Order ID                                              | Enter a default order ID as the starting order number for orders in Cornerstone inventory.                                                                                                    |                                                                                                    |  |
|                                                                                                    | Usage tax                                             | Select a default usage tax to be applied to items used internally in Cornerstone inventory. Please check state laws regarding when or if usage taxes are assessed.                                              |                                                                                                    |  |
|                                                                                                    | Show item history for months                          | Enter a number of months for an inventory item's history to display in Cornerstone inventory.                                                                                                    |                                                                                                    |  |
| Receiving location  Select a default location for receiving your inventory into a select which location to receive inventory, you will select which location to receive it into. |                                                       | ory. When you receive inventory, you will have the option to                                                                                                    |                                                                                                    |  |

| Menu Access                              | Default                                                     | Description                                                                                                    |
|------------------------------------------|-------------------------------------------------------------|----------------------------------------------------------------------------------------------------|
| Inventory<br>See figure X<br>(continued) | Auto confirm adjustments                                    | Select this check box to automatically confirm your adjustments in Cornerstone inventory. However, you may want to manually confirm them while learning inventory to verify each adjustment was done correctly.                                                                                                    |
|                                          | Auto confirm stock transfer                                 | Select this check box to automatically confirm your stock transfers in Cornerstone inventory. However, you may want to manually confirm them while learning inventory to verify each adjustment.                                                                                                    |
|                                          | Delete want items on completed                              | Select this check box if you do not want to manually delete items from the Want List after item is processed.                                                                                                    |
|                                          | Print purchase order notes                                  | Select this option to automatically print the purchase order notes.                                                                                                    |
|                                          | When inventory details                                      | Select one of the following options:                                                                                                    |
|                                          | need to be verified—<br>Prescriptions                       | <b>Not required</b> : You <u>will not</u> be required to enter lot numbers and expiration dates or the Prescription window for items tracking lot numbers and expiration dates.                                                                                                    |
|                                          |                                                             | <b>Warn if not verified</b> : A warning will appear if lot numbers and expiration dates are not entered, giving you the <u>option</u> on the Prescription window for items tracking lot numbers and expiration dates.                                                                                                  |
|                                          |                                                             | <b>Required</b> : You <u>will</u> be required to enter lot numbers and expiration dates on the Prescription window for items tracking lot numbers and expiration dates.                                                                                                    |
|                                          | When inventory details                                      | Select one of the following options:                                                                                                    |
|                                          | need to be verified— Performed PVL items and Saved Invoices | <b>Not required</b> : You <u>will not</u> be required to enter lot numbers and expiration dates or the Patient Visit List or saved invoices on items tracking lot numbers and expiration dates.                                                                                                    |
|                                          |                                                             | <b>Warn if not verified</b> : A warning will appear if lot numbers and expiration dates are not entered giving you the <u>option</u> to enter lot numbers and expiration dates on the Patient Visit List or saved invoices on items tracking lot numbers and expiration dates.                                         |
|                                          |                                                             | <b>Required</b> : You <u>will</u> be required to enter lot numbers and expiration dates on the Patient Visit List or saved invoices on items tracking lot numbers and expiration dates.                                                                                                    |
|                                          | When inventory details                                      | Select one of the following options:                                                                                                    |
|                                          | need to be verified—<br>Performed Document<br>Items         | <b>Not required</b> : You <u>will not</u> be required to enter lot numbers and expiration dates at the time that invoice items are sent from the document to the Patient Visit List on items tracking lot numbers and expiration dates.                                                                                |
|                                          |                                                             | <b>Warn if not verified</b> : A warning will appear if lot numbers and expiration dates are not entered giving you the <u>option</u> to enter lot numbers and expiration dates at the time that invoice items are sent from the document to the Patient Visit List on items tracking lot numbers and expiration dates. |
|                                          |                                                             | <b>Required</b> : You will be required to enter lot numbers and expiration dates at the time that invoice items are sent from the document to the Patient Visit List on items tracking lot numbers and expiration dates.                                                                                               |

#### Controls > Defaults > Practice and Workstation Menu Access Default Description Inventory depletion— Select this check box if your inventory items are tracking quantity on hand, and you will be Inventory See figure X Automatically mark inventory required to deplete those items from a specific location and verify that location. If you select (continued) details as verified when the this check box, it will automatically mark inventory details as verified when the location is location is defaulted in defaulted in unless tracking lot number and expiration date for the selected item. In this case, you will have to select which lot and expiration date you are depleting. Inventory depletion-Select this check box if you want inventory items to default to the oldest expiration date for a Automatically default in the given item in a given location. oldest expiration date in the location

Figure V

(Controls > Defaults > Practice and Workstation > Documents)

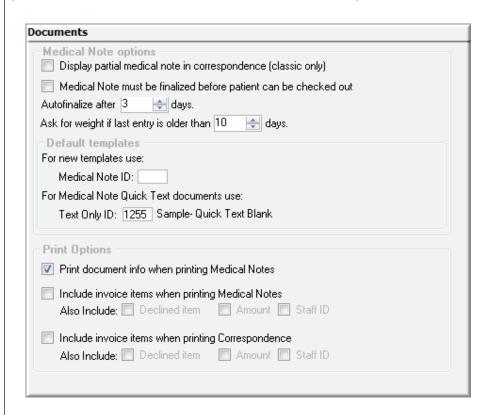

# Controls > Defaults > Practice and Workstation Menu Access Default Description

Figure W

(Controls > Defaults > Practice and Workstation > Documents > Favorite Documents)

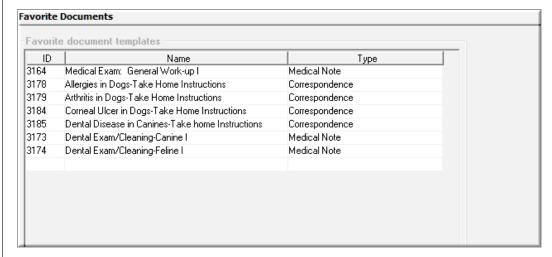

Figure X

(Controls > Defaults > Practice and Workstation > Inventory)

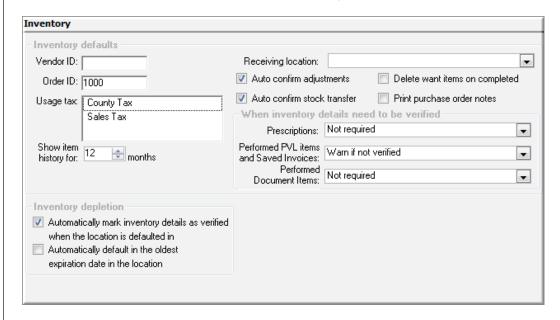

| Controls > Defaults > Practice and Workstation |                                          |                                      |                                                                                                    |
|------------------------------------------------|------------------------------------------|--------------------------------------|----------------------------------------------------------------------------------------------------|
| Menu Access                                    | Default                                  | Description                          |                                                                                                    |
| Physical Exam<br>See figure Y                  | Pet Health Report Card—<br>print options | Print when saving/posting exam       | Select this check box to automatically print the Pet Health Report Card when saving or posting the exam. |
|                                                |                                          | Print patient picture                | Select this check box to print the patient's picture on the Pet Health Report Card.                      |
|                                                |                                          | Print abnormals in red               | Select this check box to print abnormal results in red.                                                  |
|                                                |                                          | Footer message                       | Select the exam message that will print on all physical exams.                                           |
|                                                | Copies                                   | Enter the number of copies to print. |                                                                                                    |
| ·                                              |                                          | Select this check box to up posted.  | odate the Patient Visit List once a treatment plan is                                                    |

Figure Y

(Controls > Defaults > Practice and Workstation > Physical Exam)

Physical Exam

Pet Health Report Card - print options

Print when saving/posting exam

Print patient picture

Print abnormals in red

Footer Physical Exam

#### Controls > Defaults > Practice and Workstation Description Menu Access Default Performance Tracker Click the **Display hospital goals** check box if you want to see the hospital Display hospital goals goals in Performance Tracker. See figure Z Staff Classifications/ Specify which staff classifications at your practice are "doctors" by selecting **Doctor Classify** Yes or No in the Doctor Classify field for each staff classification your practice has set up. Summary display and Practices have the ability to set goals by month. In the Summary display and goals area, select the time period for which you want to set goals (Current or goals Next year), and then click to select options for which you want to set goals and enter the dollar amounts.

Figure Z

(Controls > Defaults > Practice and Workstation > Performance Tracker)

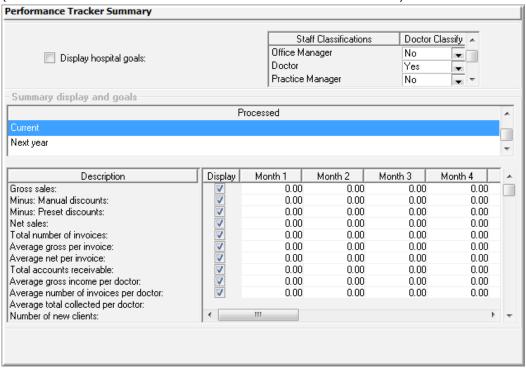

| Controls > Defaults > Practice and Workstation                                                                          |                                                  |                                                                                                    |  |
|----------------------------------------------------------------------------------------------------|--------------------------------------------------|----------------------------------------------------------------------------------------------------|--|
| Menu Access                                                                                                    | Default                                          | Description                                                                                                    |  |
| Performance Tracker > Miscellaneous— Performance Tracker See figure AA  Define active client as seen within # of months |                                                  | In the <b>Define active client as seen within # of months</b> box, specify the frequency of office visits (in months) used to determine your practice's definition of an active client. For example, if your practice defines an "active client" as a client that's visited your office in the last year, enter 12 months.                                                                                             |  |
| See ligure AA                                                                                                    | Define active patient as seen within # of months | In the <b>Define active patient as seen within # of months</b> box, specify the frequency of office visits (in months) used to determine your practice's definition of an active patient. For example, if your practice defines an "active patient" as a patient that has been seen in your office in the last two years, enter 24 months.                                                                             |  |
|                                                                                                    | Define number of postal code characters to use   | In the <b>Define number of postal code characters to use</b> box, specify the number of postal code characters by which results will be sorted (Cornerstone Performance Tracker sorts your sales by postal code). We recommend the United States users leave this set at the default of 5 characters. Enter 9 to sort results by individual ZIP codes. We recommend that Canadian users enter 6.                       |  |
|                                                                                                    | Define Sales Ranges                              | Sales ranges display on the <b>Client</b> tab in Cornerstone Performance Tracker. If you want to adjust the default ranges, in the <b>Define Sales Ranges</b> area, click the sales range number to change in the <b>Less Than Equal To</b> column and update the number. For example, if you want your sales range to be \$0–\$100, \$100–\$200, or \$200–\$300, click the number to change and enter the new number. |  |

Figure AA

(Controls > Defaults > Practice and Workstation > Performance Tracker > Miscellaneous—Performance Tracker)

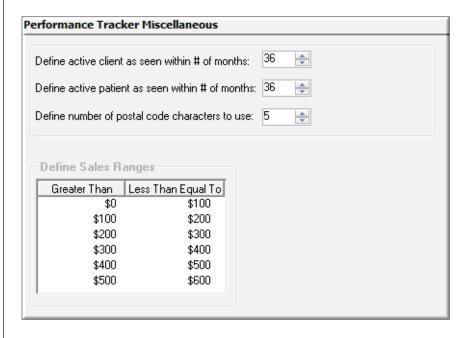

#### Controls > Defaults > Practice and Workstation Menu Access Default Description Performance Tracker Select a species Click to select a species. The reminders and services related to that species > Reminders display on the right side of the configuration pane. Performance Tracker Missing and overdue Set the following defaults: See figure BB reminders by species and Select the category from the Category list. category To create a new reminder category, right-click in the Category box and select Category New, and then type the name of your new category. Search by Use the **Search by description box** to locate the reminders you want to place description in this category, and then select the **Display** check box next to the applicable reminders. Service items never Find the services you want to associate with this species and click the Display check box next to the service. received by species— Search by description

Figure BB

(Controls > Defaults > Practice and Workstation > Performance Tracker > Reminders—Performance Tracker)

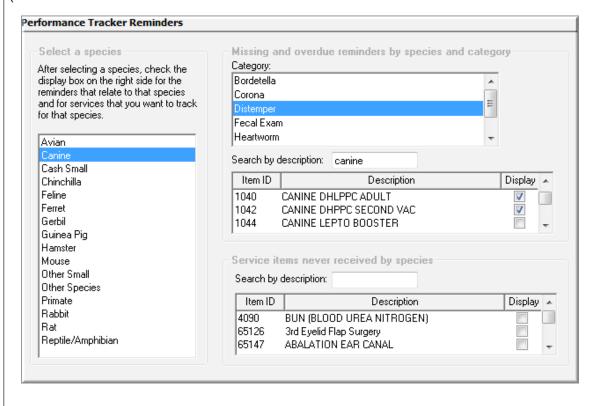

#### 

Figure CC

(Controls > Defaults > Practice and Workstation > Practice)

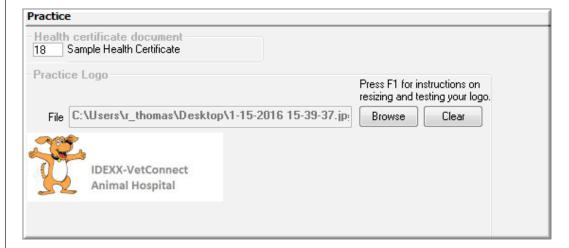

| Controls > Defaults > Practice and Workstation        |                                                 |                                                                                                    |  |
|-------------------------------------------------------|-------------------------------------------------|----------------------------------------------------------------------------------------------------|--|
| Menu Access                                           | Default                                         | Description                                                                                                    |  |
| Purging<br>Your must run three End                    | Number of years to retain—<br>Client accounts   | Setting the purge information here will take effect only when the <b>Purge Data</b> option is selected in the <b>Tools</b> menu. |  |
| of Year processes before<br>Cornerstone will activate |                                                 | This information is used to determine a safety margin when purging data from the system.                                         |  |
| the Purging feature. See figure DD                    |                                                 | Enter the number of years that client account information should be retained.                                                    |  |
|                                                       | Number of years to retain –<br>Patient billing  | Setting the purge information here will take effect only when the <b>Purge Data</b> option is selected in the <b>Tools</b> menu. |  |
|                                                       |                                                 | This information is used to determine a safety margin when purging data from the system.                                         |  |
|                                                       |                                                 | Enter the number of years patient billing information should be retained.                                                        |  |
|                                                       | Number of years to retain—<br>Boarding          | Setting the purge information here will take effect only when the <b>Purge Data</b> option is selected in the <b>Tools</b> menu. |  |
|                                                       |                                                 | This information is used to determine a safety margin when purging data from the system.                                         |  |
|                                                       |                                                 | Enter the number of years that boarding information should be retained.                                                          |  |
|                                                       | Number of months to retain—<br>Reminder letters | Setting the purge information here will take effect only when the <b>Purge Data</b> option is selected in the <b>Tools</b> menu. |  |
|                                                       |                                                 | This information is used to determine a safety margin when purging data from the system.                                         |  |
|                                                       |                                                 | Enter the number of months that reminder letters should be retained when data is purged.                                         |  |
|                                                       | Number of months to retain – Reminder calls     | Setting the purge information here will take effect only when the <b>Purge Data</b> option is selected in the <b>Tools</b> menu. |  |
|                                                       |                                                 | This information is used to determine a safety margin when purging data from the system.                                         |  |
|                                                       |                                                 | Enter the number of months that reminder calls should be retained when data is purged.                                           |  |

Figure DD

(Controls > Defaults > Practice and Workstation > Purging)

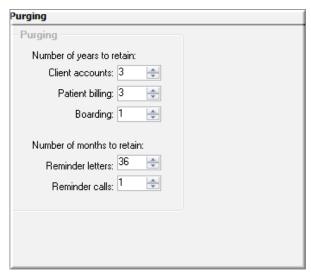

| Controls > Defaults > Practice and Workstation |                                                    |                                                                                                    |  |
|------------------------------------------------|----------------------------------------------------|----------------------------------------------------------------------------------------------------|--|
| Menu Access                                    | Default                                            | Description                                                                                                    |  |
| View a snippet online demonstration            | Print practice address on statement                | Select this check box to print the practice address on statements.  If you are using letterhead or preprinted paper, clear the check box.                                                           |  |
| Statement Print Options See figure EE          | Print practice logo on statement                   | Select this check box to print the practice logo on statements.  If you are using letterhead or preprinted paper, clear the check box.                                                              |  |
|                                                | Practice Address                                   | To adjust the placement of the practice address on the statement when using window envelopes, click the <b>Practice Address</b> box and use the arrow keys on your keyboard to adjust the location. |  |
|                                                | Practice Logo                                      | To adjust the placement of the practice logo on the statement when using window envelopes, click the <b>Practice Logo</b> box and use the arrow keys on your keyboard to adjust the location.       |  |
|                                                | Client Address                                     | To adjust the placement of the client address on the statement when using window envelopes, click the <b>Client Address</b> box and use the arrow keys on your keyboard to adjust the location.     |  |
|                                                | Test Page                                          | Click <b>Test Page</b> to print a test page.                                                                                                    |  |
|                                                | Print Primary Practice Address                     | Select this check box to print the practice's primary address on the client's statement.                                                                                                    |  |
|                                                | Print Client Home Practice<br>Address              | Print the client's home practice address on the client's statement.                                                                                                    |  |
|                                                | Reset to default position                          | Reset the practice and client address to the default position.                                                                                                    |  |
| <b>Toolbar</b><br>See figure FF                | Default patient button                             | Select the button you want to use for your patient button.  Options include Cat, Dog, Horse.                                                                                                    |  |
|                                                | Cornerstone Toolbar Buttons<br>(Visible check box) | Select the buttons to display in the Toolbar on the main Cornerstone window. These defaults can be changed for individual users within the staff defaults.                                          |  |

Controls > Defaults > Practice and Workstation

Menu Access

Default

Description

Figure EE

(Controls > Defaults > Practice and Workstation > Statement Print Options)

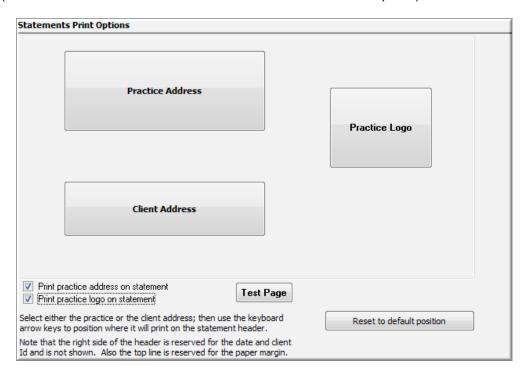

Figure FF
(Controls > Defaults > Practice and Workstation > Toolbar)

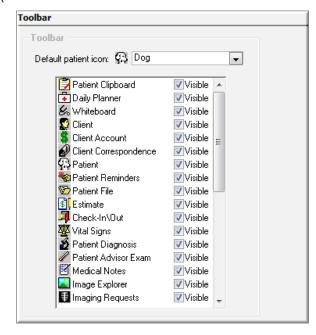

#### Controls > Defaults > Practice and Workstation Menu Access Default Description **Unattended EOP** Database copy If necessary, with assistance from Cornerstone software support, make changes See figure GG script to the database copy script. Reset Press the Reset button to change the copy script to the original default. Settings—Show Select this check box to display any warnings or errors that are encountered notifications on during end of period on only your end of period workstation. If this option is not the End of Day selected, warnings or errors will display on all workstations. workstation

## Figure GG

(Controls > Defaults > Practice and Workstation > Unattended EOP)

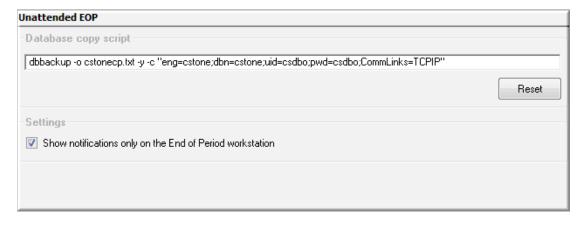

| Controls > Defaults > Practice and Workstation |                                                    |                                                                                                    |
|------------------------------------------------|----------------------------------------------------|----------------------------------------------------------------------------------------------------|
| Menu Access                                    | Default                                            | Description                                                                                                    |
| Unattended EOP > Unattended EOD See figure HH  | When                                               | Select an option for how often unattended End of Day processing will be run. Enter date and time information when needed.                                                                                                    |
|                                                | What                                               | Select one or both of the following options:                                                                                                    |
|                                                |                                                    | Make a copy of the database     Run End of Day                                                                                                    |
|                                                |                                                    | If you choose to make a copy of the database, the database will be copied to both the dailycopy folder on the end of period workstation and the dailycc shared folder on the server. These copies of the database are overwritten each time a new copy is made. This process does not replace your normal backup procedure. |
|                                                | Print the default daily reports                    | Select this check box to automatically print your daily reports.                                                                                                    |
|                                                | Current end of day notification                    | Displays the current message.                                                                                                    |
|                                                |                                                    | If the unattended EOD process was unsuccessful, messages will display every 30 minutes in a notification window. If you do not want this notification message to display, select the <b>Suppress this notification</b> check box.                                                                                           |
|                                                | Current database copy notification                 | Displays the current message.                                                                                                    |
|                                                |                                                    | If the unattended EOD process was unsuccessful, messages will display every 30 minutes in a notification window. If you do not want this notification message to display, select the <b>Suppress this notification</b> check box.                                                                                           |
|                                                | Current<br>database<br>carbon copy<br>notification | Displays the current message.                                                                                                    |
|                                                |                                                    | If the unattended EOD process was unsuccessful, messages will display every 30 minutes in a notification window. If you do not want this notification message to display, select the <b>Suppress this notification</b> check box.                                                                                           |

#### Controls > Defaults > Practice and Workstation Menu Access Description Default Figure HH Unattended EOD (Controls > Defaults > Practice and When What Workstation > Unattended EOP > Not at all Make a copy of the database Unattended EOD) 10:00 PM Every day at Run End of Day Once on 10:00 PM 02/11/2003 at Settings Print the default daily reports Current end of day notification The end of day process scheduled for $5/31/2002\ 10:00\ pm$ was run successfully. End 0f Day Has Already Been Processed. Suppress this notification Current database copy notification The database copy scheduled for 8/7/2002 10:00 pm was run successfully. Database was copied. Suppress this notification Current database carbon copy notification The database carbon copy scheduled for 8/7/2002 10:00 pm was run successfully. Database carbon copy was made. Suppress this notification

|                                                    | Controls > Defaults > Practice and Workstation                                                                                                    |  |  |  |
|----------------------------------------------------|----------------------------------------------------------------------------------------------------|--|--|--|
| Default                                            | Description                                                                                                    |  |  |  |
| When                                               | Select an option for how often unattended End of Month processing will be run. Enter date and time information when needed.                                                                                                    |  |  |  |
| What                                               | Select one or both of the following options:                                                                                                    |  |  |  |
|                                                    | Make a copy of the database                                                                                                    |  |  |  |
|                                                    | • Run End of Month  If you choose to make a copy of the database, the database will be copied to both the dailycopy\monthly folder on the end of period workstation and the dailycc\monthly shared folder on the server. These copies of the database are overwritten each time a new copy is made. This process does not replace your normal backup procedure. |  |  |  |
| Print the default daily reports                    | Select this check box to automatically print your daily reports.                                                                                                    |  |  |  |
| Current end of month notification                  | Displays the current message.  If the unattended EOM process was unsuccessful, messages will display every 30 minutes in a notification window. If you do not want this notification message to display, select the <b>Suppress this notification</b> check box.                                                                                                |  |  |  |
| Current<br>database copy<br>notification           | Displays the current message.                                                                                                    |  |  |  |
|                                                    | If the unattended EOM process was unsuccessful, messages will display every 30 minutes in a notification window. If you do not want this notification message to display, select the <b>Suppress this notification</b> check box.                                                                                                    |  |  |  |
| Current<br>database<br>carbon copy<br>notification | Displays the current message.                                                                                                    |  |  |  |
|                                                    | If the unattended EOM process was unsuccessful, messages will display every 30 minutes in a notification window. If you do not want this notification message to display, select the <b>Suppress this notification</b> check box.                                                                                                    |  |  |  |
| -                                                  | When  What  Print the default daily reports  Current end of month notification  Current database copy notification  Current database carbon copy                                                                                                    |  |  |  |

# Figure II

(Controls > Defaults > Practice and Workstation > Unattended EOP > Unattended EOM)

| Unattended EOM                                                                                                    |                             |  |  |
|----------------------------------------------------------------------------------------------------|-----------------------------|--|--|
| When                                                                                                    | What                        |  |  |
| Not at all                                                                                                    | Make a copy of the database |  |  |
| Every month on last day of month immediately following unattended EOD     Every month on last day of month at                                              | Run End of Month            |  |  |
| Every month on last day of month at 09:00 PM  Every month on day immediately following unattended EOD                                                      | Tan Elia di Monthi          |  |  |
| Every month on day at 09:00 PM                                                                                                    |                             |  |  |
| Once on 04/20/2002 at 09:00 PM                                                                                                    |                             |  |  |
| Settings                                                                                                    |                             |  |  |
| Print the default monthly reports                                                                                                    |                             |  |  |
|                                                                                                    |                             |  |  |
| Current end of month notification The end of month process scheduled for 5/31/2002 09:00 pm was run successfully. End Of Month Has Already Been Processed. |                             |  |  |
| Suppress this notification                                                                                                    |                             |  |  |
| Current database copy notification                                                                                                    |                             |  |  |
| No unattended EOM database copy has been run                                                                                                    |                             |  |  |
| Suppress this notification                                                                                                    |                             |  |  |
| Current database carbon copy notification                                                                                                    |                             |  |  |
| No unattended EOM database carbon copy has been run                                                                                                    |                             |  |  |
| Suppress this notification                                                                                                    |                             |  |  |
|                                                                                                    |                             |  |  |

#### Controls > Defaults > Practice and Workstation Menu Access Default Description Vaccination Vaccinations to Select the vaccinations that you want to appear on your documents, such as vaccination certificates, health certificates, and other similar documents. **Bookmarks** appear on the document See figure JJ Vaccination line Select the buttons in the order in which you want the information to print on your document. The pattern will appear in the box below. pattern Web Links Web Address Enter a web address that will display the custom description in the Web Links menu. Repeat to store up to four addresses. See figure KK The description of the web address that displays in the Web Links menu. Repeat to store Description up to four addresses.

Figure JJ

# (Controls > Defaults > Practice and Workstation > Vaccination Bookmarks)

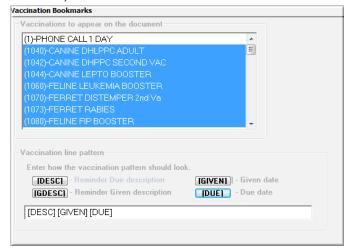

### Figure KK

#### (Controls > Defaults > Practice and Workstation > Web Links)

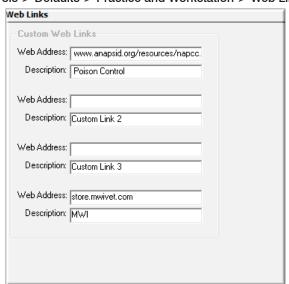

#### Menu Access Description Controls > **Problem Categories window** Problems > The Problem List provides a list of common medical ailments and issues. This list can be used when entering Problem medical notes on the patient record. You must set up problem categories before setting up the Problem List. Categories **Problem List window** Controls > Problems > Cornerstone provides a list of problems that can be selected as the presenting problem for a particular visit or used **Problem List** to track problems for the patient over the long term. Used in the following manner throughout Cornerstone: Used to enter problems (pre-diagnosis) in patient's medical history. Can be used in medical note templates. Problem List Search criteria New Category: <All> • Update Description: Include inactives Delete Search for word Select Problem Category Close Abdominal Enlargement Other Abdominal Pain Gastrointestinal Abdominal Pain Other Abnormal Heart Sounds Cardiovascular Abnormal Heart Sounds Other Abnormal Pulses Cardiovascular Abnormal Pulses Other Acute Large Intestinal Diarrhea Gastrointestinal Acute Large Intestinal Diarrhea Other

#### Menu Access

#### Description

# Lists > Diagnostic Codes

#### Diagnostic Codes window

Cornerstone provides a list of diagnoses that can be selected as tentative, ruled out, or final diagnoses for a patient. Diagnosis can be used for various reports or to set up compliance assessment.

Used in the following manner throughout Cornerstone:

- View on a patient's Diagnosis (Dx) tab on the Patient Clipboard
- Patient Diagnosis Report
- · Diagnostic Code Report
- To set up Compliance Assessment Tool compliance controls and to set diagnostic and treatment plans
- · Medical notes

Note: You can link documents to diagnostic codes so that they automatically print when the diagnosis is entered in a medical note. You can set this up from Links > Diagnostic Codes > Update.

· Document templates

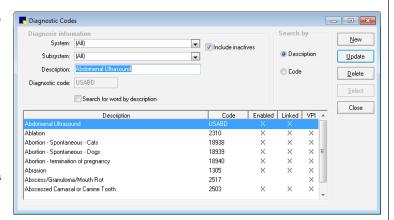

# Lists > Vital Signs/Weight

#### Vital Sign List window

Cornerstone provides a list of vital signs that your practice can use. With the exception of weight, all vital signs are inactive upon installation of Cornerstone.

To activate an item, double-click it to open the Vital Sign Setup window and clear the **Inactive** check box. If the vital sign you are activating is an alphanumeric or numeric list, you must associate one or more species with the list; select the list and then select each species to link.

You can also edit items and order them in the way your practice uses them.

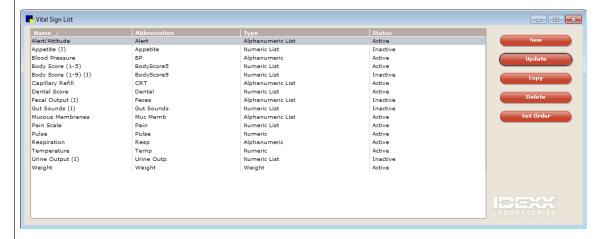

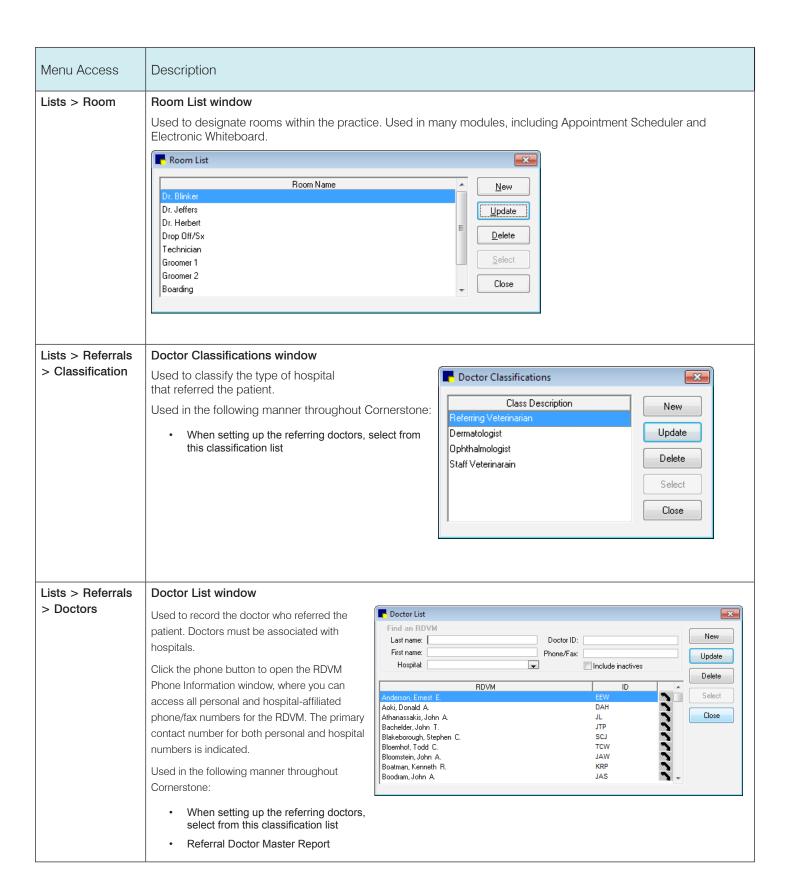

#### Menu Access Description Lists > Referrals Hospital List window > Hospitals Used to record the hospital from which the patient was referred. Click the phone button to open the Hospital Phone Information window. Used in the following manner throughout Cornerstone: Hospital List × Hospital: Include inactives When setting up the referring City: doctors, select from this hospital list. Phone/Fax: Use the text boxes at the top of the window to filter the list. Hospital Name State New Referral Hospital Master 23 Animal Hospital Elk Mound WI Update Report Animal Hospital 45 Chippewa Falls WI Delete Animal Hospital 49 Menomonie WI Animal Hospital of South Eau Claire 60 Eau Claire WI Select Elk Mound Animal Medical Clinic Animed Inc. Fau Claire WI Academy Animal Hospital Phone: (715) 553-3131 237 Western Blvd Fax: (715) 353-3321 Eau Claire, WI 54703 Lists > Physical System Template Setup window Exam > In the **Description** box, enter a descriptive name for the system template. System Templates Select the **Default** check box to set this as the default template. > New The following setup selections are optional: Select gray box to left of a system to include a body system on the template. Select default observation status: Normal, Abnormal, or Did Not Examine. Use the arrows to arrange systems in the order they will appear on the physical exam and the Pet Health Report Card. E X System Template Setup Description: Adult Canine Default The following systems have been selected. If you'd like, you can choose which systems should print and change the order now. Close Presenting Complaint, History Normal Appearance, Weight, Temperature Normal • Eyes Normal • Normal 🗸 Ears Mouth, Teeth, Nose Normal Mucous Membranes Normal **•** Abdomen and Abdominal Organs Normal Rectum and Anal Glands Normal • Respiratory Normal •

Normal

Normal

Normal

•

Cardiovascular

Lymph Nodes

Gastrointestinal

| Menu Access                                                      | Description                                                                                                    |  |  |
|------------------------------------------------------------------|----------------------------------------------------------------------------------------------------|--|--|
| Lists > Physical Exam<br>> Physical Exam Setup<br>> New (System) | System Setup window In the Physical Exam Setup window, click in the left pane, and then click New. In the System Setup window, in the Description box, type a name for the system. Select the Vital Sign System check box if applicable.                                                                                                    |  |  |
| Lists > Physical Exam > Physical Exam Setup > New (Observation)  | Observation Setup window In the Physical Exam Setup window, click the + to the left of the body system, click Observations, and then click New. In the Observation Setup window, select the system, observation type, and species. If this is the default observation, select the Default check box. Enter any observation text in the box.  Observation Setup  System: Abdomen and Abdominal Organs  Observation type: Normal  Species: [Undeclared]  Default  Observation type: Normal  Observation type: Normal  Observation type: Normal  Species: [Undeclared]  Default  Observation type: Normal  Save As  Observation Setup |  |  |
| List > Partnerships                                              | Partnership List window  The Split Billing feature uses the percentages in the partnership records to split bills. When a partnership is listed as the owner of a patient, the percentage of ownership must equal 100%.                                                                                                    |  |  |
| Lists > Call Back Notes                                          | Call Back Notes window  Callback notes are used both to provide additional details to staff members making callbacks as well as saving keystrokes when charting the results of these calls. Cornerstone provides a list of notes that can be edited and/or expanded.                                                                                                    |  |  |

| Controls > Defaults > Practice and Workstation |                       |                                                                                                    |  |
|------------------------------------------------|-----------------------|----------------------------------------------------------------------------------------------------|--|
| Menu Access                                    | Default               | Description                                                                                                    |  |
| Daily Planner<br>See figure MM                 | Diagnostics tab       | Select the Include posted lab results from the last days check box and enter the number of days for including posted results on the Diagnostics tab of the Daily Planner.  Select each check box to include those results:  Include posted results Include pending requests Include completed results Include orphan results Include not requested results Include no template results Include rejected results |  |
|                                                | Call Back to generate | <ul> <li>Enter the default invoice item ID you have set up for laboratory call backs.</li> <li>Enter the default number of days before a laboratory callback is due.</li> </ul>                                                                                                    |  |
|                                                | Callbacks tab         | Select the number of days that you want to include in the default date range of the Callback tab of the Daily Planner.                                                                                                    |  |

# Figure MM

(Controls > Defaults > Practice and Workstation > Daily Planner)

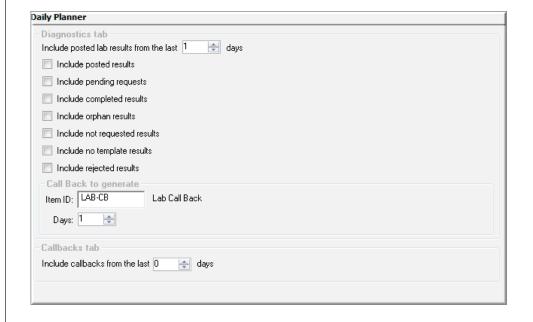

| Controls > Defaults > Practice and Workstation |                                                           |                                                                                                    |  |  |
|------------------------------------------------|-----------------------------------------------------------|----------------------------------------------------------------------------------------------------|--|--|
| Menu Access                                    | Default                                                   | Description                                                                                                    |  |  |
| Appointment<br>Scheduler<br>See figure NIN     | Appointment Scheduler screen refresh rate (in seconds):   | Type the number of seconds for refreshing the Appointment Scheduler window.                                                                                                    |  |  |
|                                                | Display appointment detail                                | Select this check box to display appointment detail on the main Appointment Scheduler window when you move the mouse over an appointment slot.                                                                                                    |  |  |
|                                                | Turn off scheduler resizing for this workstation          | Select this check box if you do not want the Appointment Scheduler window to resize based on the workstation window.                                                                                                    |  |  |
|                                                | Prefix required                                           | Select this check box to require a prefix for each appointment                                                                                                    |  |  |
|                                                | Aways add deletions to tickler file                       | Select this check box to automatically add deleted appointments to the tickler file. You can uncheck this option on an individual basis when deleting the appointment.                                                                                     |  |  |
|                                                | Show appointment time on mouse hover                      | Select this check box to display the time whenever the mouse pointer is over an open time slot on the Appointment Scheduler.                                                                                                    |  |  |
|                                                | Darken lines on appointment grid                          | Choose which lines to darken in the <b>Schedule for Today</b> view of the Appointment Scheduler. <b>Every 3rd Line</b> is best for 10-minute increments, and <b>Every 4th Line</b> is best for 15-minute increments. You can also choose <b>No Lines</b> . |  |  |
|                                                | Appointment suite                                         | Select the appointment suite to display by default when accessing the Schedule for Today window. The default will display unless a different suite is assigned to the staff member currently logged in.                                                    |  |  |
|                                                | Display next appointment message reminders                | Select this check box to display next appointment reminder messages when clients check out.                                                                                                    |  |  |
|                                                | Only display messages for invoice items in the list below | If displaying next appointment reminder messages, select this check box to specify for which invoice items messages should be displayed. Then, enter item IDs in the list.                                                                                 |  |  |

# Figure NN

(Controls > Defaults > Practice and Workstation > Appointment Scheduler)

| Appointmen  | t Scheduler                                                                     |
|-------------|---------------------------------------------------------------------------------|
|             |                                                                                 |
| - General - | Appointment Scheduler screen refresh rate (in seconds): 120                     |
|             | ☑ Display appointment detail ☐ Turn off scheduler resizing for this workstation |
|             |                                                                                 |
|             | ✓ Show appointment time on flyover                                              |
|             | Darken lines on appointment grid: Every 3rd Line                                |
|             | Appointment suite: Default Suite                                                |
| Next App    | ointment Reminder Messages                                                      |
|             | ☑ Display next appointment reminder messages                                    |
|             | Only display messages for invoice items in the list below                       |
|             | Item ID Description                                                             |
|             |                                                                                 |
|             |                                                                                 |
|             |                                                                                 |
|             |                                                                                 |
|             |                                                                                 |
|             |                                                                                 |
|             |                                                                                 |
|             |                                                                                 |

### Controls > Defaults > Practice and Workstation Menu Access Default Description Holidays-Holiday preferences Select the check box for each holiday that the practice will be closed: New Year's Day, Memorial Day, Fourth of July, Labor Day, Thanksgiving day, Friday Appointment following Thanksgiving, Christmas Eve, and Christmas Day. Scheduler Select the Utilized date-sensitive holidays check box to close the clinic on a See figure OO Friday if the holiday is on a Saturday or close the clinic on a Monday if the holiday is on a Sunday. Additional holidays To add more holidays that the clinic will be closed, click the Add button. Then, in the Name of holiday field, type the name of the holiday. In the Date field, enter the date. To remove a holiday, click **Delete**.

Figure 00

(Controls > Defaults > Practice and Workstation > Appointment Scheduler > Holidays—Appointment Scheduler)

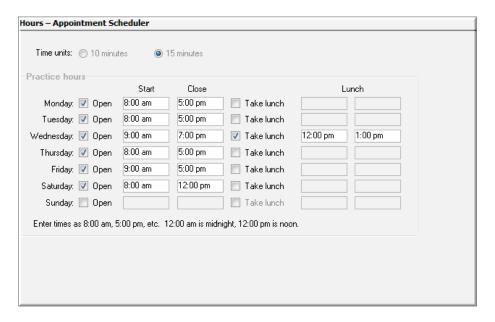

### 

Figure PP

(Controls > Defaults > Practice and Workstation > Appointment Scheduler > Hours—Appointment Scheduler)

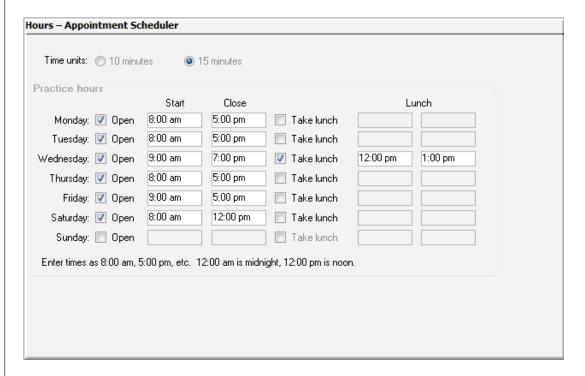

| Controls > Defaults > Practice and Workstation |                                      |                                                                                                    |
|------------------------------------------------|--------------------------------------|----------------------------------------------------------------------------------------------------|
| Menu Access                                    | Default                              | Description                                                                                                    |
| Boarding<br>See figure QQ                      | General  How to bill for multiple    | <ul> <li>From the Reservation type list, select the type of boarding reservation.</li> <li>In the Staff ID box, enter the default staff ID for boarding reservations.</li> <li>Select the Assign cage numbers check box to require cage assignments for boarding reservations.</li> <li>Enter default check-in/checkout times in the applicable boxes.</li> </ul> Select one of the following options for how to bill for multiple pets: Use primary |
|                                                | pets                                 | fee for first pet; Use primary fee for first pet; multiple fee for all others; or Use multiple fee for each pet.                                                                                                    |
|                                                | Round down reservation hourly charge | Select one of the following options for how to round down reservation hourly charge: To 15 minutes, To 30 minutes, or To 60 minutes.                                                                                                    |
|                                                | Grooming appointment                 | From the <b>Staff classification</b> list, select a default staff classification for the grooming appointments.                                                                                                    |
|                                                |                                      | In the Check rooms to use for grooming table, select the Use for Grooming check box next to each room used for grooming appointments.                                                                                                    |

Figure QQ (Controls > Defaults > Practice and Workstation > Boarding)

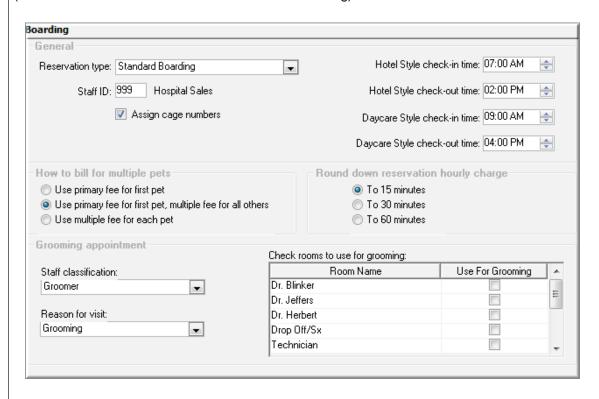

# Controls > Defaults > Staff Menu Access Default Description Holiday—Boarding See figure RR Enter dates and times for special hours on holidays In the Date field, type the date of the boarding holiday. In the Description field, type a description for the holiday. In the Open column, click Yes or No to indicate if the practice is open or closed. If the practice will be open, in the Start and Close fields, type the opening and closing times.

### Figure RR

(Controls > Defaults > Practice and Workstation > Boarding > Holiday—Boarding)

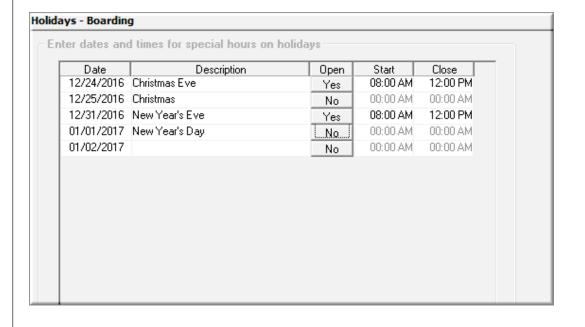

### Controls > Defaults > Staff Default Description Menu Access Controls > Defaults Staff This allows the practice administrator to determine, based on staff ID or login, what is shown > Staff > Patient on the Client information and Patient information tabs on the Patient Clipboard window. Clipboard tab Enter the staff ID for whom you want to set default settings. See figure SS Client information tabs In the **Display** column, select the check box for each item to display for this staff member. Use the arrows to order the items. Patient information tabs Click Reset Defaults to reset the defaults to the original settings.

Figure SS

(Controls > Defaults > Staff > Patient Clipboard)

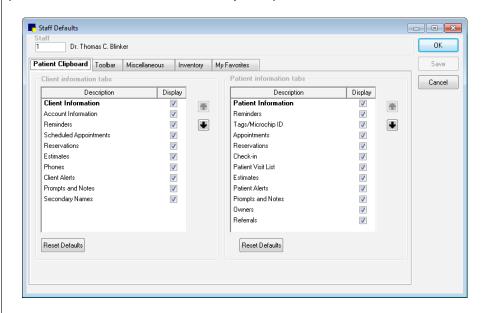

# Controls > Defaults > Staff Menu Access Default Description Controls > Defaults > Staff > Toolbar tab See figure TT Staff ID This allows the practice administrator to determine, based on staff ID or login, which toolbar buttons are shown on the toolbar. Enter the staff ID for whom you want to set default settings. Toolbar Select the Visible check box next to each toolbar button to display for this staff member.

Figure TT

(Controls > Defaults > Staff > Toolbar)

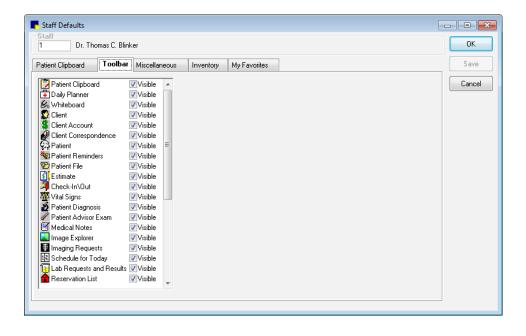

### Controls > Defaults > Staff Menu Access Default Description Controls > Defaults > Staff This allows the practice administrator to determine, based on staff ID or login, the miscellaneous settings for the staff member. Staff > Miscellaneous tab Enter the staff ID for whom you want to set default settings. See figure UU Miscellaneous tab Default practice If your practice has multiple locations, select the default practice for this staff member. Select the default window that opens for this staff member Login page upon login. Revenue center Enter the default revenue center for this staff member. Appointment Select the default appointment suite used in the suite Appointment Scheduler for this staff member. Select this check box if you want to display the backup log Display backup when this staff member logs in. log when logging Imaging - Enable Select this check box to allow this staff member to use keyboard keyboard shortcuts. shortcuts Imaging - Show Select this check box to make advance search in Image advanced Explorer the default search type for this staff member. search on Image Explorer

# Figure UU

(Controls > Defaults > Staff > Miscellaneous tab)

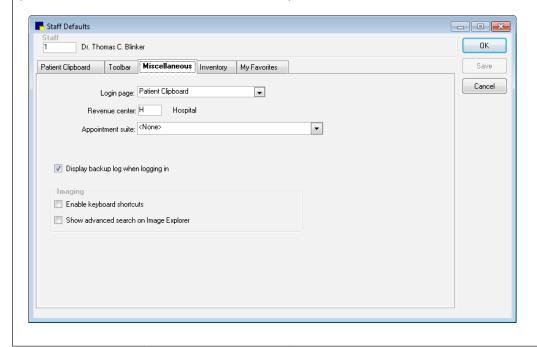

| Controls > Defaults > Staff                              |               |                                             |                                                                                                    |
|----------------------------------------------------------|---------------|---------------------------------------------|----------------------------------------------------------------------------------------------------|
| Menu Access                                              | Default       | Description                                 |                                                                                                    |
| Controls > Defaults > Staff > Inventory tab See figure W | Staff         | inventory settings fo                       | tice administrator to determine, based on staff ID or login, the r the staff member. whom you want to set default settings.                                                                                               |
|                                                          | Inventory tab | Auto save changes without prompting         | If you want a "Do you want to save?" confirmation prompt to appear if the staff member switches windows without saving inventory changes first, clear the check box (recommended).                                        |
|                                                          |               |                                             | If you want the program to automatically save inventory changes the staff member makes without displaying a confirmation prompt, select the check box.                                                                    |
|                                                          |               | Auto delete<br>changes without<br>prompting | If you want a "Do you want to delete?" confirmation prompt to appear for this staff member when <b>Delete</b> button is clicked on any inventory window, clear the check box (recommended).                               |
|                                                          |               |                                             | If you want the program to automatically delete within inventory (when the <b>Delete</b> button is clicked on any inventory window) without displaying a confirmation prompt for this staff member, select the check box. |
|                                                          |               | Inventory location group Location           | If using a multi-location inventory configuration, select the default location for inventory depletion for this staff member from the list. The Location table displays information about the selected location.          |

Figure VV

(Controls > Defaults > Staff > Inventory tab)

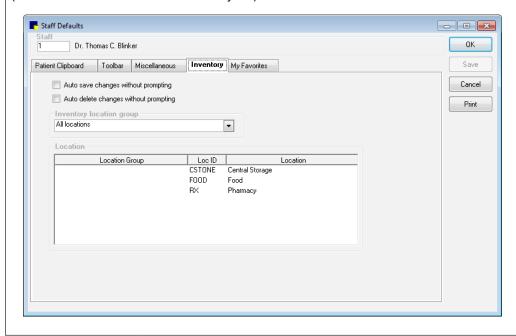

### Controls > Defaults > Staff Menu Access Default Description Controls > Defaults > Staff This allows the practice administrator to determine, based on staff ID or login, documents templates that appear in the staff member's Favorites list on the Staff > My Favorites Document Template List window. tab See figure WW Enter the staff ID for whom you want to set default settings. My Favorites tab To add a document template to the list, double-click in the blank row at the bottom of the list or press F2 to display the Document Template List and select the template to add to the favorites list. To remove a document template from the list, click on the template's ID in the ID column and then press CTRL+D.

## Figure WW

(Controls > Defaults > Staff > My Favorites tab)

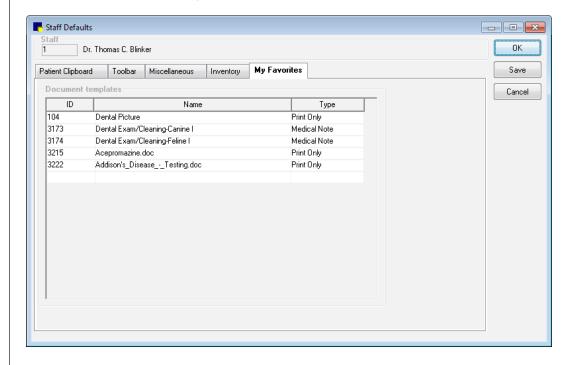

| Menu Access               | Description                                                                                                    |                                                                                                    |  |
|---------------------------|----------------------------------------------------------------------------------------------------|----------------------------------------------------------------------------------------------------|--|
| Lists > Practice > Update | Practice Information window—Login/Password Management                                                                                                    |                                                                                                    |  |
| > Opuale                  | Set up login and password in set up appear.                                                                                                    | formation for the following features. When you select a feature, the fields required for                                                                                                    |  |
|                           | For more information about these features, including prerequisites, see the Cornerstone Help. To access the Help for this window, press F1 while the window is open. |                                                                                                    |  |
|                           | Antech Reference Lab                                                                                                    | To set up the Antech® Diagnostics module:                                                                                                    |  |
|                           | Results                                                                                                    | If you already have Antech Diagnostics module set up in Cornerstone, click <b>Apply Primary Practice Settings</b> . The account information boxes are automatically completed.                                                                                                    |  |
|                           |                                                                                                    | If you don't have existing Antech account information, enter the information provided by Antech when you set up your account.                                                                                                    |  |
|                           |                                                                                                    | Click <b>Test</b> . Then, when the <b>Login Settings Passed</b> message appears, click <b>OK</b> .                                                                                                    |  |
|                           | Communications—Email                                                                                                    | To set up email service:                                                                                                    |  |
|                           |                                                                                                    | Select your email service; you can use your desktop email client or an SMTP (web-based) email service.                                                                                                    |  |
|                           |                                                                                                    | If you want to use SMTP mail, you must set it up in the Imaging Configuration window. Click the link or go to <b>Controls &gt; Defaults &gt; Settings</b> and select <b>Email</b> in the menu. Then, enter your email account information.                                                                                                    |  |
|                           | Communications—Fax                                                                                                    | To activate IDEXX Faxing service:                                                                                                    |  |
|                           |                                                                                                    | Select the <b>Use IDEXX Faxing Service</b> check box. Click <b>Accept</b> in the terms and conditions of use window.                                                                                                    |  |
|                           |                                                                                                    | Upon successful activation, the system will log the user who enrolled the IDEXX Faxing Service. In the Practice Information window, the name, time/date stamp, and a link to the IDEXX Faxing terms and conditions are displayed. Note that all practices in a Multi-Location/Single Database configuration must accept the terms and conditions. |  |
|                           | IDEXX-PACS                                                                                                    | States whether or not IDEXX-PACS is enabled.                                                                                                    |  |
|                           | Petly Wellness Plans                                                                                                    | After copying your practice's Petly Plans token from your Petly Portal integrations page, paste the token in the Hospital Token field, and then click Validate.                                                                                                    |  |
|                           |                                                                                                    | When you are notified that the activation was successful, click OK.                                                                                                    |  |
|                           |                                                                                                    |                                                                                                    |  |
|                           |                                                                                                    |                                                                                                    |  |
|                           |                                                                                                    |                                                                                                    |  |
|                           |                                                                                                    |                                                                                                    |  |
|                           |                                                                                                    |                                                                                                    |  |
|                           |                                                                                                    |                                                                                                    |  |
|                           |                                                                                                    |                                                                                                    |  |

| Menu Access | Description     |                                                                                                    |
|-------------|-----------------|----------------------------------------------------------------------------------------------------|
|             | Vendor          | To activate IDEXX SmartOrder* electronic inventory ordering, select the vendor to use for this service.                                                                                       |
|             |                 | For IDEXX: Enter the appropriate account number(s) into the <b>Sold To</b> and <b>Ship To</b> boxes. Addiitonally, enter the email address(es) for Order and Delivery.                        |
|             |                 | For MWI Veterinary Supply: In the <b>Customer Number</b> box, type your vendor customer number.                                                                                               |
|             |                 | For Patterson Veterinary Supply: In the Bill To: and Ship To: boxes, enter the appropriate account numbers. In the Email box, enter the vendor contact email address.                         |
|             |                 | Select the <b>Enable Online Ordering</b> check box. Click <b>Accept</b> in the terms and conditions of use window, and then click <b>OK</b> when notified that the activation was successful. |
|             |                 | Click <b>Validate Account</b> to verify that you have a working Internet connection and valid login.                                                                                          |
|             | VetConnect PLUS | To activate VetConnect PLUS connectivity:                                                                                                    |
|             |                 | Select the source of your VetConnect PLUS credentials (VCagent or VetConnect), and then enter the credentials (the user name and password).                                                   |

# Electronic Whiteboard default settings

The following default settings are important for using Electronic Whiteboard.

For more information about using Whiteboard, review the snippets on the IDEXX Learning Center.

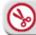

View a snippet online demonstration

| Menu Access                                      | Description                                                                                                    |
|--------------------------------------------------|----------------------------------------------------------------------------------------------------|
| List > Electronic Whiteboard > Categories        | Categories are used to identify types of treatments that will be administered to patients while in the hospital. They will help your staff determine who needs to perform a service and/or the schedule for these treatments. Verify that existing treatment categories are correct. Set up new categories if necessary. |
| List > Electronic<br>Whiteboard ><br>Areas       | These are areas within the hospital where patients might be receiving treatment. Verify existing areas and set up new areas as needed.                                                                                                    |
| List > Electronic<br>Whiteboard ><br>Frequencies | Treatment frequencies are used to determine how often and when a treatment is needed. Verify that existing treatment frequencies are correct. Add new frequencies as needed. You can also change the order of frequencies so that those you use most often are at the top of the list.                                   |
| Lists > Electronic<br>Whiteboard ><br>Alerts     | Commonly used alerts for hospitalized patients can be displayed on the Electronic Whiteboard. You can also type alerts for each patient at the time of use; these alerts are not saved to the Whiteboard Alerts List.                                                                                                    |
| LIsts > Patient<br>Hospital Status               | Create descriptions that designate a patient's status within the hospital.                                                                                                    |
| Lists > Ward/Loc                                 | Wards and locations designate the physical location of the patient.                                                                                                    |

| Controls > Defaults > Practice and Workstation |                                                                       |                                                                                                    |
|------------------------------------------------|-----------------------------------------------------------------------|----------------------------------------------------------------------------------------------------|
| Menu Access                                    | Default                                                               | Description                                                                                                    |
| Whiteboard                                     | Whiteboard auto refresh timer Minutes                                 | Enter a number (in minutes) for how often the Whiteboard should automatically refresh.                                                                                                    |
| See figure LL                                  | Length of time to keep discharged patients on Whiteboard Hours        | Enter the number of time (in hours) to keep patients on the Whiteboard.                                                                                                    |
|                                                | Hours to show                                                         | Select one of the following options for how many hours to show on the Whiteboard:                                                                                                    |
|                                                |                                                                       | Current day only                                                                                                    |
|                                                |                                                                       | Current day with 3 hours for previous and next days                                                                                                    |
|                                                | Doctor to use on invoice line                                         | Select a default doctor to use on the invoice line. Options are <b>Supervising Dr.</b> , <b>Current Care Dr.</b> , or <b>Who Performed</b> .                                                                                                    |
|                                                |                                                                       | The supervising and current care doctors are determined at the time orders are written.                                                                                                    |
|                                                |                                                                       | Performing staff is determined at the time items are marked completed.                                                                                                    |
|                                                | Use doctor from Patient Visit<br>List                                 | Select this check box if you want the staff from the Patient Visit List invoice item lines to transfer as the doctor for the patient orders.                                                                                                    |
|                                                | Invoice when patient is not at "Ready to go home" status              | Determines under which circumstances a staff member is allowed to invoice a client for a patient who is still in the "Not ready to go home" status on the Whiteboard. Options are <b>Allow</b> , <b>Manager Override</b> , <b>Stop</b> , and <b>Warn</b> . |
|                                                | Allow invoice if uncompleted treatments                               | Determines under which circumstances a staff member is able to invoice a client when a patient has treatment on the Whiteboard that has not been marked complete. Options are <b>Allow</b> , <b>Manager Override</b> , <b>Stop</b> , and <b>Warn</b> .     |
|                                                | Future hours to check for uncompleted treatments when invoicing Hours | Enter the number of hours in the future to check for uncompleted treatments when invoicing.                                                                                                    |

Figure LL (Controls > Defaults > Practice and Workstation > Whiteboard)

| hiteboard                                                  |                                                                             |
|------------------------------------------------------------|-----------------------------------------------------------------------------|
| Display settings                                           |                                                                             |
| Whiteboard auto refresh                                    | timer: 1 🚔 Minutes                                                          |
| Length of time to keep discharged patients on Whitel       | poard: 4 🖶 Hours                                                            |
| Hours to                                                   | show:   current day only                                                    |
|                                                            | <ul> <li>current day with 3 hours for<br/>previous and next days</li> </ul> |
| nvoicing settings                                          |                                                                             |
| Doctor to use on invoic                                    | e line: Current Care Dr.                                                    |
| Use do                                                     | octor from Patient Visit List                                               |
| Invoice when patient is not at 'Ready to go home':         | status: Warn                                                                |
| Allow invoice if uncompleted treats                        | ments: Warn                                                                 |
| Future hours to check for uncompleted treatments when invi | picing: 2 👆 Hours                                                           |

# Cornerstone\* imaging default settings

**IMPORTANT:** All DICOM® and diagnostic imaging settings are managed in the IDEXX-PACS\* Imaging Software, which is accessible from the Cornerstone software. Refer to the IDEXX-PACS online help for more information.

Use Cornerstone Imaging for nondiagnostic imaging. Cornerstone Imaging contains standard imaging functionality to import, view, and scan images. This section covers Cornerstone Imaging settings. For information on Practice and Workstation defaults for imaging (pet picture compression, image storage, and IDEXX SmartLink\* Technology preferences for image requests), see figure M in this guide.

As you work through the settings, click **Apply** to save your changes without closing the Imaging Configuration window, or click **Save** to save your changes and close the window.

| Controls > Defaults > Settings                                                   |                                                                                                    |                                                                                                    |  |
|----------------------------------------------------------------------------------|----------------------------------------------------------------------------------------------------|----------------------------------------------------------------------------------------------------|--|
| Menu Access                                                                      | Description                                                                                                    |                                                                                                    |  |
| Email Click the System tab or the staff member tab to update the email settings. | If you set up an email account for a staff member, that account will be used for emails sent from the Image Explorer, Image Viewer, or the Email tab of the Case Actions pane on the Case Details window when that staff member is logged in to Cornerstone.  Note: If your practice has set the Communications - Email login on the Practice Information window (Lists > Practice > select practice and click Update) to use Cornerstone SMTP email settings, these email settings will be used for all communications sent from Cornerstone. |                                                                                                    |  |
|                                                                                  |                                                                                                    | nail account for a staff member, the system-level account is used.                                                                                     |  |
|                                                                                  | Email Account                                                                                                    |                                                                                                    |  |
|                                                                                  | SMTP Server Name                                                                                                    | Type the name of your email server.                                                                                                    |  |
|                                                                                  | SMTP Port                                                                                                    | Type the port number on your computer from which email will be sent.                                                                                   |  |
|                                                                                  | Enable SSL                                                                                                    | Select this check box if your email provider requires the use of SSL (Secure Socket Layer) ports. Many Internet email providers have this requirement. |  |
|                                                                                  | SMTP User Name                                                                                                    |                                                                                                    |  |
|                                                                                  | SMTP Password                                                                                                    | Type the information Cornerstone needs to log in to your server.                                                                                       |  |
|                                                                                  | Email Defaults                                                                                                    |                                                                                                    |  |
|                                                                                  | Email Attachment Type                                                                                                    | From the drop-down list, select the type of file for sending images.  This can be changed when sending images.                                         |  |
|                                                                                  | Default Send Email<br>Address                                                                                                    | Type the sender email address to use.                                                                                                    |  |
|                                                                                  | Reply Email Address                                                                                                    | Type the reply email address to use.                                                                                                    |  |
|                                                                                  |                                                                                                    |                                                                                                    |  |

| Controls > Defaults > Settings |                                                                                                    |                                                                                                    |  |  |
|--------------------------------|----------------------------------------------------------------------------------------------------|----------------------------------------------------------------------------------------------------|--|--|
| Menu Access                    | Description                                                                                                    |                                                                                                    |  |  |
| Scanning                       | Image Scan Settings                                                                                                    |                                                                                                    |  |  |
|                                | TWAIN Source                                                                                                    | From the drop-down list, select the scanner to use.                                                                                 |  |  |
|                                | Horizontal Resolution                                                                                                    | From the drop-down lists, select the horizontal and vertical resolution values in dots                                              |  |  |
|                                | Vertical Resolution                                                                                                    | per inch (dpi).                                                                                                    |  |  |
|                                | Pixel Type                                                                                                    | Select the pixel type from the drop-down list. Options are <b>Black and White</b> , <b>Grayscale</b> , and <b>Color</b> .           |  |  |
|                                | Image Viewer                                                                                                    | Image Viewer                                                                                                    |  |  |
|                                | Ruler Units                                                                                                    | From the drop-down list, select the default unit for mage Viewer ruler.                                                             |  |  |
|                                | Image Export                                                                                                    |                                                                                                    |  |  |
|                                | Apply Overlays to<br>Exported Images                                                                                                    | Select this check box if you want images to include the overlay information displayed in the Image Viewer by default.               |  |  |
|                                | Apply Annotations to<br>Exported Images                                                                                                    | Select this check box if you want images to include the annotations created in the Image Viewer by default.                         |  |  |
|                                | Capture Sources                                                                                                    |                                                                                                    |  |  |
|                                | Add Capture Source                                                                                                    | Click the button to add a new line to the Capture Sources list. In the <b>Description</b> field, type a description for the device. |  |  |
| Keywords                       | When you add an image, keywords (cardiovascular, ears, hematology, etc.) appear in a list box on the Image Details window, allowing you to choose keyword(s) to associate with the image. You can also use keywords to search for images with the Advanced Search tab on the Image Explorer window. |                                                                                                    |  |  |
|                                | For your convenience, a number of keywords have been preloaded on your system. You can add, delete, keywords.                                                                                                    |                                                                                                    |  |  |

# Laboratory default settings

The following settings are for the Laboratory module. Settings may vary depending on the laboratory.

| Controls > Defaults > Practice and Workstation |                |                                                                                                    |
|------------------------------------------------|----------------|----------------------------------------------------------------------------------------------------|
| Menu Access                                    | Default        | Description                                                                                                    |
| IDEXX VetLab Settings<br>See figure VL         | Practice       | You can specify default computers to be used for specific workstations and practice locations. When ordering tests, staff can always override these defaults and choose from the entire list of IDEXX VetLab* Station computers.                                                                                     |
|                                                | VetLab Station | Multi-Location Single Database only: To specify a default IDEXX VetLab* Station for a practice location, select the practice name from the <b>Practice</b> list, and then select the IDEXX VetLab Station in the <b>VetLab Station</b> box. Select the <b>Use all</b> check box to use all VetLab Station computers. |
|                                                | Use all        | Repeat for other practice locations and workstations as needed.  Note: If practice and workstation settings conflict, the workstation settings take precedence.                                                                                                    |
|                                                | Workstation    | You can specify default computers to be used for specific workstations and practice locations. When ordering tests, staff can always override these defaults and choose from the entire list of IDEXX VetLab Station computers.                                                                                      |
|                                                | VetLab Station | To specify a default IDEXX VetLab Station for a workstation, select the workstation name (workstation names are displayed on each IDEXX VetLab Station) from the <b>Workstation</b> drop-down list, and then select the IDEXX VetLab Station in the <b>VetLab Station</b> box.                                       |
|                                                | Use all        | Repeat for other workstations as needed.                                                                                                    |
|                                                |                | <b>Note</b> : If practice and workstation settings conflict, the workstation settings take precedence.                                                                                                    |

# Figure VL

(Controls > Defaults > Practice and Workstation > IDEXX VetLab Settings)

| IDEXX VetLab Sta           | ation Settings    |
|----------------------------|-------------------|
| Select IDE≫                | × VetLab Stations |
| Workstation:               | W25493            |
| VetLab Station:<br>Use all |                   |
|                            |                   |
|                            |                   |
|                            |                   |
|                            |                   |
|                            |                   |

| Controls > Defaults > Practice and Workstation |                                                 |                                                                                                    |
|------------------------------------------------|-------------------------------------------------|----------------------------------------------------------------------------------------------------|
| Menu Access                                    | Default                                         | Description                                                                                                    |
| Labs<br>See figure LB                          | Use billing staff on a new lab request          | Select this check box to designate that the billing staff on the Patient Visit List or the invoice should be used as the default staff ID on the request. If this check box is not selected, the default staff ID for special action requests is the last staff member who performed a lab request on the workstation. |
|                                                | Staff to use on requests without Special Action | Select the staff to use for lab requests not associated with special actions.  Options are <b>No default staff</b> , <b>Last staff used on workstation</b> , or <b>Specific staff</b> (enter staff ID).                                                                                                    |

Figure LB

(Controls > Defaults > Practice and Workstation > Labs)

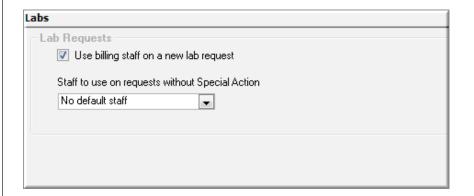

| Menu Access                                | Default/Description                                                                 |                                                                                                    |                                                                                                    |  |  |  |  |  |  |  |  |
|--------------------------------------------|-------------------------------------------------------------------------------------|----------------------------------------------------------------------------------------------------|----------------------------------------------------------------------------------------------------|--|--|--|--|--|--|--|--|
| Activities > Lab Work > Laboratories > New | Lab Information window  If you use multiple laboratories, you must set up each one. |                                                                                                    |                                                                                                    |  |  |  |  |  |  |  |  |
| See figure LI                              | Lab information                                                                     |                                                                                                    |                                                                                                    |  |  |  |  |  |  |  |  |
| _                                          | Name                                                                                | Type the name of                                                                                         | the lab.                                                                                                    |  |  |  |  |  |  |  |  |
|                                            | Lab ID                                                                              | Type the lab ID. T Cornerstone.                                                                          | his is the code your practice will use to identify the lab in                                                                                                    |  |  |  |  |  |  |  |  |
|                                            | Address                                                                             | Enter the address for the lab.                                                                           |                                                                                                    |  |  |  |  |  |  |  |  |
|                                            | City                                                                                |                                                                                                    |                                                                                                    |  |  |  |  |  |  |  |  |
|                                            | State/prov                                                                          |                                                                                                    |                                                                                                    |  |  |  |  |  |  |  |  |
|                                            | Postal code                                                                         |                                                                                                    |                                                                                                    |  |  |  |  |  |  |  |  |
|                                            | Requisition numbers                                                                 |                                                                                                    |                                                                                                    |  |  |  |  |  |  |  |  |
|                                            | Manually enter                                                                      | Select this option                                                                                       | to manually enter requisition numbers.                                                                                                    |  |  |  |  |  |  |  |  |
|                                            | requisition IDs                                                                     |                                                                                                    | his option if the lab you are setting up is a reference lab and you uisition IDs from preprinted lab forms.                                                                                                    |  |  |  |  |  |  |  |  |
|                                            | Use requisition ID ranges                                                           | Select this option to have Cornerstone automatically assign requisition numbers from ranges you specify. |                                                                                                    |  |  |  |  |  |  |  |  |
|                                            |                                                                                     | Recommended setting for IDEXX In-clinic laboratory to ensure consistent requisition IDs.                 |                                                                                                    |  |  |  |  |  |  |  |  |
|                                            | Use patient ID for requisition ID                                                   | Select this option if your practice uses LabREXX* forms.                                                 |                                                                                                    |  |  |  |  |  |  |  |  |
|                                            | Requisition ID ranges                                                               | If you selected <b>Use requisition ID ranges</b> , the boxes in this area are enabled.                   |                                                                                                    |  |  |  |  |  |  |  |  |
|                                            |                                                                                     | Current range                                                                                            |                                                                                                    |  |  |  |  |  |  |  |  |
|                                            |                                                                                     | Next ID                                                                                                  | Type the next requisition ID to assign.                                                                                                    |  |  |  |  |  |  |  |  |
|                                            |                                                                                     |                                                                                                    | Cornerstone will automatically assign requisition numbers to lab requests in sequential order, starting with this number.                                                                                                    |  |  |  |  |  |  |  |  |
|                                            |                                                                                     | End ID                                                                                                   | Type the last ID to assign in this range of requisition IDs.                                                                                                    |  |  |  |  |  |  |  |  |
|                                            |                                                                                     | Warning trigger                                                                                          | Type a number near the end of the range of numbers. When this requisition number is assigned to a request, Cornerstone will display a warning on the screen to let you know that you are almost at the end of the current requisition number range.                                                       |  |  |  |  |  |  |  |  |
|                                            |                                                                                     | Next range                                                                                               |                                                                                                    |  |  |  |  |  |  |  |  |
|                                            |                                                                                     | Begin ID                                                                                                 | Type the first requisition ID that you want to assign after you run out of numbers in the current range.                                                                                                    |  |  |  |  |  |  |  |  |
|                                            |                                                                                     | End ID                                                                                                   | Type the last ID you want to assign in the next range of requisition IDs.  Note: If you do not specify a range of numbers in the Next Range fields and you run out of numbers in the Current Range fields, you will not be able to request any more lab profiles until you assign a new range of numbers. |  |  |  |  |  |  |  |  |

| Menu Access                      | Default/Description                        |                                                                                                    |
|----------------------------------|--------------------------------------------|----------------------------------------------------------------------------------------------------|
| Activities > Lab Work            |                                            |                                                                                                    |
| > Laboratories > New (continued) | Units                                      | Select Common units or SI units (international). If you are in the United States, select Common units.                                                                                                    |
|                                  | Display color                              | To display the lab name in a different color when you view cumulative results, select a color for this lab from the drop-down list.                                                                                                    |
| See figure LI                    | Cumulative display                         | To display cumulative results in a particular order, select the order from the drop-down list. Options are <b>Ascending</b> (least recent to most recent) or <b>Descending</b> (most recent to least recent).                                                                                                    |
|                                  | Preferences                                |                                                                                                    |
|                                  | Use as default tab                         | If this laboratory is the one most frequently used by your clinic, select this check box. When making a new lab request, this lab will display on the request. Generally, your default lab will be your in-clinic laboratory.                                                                                                    |
|                                  | Review results before posting              | Select this check box if you want to post results manually. Clear this check box if you want results to post to the Patient Clipboard automatically.                                                                                                    |
|                                  |                                            | <b>Note:</b> Orphan results and not requested results are not automatically posted to a patient's record, regardless of your selection here. They may be viewed from the Lab Requests and Results window.                                                                                                    |
|                                  | Require sample drawn by info               | Select this check box to make the <b>Sample drawn by</b> field on a lab request a required field for your clinic.                                                                                                    |
|                                  | Use order numbers                          | An order number is a number assigned by a clinical lab to a profile. Order numbers must be used for reference laboratories and are not used with in-clinic work. Select this check box to use order numbers with this laboratory.                                                                                                    |
|                                  | Close partial pending profiles             | Sometimes not all the tests in a particular profile come back. Select this check box if you want to close partial pending profiles and consider them finished. This option applies only to your in-clinic laboratory.                                                                                                    |
|                                  | Require requests                           | Select this check box if you want laboratory results to be automatically matched to pending requests. If you choose to not require requests, your practice must remember to manually bill the client.                                                                                                    |
|                                  | Use favorites list                         | Your favorites list is a quick way to access the profiles you use frequently. Select this check box if you want to use the favorites list for this lab.                                                                                                    |
|                                  | Use special actions                        | Select this check box if you want to create special actions that generate lab requests. Invoice items set up as special action lab requests automatically generate lab requests when they are entered on an invoice or Patient Visit List.                                                                                                    |
|                                  | Hide request screen if no special action   | If you are using the lab request special action, a lab request will be automatically created when the item is entered on an invoice or the Patient Visit List. Select this check box if you are using the lab request special action and you don't want to view the lab request when it is created. This setting applies to in-house laboratory requests only. |
|                                  | Warn in invoicing if Not Req results exist | Select this check box if you want a warning message to appear at invoicing if a patient has not-requested results. This helps prevent missed lab charges.                                                                                                    |
|                                  | Use VetLab Station<br>SmartLink billing    | Select this check box to allow a client to be billed for lab results returned to Cornerstone from the IDEXX VetLab Station with the use of the Census List feature. If selected, the <b>Require requests</b> option must also be selected to avoid missed charges.                                                                                             |
|                                  |                                            | <b>Note:</b> Typically this check box is not selected since billing is accomplished through requests from the Cornerstone software.                                                                                                    |
|                                  |                                            | This setting applies to in-house laboratory requests only.                                                                                                    |
|                                  | 1                                          |                                                                                                    |

| Menu Access                            | Default/Description                                                                                                    |                                                                                                    |  |  |  |  |  |  |  |
|----------------------------------------|----------------------------------------------------------------------------------------------------|----------------------------------------------------------------------------------------------------|--|--|--|--|--|--|--|
| Activities > Lab Work > Laboratories > | Print preferences                                                                                                    |                                                                                                    |  |  |  |  |  |  |  |
| New (continued)                        | Print full page                                                                                                    | Select this check box to print full page lab requests. When making a request, you can override this default.  Enter the default number of copies in the corresponding # Copies box.                        |  |  |  |  |  |  |  |
| See figure LI                          | Print label                                                                                                    | Select this check box to always print a lab request label. When making a request, you can override this default.                                                                                           |  |  |  |  |  |  |  |
|                                        |                                                                                                    | Enter the default number of copies in the corresponding # Copies box.                                                                                                    |  |  |  |  |  |  |  |
|                                        | Print tube label                                                                                                    | Select this check box to always print a label for tubes. The label size is 1.187" x 2.218."                                                                                                    |  |  |  |  |  |  |  |
|                                        |                                                                                                    | Enter the default number of copies in the corresponding # Copies box.                                                                                                    |  |  |  |  |  |  |  |
|                                        | Print VetTest barcodes                                                                                                    | Select this check box to print barcodes for the patient ID, patient name, client last name, and the requisition ID. The barcodes may then be scanned into the VetTest analyzer when processing the sample. |  |  |  |  |  |  |  |
|                                        | IDEXX laboratory preferences                                                                                                    |                                                                                                    |  |  |  |  |  |  |  |
|                                        | Note: This area appears for IDEXX Reference Laboratories, IDEXX In-clinic Laboratory, or non-IDEXX in-clinic or reference laboratories. See the next page for details of how this area appears when you set up the Antech Diagnostics® laboratory module. |                                                                                                    |  |  |  |  |  |  |  |
|                                        | Automatically update                                                                                                    | This field is available for all in-clinic and reference laboratories.                                                                                                    |  |  |  |  |  |  |  |
| prices                                 | prices                                                                                                    | Select this check box if you want to update Cornerstone reference laboratory prices automatically whenever the Directory of Services is updated.                                                           |  |  |  |  |  |  |  |
|                                        | Allow prices to go                                                                                                    | This field is available for all in-clinic and reference laboratories.                                                                                                    |  |  |  |  |  |  |  |
| down                                   |                                                                                                    | Select this check box if you want to allow invoice item pricing to be lowered if IDEXX lowered the price for a linked invoice item in its latest Directory of Services.                                    |  |  |  |  |  |  |  |

| Menu Access                                | Default/Description                                                                                                    |                                                                                                    |  |  |  |  |  |  |
|--------------------------------------------|----------------------------------------------------------------------------------------------------|----------------------------------------------------------------------------------------------------|--|--|--|--|--|--|
| Activities > Lab Work > Laboratories > New | For creating new lab inv                                                                                                    | only active for IDEXX Reference Laboratories.                                                                                                    |  |  |  |  |  |  |
| (continued)                                | Do not create items automatically                                                                                                    | Select this check box if you do not want to create new lab invoice items automatically when a selected lab test contains items that are not already in your system.                                                                                            |  |  |  |  |  |  |
| See figure LI                              |                                                                                                    | If you clear this check box, the default settings below will be used to create a new lab invoice automatically when you select a lab test with items that aren't already in your system.                                                                       |  |  |  |  |  |  |
|                                            | Class ID                                                                                                    | If you want to create new lab invoices items automatically, select the classification (Class                                                                                                    |  |  |  |  |  |  |
|                                            | Sub Class ID                                                                                                    | ID) and sub classification (Sub Class ID) in which you want these new items to be included.                                                                                                    |  |  |  |  |  |  |
|                                            | Markup percentage                                                                                                    | Type the markup percentage that you want to use. This markup will be applied to the IDEXX price for this test.                                                                                                    |  |  |  |  |  |  |
|                                            | Antech online                                                                                                    |                                                                                                    |  |  |  |  |  |  |
|                                            | <b>Note</b> : This area appears in place of IDEXX laboratory preferences when a laboratory is set up as the Antech Diagnostics laboratory module. |                                                                                                    |  |  |  |  |  |  |
|                                            | Markup percentage                                                                                                    | Type the markup percentage that you want to use. This markup will be applied to the Antech price for this test.                                                                                                    |  |  |  |  |  |  |
|                                            | Automatically update prices                                                                                                    | Select this check box to automatically recalculate your practice prices based on the markup percentage you specify whenever new prices are downloaded from Antech Diagnostics.  These prices are updated in Cornerstone during the next End of Day processing. |  |  |  |  |  |  |
|                                            | Allow prices to go<br>down                                                                                                    | Select this check box if you want to allow Antech invoice item pricing to be lowered if Antech lowered the price for an Antech invoice item.                                                                                                    |  |  |  |  |  |  |

Figure LI (Activities > Lab Work > Laboratories > New)

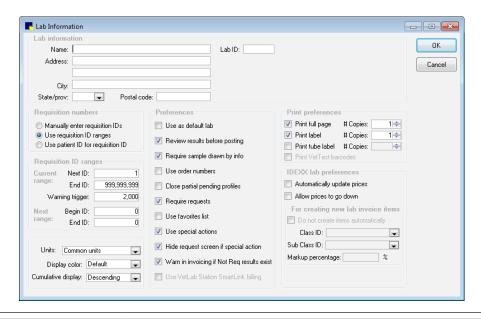

| Activities > Lab Work > Templates       | Enter the tests to appear on your template. Use the up and down arrow keys to arrange the order in which your tests will appear. Click <b>New</b> to add a template or <b>Update</b> to update a template. |
|-----------------------------------------|----------------------------------------------------------------------------------------------------|
| Activities > Lab<br>Work > Default Test | For each kind of result you plan to enter manually, select species, age range, lab, and template. Then fill in the Defaults table with units, and low and high values (columns) for each test (row).       |
| Ranges                                  | <b>Note</b> : Before completing this setup step, you need to have already set up lab age ranges as well as the laboratory and templates for which you want to manually enter results.                      |

# Security Settings

This section contains IDEXX-recommended security settings based on these user profiles:

- Receptionist (REC)
- Office manager (OFM)
- Technician (TEC)
- Owner (OWN)
- Doctor Associate (DRA)
- General (GEN)

You can copy these profiles to individual staff members to simplify security setup. Be sure to compare the security settings that follow this section with the user profiles to ensure they match, in case a profile was changed.

IDEXX recommends using individual logins and security settings so you can track activities to the logged-in user. However, it is ultimately the practice administrator who decides login policies and access to Cornerstone; IDEXX shall not be liable for any actions that arise from these security decisions.

Based on your Cornerstone version and modules, some options will not be displayed in your security list.

## To add a new staff member to the Cornerstone software:

- 1. Create the new staff record (**Lists > Staff**).
- 2. Create a cashier ID and password, if needed (Lists > Cashier ID).

**Note:** An administrator password is required to access cashier IDs. The cashier password can be different from the security password.

3. Set security options (File > Security Setup) as follows:

Note: An administrator password is required to access staff security settings.

- a. Locate the staff member and click Update.
- b. Enter your administrator password, and enter and confirm a password for the selected staff member.
- d. Apply security settings using one of the following methods:
  - Copy the settings from an appropriate user profile (REC, TEC, DRA, OFM, OWN). Note: If the profiles are not
    available, they may have been deleted or your settings may have been implemented on an older version of
    Cornestone, before the profiles were included.
  - Copy the settings from another staff member with the same/similar job function.
  - Assign the settings manually by selecting the appropriate dialog and report options. See "Settings options to avoid for general staff," below.
- e. Customize security access as needed, and then click OK.

Tip: To see which staff have access to which dialogs and reports, view the Security report (File > Security Setup > select any staff > Update > enter administrator password > Print > sort by Menu Description > Preview).

When a staff member leaves your practice, IDEXX recommends that you:

- 1. Inactivate the staff status (Lists > Staff).
- 2. Inactivate the cashier ID (Lists > Cashier ID) (administrator password required).
- 3. Remove security access (File > Security Setup). Removing security access from inactive staff ensures the Security Report displays accurately, because it shows which staff have access to which dialog or report, regardless of staff status.

# Settings options to avoid for general staff

On the Dialog tab, do **not** specify security settings with the following keywords for general staff:

- · Set-up or settings
- Update (except for Patient Microchip ID)
- Defaults
- Delete
- Purge
- Void
- · Adjust or adjustment
- Information (except for client and patient)

- Writeoff/reinstate
- Export
- Mass markup
- Staff commissions
- Change IDs
- Compliance
- Inventory (except for Want List)
- Override

# Cornerstone security settings guide\*

Some of these options are not displayed in your security list unless you have purchased one of these Cornerstone modules: Boarding and Grooming, In-clinic Laboratory Module, Mobile Computing, Pharmacy Formulary, Diagnostic Imaging Module, Patient Advisor, or Multi-Location Single Database..

Key: GEN: General Login; REC: Receptionists; TECH: Technicians; DR: Doctor Associates; OWN/OFM: Managers/Owners

| Dialog Security                        |     | Acces | s Sugge | estions |             | Path to Locate                                                               |
|----------------------------------------|-----|-------|---------|---------|-------------|------------------------------------------------------------------------------|
| (Cornerstone Window)                   | GEN | REC   | DRA     | TECH    | OWN/<br>OFM |                                                                              |
| Address Alignment—Estimates            |     |       |         |         | Х           | Controls > Defaults > Practice and Workstation > Estimate > Estimate Address |
| Antech—Lab Item Price Update           |     |       |         |         | Х           | Activities > Lab Work > Update Antech Lab Item Prices                        |
| Appointment—Appointment Note Setup     |     |       |         |         | Х           | Appointment Scheduler > Notes > New                                          |
| Appointment—Appointment Notes          | Х   | Х     | Х       | Х       | X           | Appointment Scheduler > Notes                                                |
| Appointment—Appointment Purge          |     |       |         |         | Х           | Activities > Appointment Scheduler > Appointment Purge                       |
| Appointment—Block Out Appointments     |     |       |         |         | Х           | Appointment Scheduler > Block                                                |
| Appointment—Check In/Out Appointments  | Х   | Х     | Х       | Х       | Х           | Appointment Scheduler > Check-in                                             |
| Appointment—Copy/Paste Appointments    | Х   | Х     | Х       | Х       | Х           | Appointment Scheduler > Right-click appointment and select Copy              |
| Appointment—Delete<br>Appointments     | Х   | Х     | Х       | Х       | Х           | Appointment Scheduler > Delete                                               |
| Appointment—Delete Blocks              |     |       |         |         | Х           | Appointment Scheduler > Delete                                               |
| Appointment—Find Appointments          | Х   | Х     | Х       | Х       | Х           | Appointment Scheduler > Find                                                 |
| Appointment—Go To<br>Appointment       | Х   | Х     | Х       | Х       | Х           | Appointment Scheduler > Go To                                                |
| Appointment—Locate Appointments        | Х   | Х     | Х       | Х       | Х           | Appointment Scheduler > Locate                                               |
| Appointment—Move<br>Appointments       | Х   | Х     | Х       | Х       | Х           | Appointment Scheduler > Move                                                 |
| Appointment—Practice Setup – Templates |     |       |         |         | Х           | Controls > Appointment Scheduler > Practice Setup > Template Designs         |
| Appointment—Reason for Visit           | Χ   | Х     | Х       | Х       | X           | Controls > Appointment Scheduler > Reason for Visit                          |
| Appointment—Reason for Visit Setup     |     |       |         |         | Х           | Controls > Appointment Scheduler > Reason for Visit > New                    |
| Appointment—Reports                    | Х   | Х     | Х       | Х       | Х           | Reports > Appointment Scheduler > Appointments<br>Report                     |
| Appointment—Schedule Appointments      | Х   | Х     | Х       | Х       | Х           | Appointment Scheduler > Schedule                                             |

<sup>\*</sup>This document contains suggested security settings for General Login (GEN), Receptionists (REC), Technicians (TECH), Doctors (DR), and Managers/Owners (M/O). However, it is ultimately the practice's decision-maker who must decide who needs access to certain areas within Cornerstone\* software, and IDEXX shall not be liable for any actions arising from those security decisions.

| Dialog Security                         |     | Acces | s Sugge | estions |             | Path to Locate                                                                               |
|-----------------------------------------|-----|-------|---------|---------|-------------|----------------------------------------------------------------------------------------------|
| (Cornerstone Window)                    | GEN | REC   | DRA     | TECH    | OWN/<br>OFM |                                                                                              |
| Appointment—Schedule for Today          | Х   | Х     | Х       | Х       | Х           | Appointment Scheduler > Today                                                                |
| Appointment—Schedule for Week           | Х   | Х     | Х       | Х       | Х           | Appointment Scheduler  > Weekly                                                              |
| Appointment—Schedule for Week Legend    | Х   | Х     | х       | Х       | Х           | Appointment Scheduler > Weekly > Legend                                                      |
| Appointment—Staff Goals Setup           |     |       |         |         | Х           | Controls > Appointment Scheduler > Staff Setup > Goals                                       |
| Appointment—Staff Hours Setup           |     |       |         |         | Х           | Controls > Appointment Scheduler > Staff Setup > Hours                                       |
| Appointment—Staff Setup                 |     |       |         |         | Х           | Controls > Appointment Scheduler > Staff Setup                                               |
| Appointment—Template Design             |     |       |         |         | Х           | Controls > Appointment Scheduler > Template Designs > New                                    |
| Appointment—Template Design Description |     |       |         |         | Х           | Controls > Appointment Scheduler > Template Designs                                          |
| Appointment—Tickler File                | Х   | Х     | Х       | Х       | Х           | Appointment Scheduler  > Tickler                                                             |
| Appointment—Update Appointments         | Х   | Х     | Х       | Х       | Х           | Appointment Scheduler  > Update                                                              |
| Appointment—View Appointments           | Х   | Х     | Х       | Х       | Х           | Appointment Scheduler > View                                                                 |
| Appointments—Suite Information          |     |       |         |         | Х           | Controls > Appointment Scheduler > Suite Setup > New OR Update                               |
| Appointments—Suite Setup                |     |       |         |         | Х           | Controls > Appointment Scheduler > Suite Setup                                               |
| Assign Client to Practice (MLSD only)   |     |       |         |         | Х           | Tools > Assign Client to Practice                                                            |
| Autl-Lock - Force Logoff                |     |       |         |         | Х           | Popup window when workstation configured with autolock settings                              |
| Backup Logs                             |     |       |         |         | Х           | Reports > Back-up Log                                                                        |
| Backup Verification Assistant           |     |       |         |         | Х           | Tools > Backup Verification Assistant                                                        |
| Billing Message Setup                   |     |       |         |         | X           | Controls > Billing Messages > New                                                            |
| Billing Messages                        | X   | X     | Х       | X       | X           | Controls > Billing Messages                                                                  |
| Boarding Block Cages                    |     |       |         |         | X           | Activities > Boarding > Block Cages                                                          |
| Boarding Cage Information               |     |       |         |         | X           | Activities > Boarding > Cage Type > New                                                      |
| Boarding Cage Type List                 | Х   | Х     | Х       | X       | Х           | Activities > Boarding > Cage Types                                                           |
| Boarding Delete Reservation             | Х   | Х     | Х       | Х       | Х           | Reservation List  > Delete                                                                   |
| Boarding Make Reservation               | Х   | Х     | Х       | Х       | Х           | Reservation List  > New                                                                      |
| Boarding Print Boarding Documents       | Х   | Х     | Х       | Х       | Х           | Activities > Boarding > Print Boarding Documents                                             |
| Boarding Reservation Book               | Х   | Х     | Х       | Х       | Х           | Activities > Boarding > Reservation Book                                                     |
| Boarding Reservation List               | Х   | Х     | Х       | Х       | Х           | Reservation List                                                                             |
| Boarding Reservation Recurrence         | Х   | Х     | Х       | Х       | Х           | Reservation > Right-click reservation, point to Recurring Reservations, and select an option |

| Dialog Security                        |     | Acces | s Sugge | estions |             | Path to Locate                                                        |
|----------------------------------------|-----|-------|---------|---------|-------------|-----------------------------------------------------------------------|
| (Cornerstone Window)                   | GEN | REC   | DRA     | TECH    | OWN/<br>OFM |                                                                       |
| Boarding Reservation Type Information  |     |       |         |         | Х           | Activities > Boarding > Reservation Type > Update                     |
| Boarding Reservation Type List         | Х   | Х     | Х       | Х       | Х           | Activities > Boarding > Reservation Type                              |
| Boarding View Cage Availability        | Х   | Х     | Х       | Х       | Х           | Activities > Boarding > View Cage Availability                        |
| Breed List                             | Х   | Х     | Х       | Х       | Х           | Lists > Species > Update                                              |
| Breed Setup                            |     |       |         |         | Х           | Lists > Species > Update > Add                                        |
| Call Back Note Information             |     |       |         |         | Х           | Lists > Call Back Notes > Update                                      |
| Call Back Notes                        | Х   | Х     | Х       | Х       | Х           | Lists > Call Back Notes                                               |
| CareCredit                             | Х   | Х     | Х       | Х       | Х           | CareCredit <sup>C</sup> c                                             |
| Cashier ID Information                 |     |       |         |         | X           | Lists > Cashier ID > New or Update                                    |
| Cashier ID List                        | X   | X     | X       | X       | X           | Lists > Cashier ID                                                    |
| Census List                            | X   | X     | Х       | X       | X           | Lists > Census OR F3 key                                              |
| Change IDs                             |     |       |         |         | Х           | Tools > Change IDs                                                    |
| Change Password                        |     | Х     | Х       | Х       | Х           | File > Change Password (OWN/OFM only, unless using individual logins) |
| Classifications                        | Х   | Х     | Х       | Х       | Х           | Lists > Invoice Item Class                                            |
| Classifications Setup                  |     |       |         |         | Х           | Lists > Invoice Item Class > Update                                   |
| Client Account                         | Х   | Х     | Х       | Х       | Х           | Client Account \$                                                     |
| Client Account Adjustment              |     |       |         |         | Х           | Client Account  > Adjust                                              |
| Client Account Comment                 |     |       |         |         | Х           | Client Account  > Comment                                             |
| Client Account Payment                 | Х   | Х     | Х       | Х       | Х           | Client Account  > Payment                                             |
| Client Account Returned Check          |     |       |         |         | Х           | Client Account S > Rtn Check                                          |
| Client Account Transfer                |     |       |         |         | Х           | Client Account  > Transfer                                            |
| Client Account Write Off/<br>Reinstate |     |       |         |         | ×           | Client Account  > Write Off OR Reinstate                              |
| Client Information                     | Х   | Х     | Х       | Х       | Х           | Client List 💆 > Update                                                |
| Client Information A/R Info            |     |       |         |         | Х           | Client List  > Update > A/R Info                                      |
| Client List                            | Х   | Х     | Х       | Х       | Х           | Client List                                                           |
| Client List—Phone                      | Х   | Х     | Х       | Х       | Х           | Client List S > Select client > Update                                |
| Client Reports                         | Х   | Х     | Х       | Х       | Х           | Reports > Client                                                      |
| Color Setup                            |     |       |         |         | Х           | Controls > Colors > Update                                            |
| Colors                                 | Х   | Х     | Х       | Х       | Х           | Controls > Colors                                                     |
| Compliance—Compliance Test Setup       |     |       |         |         | X           | Reports > Compliance Assessment Tool* > Protocol Setup Wizard         |
| Compliance—Generate Compliance Results |     |       |         |         | Х           | Reports > Compliance Assessment Tool > Generate Compliance Results    |
| Compliance—Protocol Group<br>Setup     |     |       |         |         | Х           | Reports > Compliance Assessment Tool > Protocol<br>Group Set up       |
| Compliance—Protocol Setup<br>Wizard    |     |       |         |         | Х           | Reports > Compliance Assessment Tool > Protocol<br>Setup Wizard       |

| Dialog Security                         | Access Suggestions |     |     | estions |             | Path to Locate                                                                |
|-----------------------------------------|--------------------|-----|-----|---------|-------------|-------------------------------------------------------------------------------|
| (Cornerstone Window)                    | GEN                | REC | DRA | TECH    | OWN/<br>OFM |                                                                               |
| Controlled Substance Export             |                    |     |     |         | Х           | Controls > Controlled Substance > Controlled Substance Export                 |
| Controlled Substance Export List        |                    |     |     |         | Х           | Controls > Controlled Substance > Controlled Substance Export                 |
| Controlled Substance Export Setup       |                    |     |     |         | Х           | Controls > Controlled Substance > Controlled Substance Export > New or Update |
| Controlled Substance Reason Information |                    |     |     |         | Х           | Controls > Controlled Substance Reasons > New or Update                       |
| Controlled Substance Reason<br>List     | Х                  | Х   | Х   | Х       | Х           | Controls > Controlled Substance Reasons                                       |
| Convert between Markup/Margin           |                    |     |     |         | X           | Tools > Convert Between Markup/Margin                                         |
| Correspondence                          | Х                  | Х   | Х   | Х       | Х           | Correspondence                                                                |
| Correspondence—Finalize                 | Х                  | Х   | Х   | Х       | Х           | Correspondence                                                                |
| Create Phone List                       |                    |     |     |         | X           | Only available if the clinic has the auto dialer                              |
| Credit Code Setup                       |                    |     |     |         | X           | Controls > Credit Codes > New or Update                                       |
| Credit Codes                            | X                  | X   | X   | X       | X           | Controls > Credit Codes                                                       |
| Custom Client and Patient Reports       | Х                  | Х   | Х   | Х       | Х           | Reports > Client and Patient Report Builder                                   |
| Daily Planner                           | Х                  | Х   | Х   | Х       | Х           | Daily Planner                                                                 |
| Data Services Agreement                 |                    |     |     |         | Х           | Tools > Data Services Agreement                                               |
| Database Purge                          |                    |     |     |         | X           | Tools > Purge Data                                                            |
| Defaults—Password                       |                    |     |     |         | Х           | Controls > Defaults > Practice and Workstation > Passwords                    |
| Defaults—Practice                       |                    |     |     |         | Х           | Controls > Defaults > Practice and Workstation                                |
| Defaults—Staff                          |                    |     |     |         | Х           | Controls > Defaults > Staff                                                   |
| Defaults—Workstation                    |                    |     |     |         | Х           | Controls > Defaults > Practice and Workstation > Workstation                  |
| Departing Instruction Setup             |                    |     |     |         | Х           | Lists > Departing Instructions > New                                          |
| Departing Instructions List             | Х                  | Х   | Х   | Х       | Х           | Lists > Departing Instructions                                                |
| Diagnostic Code List                    | Х                  | Х   | Х   | Х       | Х           | Lists > Diagnostic Codes                                                      |
| Diagnostic Code Setup                   |                    |     | Х   |         | Х           | Lists > Diagnostic Codes > New or Update                                      |
| Discount Setup                          |                    |     |     |         | Х           | Controls > Discounts > New or Update                                          |
| Discounts                               | Х                  | Х   | Х   | Х       | Х           | Controls > Discounts                                                          |
| Document Template Category<br>List      | Х                  | Х   | Х   | Х       | Х           | Lists > Documents > Template Categories                                       |
| Document Template Category<br>Setup     |                    |     |     |         | Х           | Lists > Documents > Template Categories > New or Update                       |
| Document Template List                  | Х                  | Х   | Х   | Х       | Х           | Lists > Documents > Template                                                  |
| Document Template Setup                 |                    |     |     |         | Х           | Lists > Documents > Template > New OR Update                                  |

| Dialog Security                 |     | Acces | s Sugge | estions |             | Path to Locate                                                                                                |
|---------------------------------|-----|-------|---------|---------|-------------|----------------------------------------------------------------------------------------------------|
| (Cornerstone Window)            | GEN | REC   | DRA     | TECH    | OWN/<br>OFM |                                                                                                    |
| Documents—Void                  |     |       | Х       | Х       | Х           | From Patient Clipboard > Double-click document > Click Void OR Right-click on by "Title Only" and select Void |
| End of Day Closing              | X   | X     | Х       | X       | X           | Activities > End of Period > End of Day                                                                       |
| End of Day Reports              | X   | Х     | X       | X       | X           | Reports > End of Period > End of Day                                                                          |
| End of Month Closing            |     |       |         |         | Х           | Activities > End of Period > End of Month                                                                     |
| End of Month Reports            |     |       |         |         | Х           | Reports > End of Period > End of Month                                                                        |
| End of Year Closing             |     |       |         |         | Х           | Activities > End of Period > End of Year                                                                      |
| End of Year Reports             |     |       |         |         | Х           | Reports > End of Period > End of Year                                                                         |
| Estimate                        | Х   | Х     | Х       | Х       | Х           | Estimate                                                                                                    |
| Estimate Discounts              | X   | Х     | X       | X       | X           | Controls > Discounts                                                                                          |
| Estimate Message Defaults       |     |       |         |         | Х           | Controls > Defaults > Practice and Workstation > Estimate                                                     |
| Estimate Messages               |     |       |         |         | Х           | Controls > Estimate Messages                                                                                  |
| Estimate Options                |     |       |         |         | Х           | Estimate > OK on new estimate > Options                                                                       |
| Estimate Taxes                  | X   | X     | X       | X       | X           | Controls > Taxes                                                                                              |
| Feeding Guide Profile           | X   | X     | Х       | X       | X           | Activities > Feeding Guide > Feeding Guide Profile                                                            |
| Feeding Guide Setup             |     |       |         |         | Х           | Activities > Feeding Guide > Feeding Guide Setup                                                              |
| Generate Reminders              | Х   | Х     |         |         | Х           | Activities > Generate Reminders                                                                               |
| GL Interface Manual Extract     |     |       |         |         | Х           | Controls > General Ledger > Manual Extract                                                                    |
| GL Interface Setup              |     |       |         |         | Х           | Controls > General Ledger > Setup                                                                             |
| Hill's Storage & Handling       | Х   | Х     |         | Х       | Х           | Activities > Feeding Guide > Storage & Handling Instructions                                                  |
| HL7—Maintain Transactions       |     |       |         |         | Х           | Tools > Maintain HL7 Transmissions                                                                            |
| HL7—Setup                       |     |       |         |         | Х           | Tools > Maintain HL7 Transmissions                                                                            |
| IDEXX - Lab Item Price Update   |     |       |         |         | Х           | Activities > Lab Work > Update IDEXX Lab Item Prices                                                          |
| Imaging Auto-Crop Settings      |     |       |         |         | Х           | NO LONGER USED                                                                                                |
| Imaging Auto-Routing Settings   |     |       |         |         | Х           | NO LONGER USED                                                                                                |
| Imaging Batch Print             | Х   |       | Х       | Х       | Х           | NO LONGER USED                                                                                                |
| Imaging Capture Image           | Х   |       | Х       | Х       | Х           | Image Requests and Results  > Capture                                                                         |
| Imaging Case Window             | X   |       | X       | X       | X           | Image Explorer  > New Case / Add to Case                                                                      |
| Imaging Category List           | Х   |       | Х       | Х       | Х           | NO LONGER USED                                                                                                |
| Imaging Compare Images          |     |       | Х       | Х       | Х           | Image Explorer > Compare                                                                                      |
| Imaging Contrast Settings       |     |       |         |         | Х           | NO LONGER USED                                                                                                |
| Imaging Delete Images and Cases |     |       | Х       | Х       | X           | Image Explorer > Delete                                                                                       |
| Imaging E-mail                  | Х   | Х     | Х       | Х       | Х           | Image Explorer > E-mail                                                                                       |
| Imaging Email Settings          |     |       |         |         | Х           | Controls > Defaults > Settings > Email                                                                        |
| Imaging Image Explorer          | Х   | Х     | Х       | Х       | Х           | Image Explorer                                                                                                |
| Imaging Import Image            | Х   |       | X       | X       | Х           | Image Explorer  > Import                                                                                      |
| Imaging Keyword List            |     |       |         |         | Х           | Controls > Defaults > Settings > Keywords                                                                     |
| Imaging Reassign Images         | Х   |       | Х       | Х       | Х           | Image Explorer > Reassign                                                                                     |
| Imaging Requests List           | X   | Х     | Х       | Х       | Х           | Image Requests and Results                                                                                    |

| Dialog Security                             |     |     |     | Path to Locate |             |                                                                                    |
|---------------------------------------------|-----|-----|-----|----------------|-------------|------------------------------------------------------------------------------------|
| (Cornerstone Window)                        | GEN | REC | DRA | TECH           | OWN/<br>OFM |                                                                                    |
| Imaging Requisitions                        | Х   | Х   | Х   | Х              | Х           | Image Requests and Results   > New/Update                                          |
| Imaging Review                              | Х   | Х   | Х   | Х              | Х           | Image Explorer  > Review                                                           |
| Imaging Settings                            |     |     |     |                | Х           | Controls > Defaults > Settings > Scanning                                          |
| Import Document Template                    |     |     |     |                | X           | Tools > Import Document Templates                                                  |
| Inventory                                   | Х   | Х   | Х   | Х              | Х           | Inventory                                                                          |
| Inventory—Adjustment List                   |     |     |     |                | Х           | Inventory > Adjustment List                                                        |
| Inventory—Adjustment Reason List            |     |     |     |                | Х           | Inventory > Adjustment Reasons                                                     |
| Inventory—Adjustment Reason Maintenance     |     |     |     |                | Х           | Inventory > Adjustment Reasons                                                     |
| Inventory—Backorder List                    |     |     |     |                | X           | Inventory > Backorder List                                                         |
| Inventory—Backorder<br>Maintenance          |     |     |     |                | Х           | Inventory > Backorder List                                                         |
| Inventory—Cost Adjustment Maintenance       |     |     |     |                | Х           | Inventory > Adjustment List > New Cost Adjustment                                  |
| Inventory—Cost Center List                  |     |     |     |                | Х           | Activities > Inventory > Settings > Cost Centers                                   |
| Inventory—Cost Center<br>Maintenance        |     |     |     |                | Х           | Inventory > Cost Centers                                                           |
| Inventory—History Purge                     |     |     |     |                | Х           | Tools > Inventory Purge                                                            |
| Inventory—Internal Stock Use                |     |     |     |                | Х           | Inventory > Internal Stock Use                                                     |
| Inventory—Inventory Details                 | Х   | Х   | Х   | Х              | Х           | Various Locations: Invoice, Patient Visit List,<br>Whiteboard, Prescriptions, etc. |
| Inventory—Inventory Reports                 |     |     |     |                | Х           | Reports > Inventory                                                                |
| Inventory—Item History and Item Information |     |     |     |                | Х           | Inventory > Item History and Item Information tabs                                 |
| Inventory—Location List                     | Х   | Х   | Х   | Х              | Х           | Inventory > Locations                                                              |
| Inventory—Location Maintenance              |     |     |     |                | Х           | Inventory > Locations                                                              |
| Inventory—Location Type List                | Х   | Х   | Х   | Х              | Х           | Inventory > Location Types                                                         |
| Inventory—Location Type Maintenance         |     |     |     |                | Х           | Inventory > Location Types                                                         |
| Inventory—Order List                        |     |     |     |                | Х           | Inventory > Order List                                                             |
| Inventory—Order Maintenance                 |     |     |     |                | Х           | Inventory > Order List                                                             |
| Inventory—Purchasing Work List              |     |     |     |                | X           | Inventory > Purchasing Work List                                                   |
| Inventory—QOH Adjustment Maintenance        |     |     |     |                | Х           | Inventory View Quantity on Hand                                                    |
| Inventory—Receipt List                      |     |     |     |                | Х           | Inventory > Receipt List                                                           |
| Inventory—Receipt Maintenance               |     |     |     |                | Х           | Inventory > Receipt List                                                           |
| Inventory—Return to Vendor                  |     |     |     |                | Х           | Inventory > Return to Vendor                                                       |
| Inventory—Vendor List                       |     |     |     |                | Х           | Inventory > Vendors                                                                |
| Inventory—Vendor Maintenance                |     |     |     |                | Х           | Inventory > Vendors                                                                |

| Dialog Security                         |     | Acces | s Sugge | estions |             | Path to Locate                                         |
|-----------------------------------------|-----|-------|---------|---------|-------------|--------------------------------------------------------|
| (Cornerstone Window)                    | GEN | REC   | DRA     | TECH    | OWN/<br>OFM |                                                        |
| Inventory—View Quantity on Hand         | Х   | Х     | Х       | Х       | Х           | Inventory > View Quantity on Hand                      |
| Inventory—Want List                     | Х   | Х     | Х       | Х       | Х           | Inventory > Want List                                  |
| Invoice                                 | Х   | Х     | Х       | Х       | Х           | Invoice 🕏                                              |
| Invoice Departing Instructions          | Х   | Х     | Х       | Х       | Х           | Invoice 🗐 > Departing                                  |
| Invoice Discount                        | Х   | Х     | Х       | Х       | Х           | Invoice 🗐 > Discount                                   |
| Invoice Discount—Apply to all lines     | Х   | Х     | Х       | Х       | Х           |                                                        |
| Invoice Item Classification Information |     |       |         |         | Х           | Lists > Invoice Item Class > New or Update             |
| Invoice Item Classification List        | X   | X     | Х       | X       | Х           | Lists > Invoice Item Class                             |
| Invoice Item Information                |     |       |         |         | X           | Lists > Invoice Item > New or Update                   |
| Invoice Item List                       | Х   | X     | Х       | X       | Х           | Lists > Invoice Item                                   |
| Invoice Item Reports                    |     |       |         |         | Х           | Reports > Invoice Item                                 |
| Invoice Item Setup                      |     |       |         |         | X           | Tools > Invoice Item Setup                             |
| Invoice Item Subclass<br>Information    |     |       |         |         | Х           | Lists > Invoice Item Class > Update > Add              |
| Invoice Item Subclass List              |     |       |         |         | Х           | Lists > Invoice Item Class > Update                    |
| Invoice Manual Discount                 | Х   | Х     | Х       | Х       | Х           | Invoice 🗐 > Discount                                   |
| Invoice Mark Patient as Deceased        | Х   | Х     | Х       | Х       | Х           | Invoice Special                                        |
| Invoice Patient Sex Modification        | Х   | Х     | Х       | Х       | Х           | Invoice 🕏 > Special                                    |
| Invoice Patient Update Microchip ID     | Х   | Х     | Х       | Х       | Х           | Invoice Special                                        |
| Invoice Patient Visit                   | Х   | Х     | Х       | Х       | Х           | Popup Box to Transfer                                  |
| Invoice Reminders                       | Х   | Х     | Х       | Х       | Х           | Invoice 🕏 > Special                                    |
| Invoice Tax                             | Х   | Х     | Х       | Х       | Х           | Invoice 🗐 > Tax                                        |
| Invoice Type Setup                      |     |       |         |         | Х           | Control > Invoice Types > New or Update                |
| Invoice Types                           | Х   | Х     | Х       | Х       | Х           | Controls > Invoice Types                               |
| Invoice Void                            |     |       |         |         | Х           | Invoice S > Void                                       |
| Lab—Link Lab Breeds                     |     |       | Х       |         | Х           | Activities > Lab Work > Setup Lab Links > Link Breeds  |
| Lab—Link Lab Sex                        |     |       | Х       |         | Х           | Activities > Lab Work > Setup Lab Links > Link Sexes   |
| Lab—Link Lab Species                    |     |       | Х       |         | Х           | Activities > Lab Work > Setup Lab Links > Link Species |
| Lab Change Pending Requests             | Х   |       | Х       | Х       | Х           | Lab Requests and Results 🔟 > Update                    |
| Lab Defaults Test Ranges                |     |       |         |         | Х           | Activities > Lab Work > Default Test Range             |
| Lab Import Results by File              | Х   |       | Х       | Х       | Х           | Activities > Lab Work > Import Lab Results by File     |
| Lab Information                         |     |       |         |         | Х           | Activities > Lab Work > Laboratories > Update          |
| Lab List                                | Х   |       | Х       | Х       | Х           | Activities > Lab Work > Laboratories                   |
| Lab Manually Enter Results              | Х   |       | Х       | Х       | Х           | Activities > Lab Work > Manually Enter Results         |
| Lab New Requests                        | Х   | Х     | Х       | Х       | Х           | Lab Requests and Results  > New                        |

| Dialog Security                                  | Access Suggestions |     |     |      |             | Path to Locate                                                               |
|--------------------------------------------------|--------------------|-----|-----|------|-------------|------------------------------------------------------------------------------|
| (Cornerstone Window)                             | GEN                | REC | DRA | TECH | OWN/<br>OFM |                                                                              |
| Lab Not Requested Lab Work                       | ×                  | ×   | х   | х    | х           | Lab Requests and Results                                                     |
| Lab Orphan Lab Work                              | Х                  | Х   | Х   | Х    | Х           | Lab Requests and Results 🗓 > Results of "Orphan"                             |
| Lab Post Orphans                                 | Х                  | Х   | Х   | Х    | Х           | Lab Requests and Results 😈 > Post Orphans                                    |
| Lab Profile Information                          |                    |     |     |      | X           | Activities > Lab Work > Profiles > Update                                    |
| Lab Profile List                                 | X                  | Х   | Х   | Х    | Х           | Activities > Lab Work > Profiles                                             |
| Lab Reports                                      | X                  | X   | X   | X    | X           | Reports > Lab                                                                |
| Lab Requests and Results                         | Х                  | Х   | Х   | Х    | Х           | Lab Requests and Results 🗓                                                   |
| Lab Set Up Invoice Items                         |                    |     |     |      | Х           | Activities > Lab Work > Setup Lab Invoice Items for New INCLINIC Instruments |
| Lab Template Information                         |                    |     |     |      | X           | Activities > Lab Work > Templates > Update                                   |
| Lab Template List                                | Х                  | Х   | Х   | Х    | Х           | Activities > Lab Work > Templates                                            |
| Lab View Communication Status                    |                    |     |     |      | Х           | Activities > Lab Work > Communication Status                                 |
| Lab View Cumulative Results                      | Х                  | Х   | Х   | Х    | Х           | Patient File > Right-click result and select Cumulative Results              |
| Lab View Detailed Results                        | Х                  | Х   | Х   | Х    | Х           | Patient File > Right-click result and select Detailed Results                |
| Load LifeLearn® Documents                        |                    |     |     |      | Х           | Tools > Load LifeLearn Documents                                             |
| Mass Markup                                      |                    |     |     |      | Х           | Tools > Mass Markup                                                          |
| Medical Notes                                    | Х                  | Х   | Х   | Х    | Х           | Medical Notes                                                                |
| Medical Notes—Finalize                           | Х                  | Х   | Х   | Х    | Х           | Medical Notes                                                                |
| Merge Clients/Patients                           |                    |     |     |      | Х           | Tools > Merge Clients/Patients                                               |
| Message Center                                   |                    |     | Х   | Х    | Х           | IDEXX Message Center                                                         |
| Mobile Computing—Create Database                 |                    |     | Х   | Х    | Х           | Tools > Mobile Computing > Create                                            |
| Mobile Computing—Mobile Computer Checkout Report |                    |     | Х   | Х    | Х           | Tools > Mobile Computing > Mobile Computer Checkout Report                   |
| Mobile Computing—Mobile Computer List            |                    |     | Х   | Х    | Х           | Tools > Mobile Computing > Mobile Computer List                              |
| Mobile Computing—Synchronize Mobile Computing    |                    |     | Х   | Х    | Х           | Tools > Mobile Computing > Synchronize                                       |
| Mobile Computing—Undo Mobile Computer            |                    |     | Х   |      | Х           | Tools > Mobile Computing > Undo Mobile Computer                              |
| Partnership Information                          |                    |     |     |      | Х           | Lists > Partnerships > Update                                                |
| Partnership List                                 | Х                  | Х   | Х   | Х    | Х           | Lists > Partnerships                                                         |

**Note**: Patient Advisor\* was available in previous versions of the Cornerstone software; it was replaced by Physical Exam. In the Security Setup window, Physical Exam security settings are listed under Patient Advisor.

| Dialog Security                                      |     | Acces | s Sugge | estions |             | Path to Locate                                                   |
|------------------------------------------------------|-----|-------|---------|---------|-------------|------------------------------------------------------------------|
| (Cornerstone Window)                                 | GEN | REC   | DRA     | TECH    | OWN/<br>OFM |                                                                  |
| Patient Advisor*—Exam                                | Х   | Х     | Х       | Х       | Х           | Physical Exam                                                    |
| Patient Advisor—Exam Note                            | Х   | Х     | Х       | Х       | Х           | Physical Exam > New > Note                                       |
| Patient Advisor—Instruction<br>Header List           | Х   | Х     | Х       | Х       | Х           | Lists > Physical Exam > Instruction Headers                      |
| Patient Advisor—Instruction<br>Header Order Setup    |     |       | Х       |         | Х           | Lists > Physical Exam > Instruction Header > Order               |
| Patient Advisor—Instruction<br>Header Setup          |     |       | Х       |         | Х           | Lists > Physical Exam > Instruction Header > New                 |
| Patient Advisor—Observation Search                   | Х   | Х     | Х       | Х       | Х           | Exam Wizard Page 2 > Search                                      |
| Patient Advisor—Observation<br>Setup                 |     |       | Х       |         | Х           | Lists > Physical Exam > Physical Exam Setup > Observations > New |
| Patient Advisor—Reports                              | Х   | Х     | Х       | Х       | Х           | Reports > Physical Exam                                          |
| Patient Advisor—Subsystem<br>Setup                   |     |       | Х       |         | Х           | Lists > Physical Exam > Physical Exam Setup > New                |
| Patient Advisor—System Setup                         |     |       | Х       |         | Х           | Lists > Physical Exam > Physical Exam Setup > New                |
| Patient Advisor—System Template                      |     |       | Х       |         | Х           | Lists > Physical Exam > System Templates > New                   |
| Patient Advisor—System Templates                     | Х   | Х     | Х       | Х       | Х           | Lists > Physical Exam > System Templates                         |
| Patient Advisor—Treatment Template Setup             |     |       | Х       | Х       | Х           | Lists > Physical Exam > Physical Exam Setup                      |
| Patient Advisor—Update Templates by Item Description |     |       |         |         | Х           | Lists > Physical Exam > Physical Exam Setup                      |
| Patient Check-In/Out                                 | Х   | Х     | Х       | Х       | Х           | Check-in 🗐                                                       |
| Patient Clipboard*                                   | Х   | Х     | Х       | Х       | Х           | Patient Clipboard                                                |
| Patient Diagnosis                                    | Х   | Х     | Х       | Х       | Х           | Diagnosis 25                                                     |
| Patient File                                         | Х   | Х     | Х       | Х       | Х           | Patient File                                                     |
| Patient Hospital Status<br>Information               |     |       | Х       |         | Х           | Lists > Patient Hospital Status > New or Update                  |
| Patient Hospital Status List                         | Х   | Х     | Х       | Х       | Х           | Lists > Patient Hospital Status                                  |
| Patient Information                                  | Х   | Х     | Х       | Х       | Х           | Patient > New or Update                                          |
| Patient List                                         | Х   | Х     | Х       | Х       | Х           | Patient 🗭                                                        |
| Patient List—Owner Info                              | Х   | Х     | Х       | Х       | Х           | Patient S> Update > Owner box                                    |
| Patient Picture                                      | Х   | Х     | Х       | Х       | Х           | Patient > Update > Picture box > Right-click and select Update   |
| Patient Reminders                                    | Х   | Х     | Х       | Х       | Х           | Patient > Update > Reminders tab                                 |
| Patient Reports                                      | Х   | Х     | Х       | Х       | Х           | Reports > Patient                                                |

| Dialog Security                         |          | Acces     | s Sugge | estions  |             | Path to Locate                                                                                                    |
|-----------------------------------------|----------|-----------|---------|----------|-------------|----------------------------------------------------------------------------------------------------|
| (Cornerstone Window)                    | GEN      | REC       | DRA     | TECH     | OWN/<br>OFM |                                                                                                    |
| Patient Vaccine Corrections             |          |           | Х       | Х        | Х           | Patient Clipboard > Tags/Microchip ID tab > Right-<br>click vaccination and select Correct OR Reissue                                                                                                    |
| Patient Vaccine Modification            |          |           |         |          | Х           | Patient Clipboard > Tags/Microchip ID tab > right-<br>click Vaccination and select Update                                                                                                    |
| Patient Visit List                      | Х        | x         | Х       | х        | ×           | Patient Visit List                                                                                                    |
| Patient Visit List - Allow<br>Deletions | Х        | Х         | Х       | Х        | Х           | Patient Visit List > Ctrl + D                                                                                                    |
| Patient Visit List—Invoice              | Х        | Х         | Х       | Х        | Х           | Patient Visit List > Invoice                                                                                                    |
| Payment—Credit/Debit Payments           | Х        | Х         | Х       | Х        | Х           | Client Account \$ > Payment                                                                                                    |
| Payment Type Setup                      |          |           |         |          | Х           | Controls > Payment Types > New or Update                                                                                                    |
| Payment Types                           | Х        | Х         | Х       | Х        | Х           | Controls > Payment Types                                                                                                    |
| Performance Tracker                     |          |           |         |          | Х           | Reports > Performance Tracker                                                                                                    |
| Pharmacy—Dosage Calculator              | Х        | Х         | Х       | Х        | Х           | Activities > Pharmacy Formulary > Dosage Calculator                                                                                                    |
| Pharmacy—Drug Interaction<br>Matrix     | Х        | Х         | Х       | Х        | Х           | Patient Visit List    Sharmacy    Sharmacy    Sharmac |
| Pharmacy—Invoice Item Link<br>Setup     |          |           |         |          | Х           | Activities > Pharmacy Formulary > Pharmacy Invoice Item Link Setup                                                                                                    |
| Note: For Physical Exam security        | settings | , see the | Patient | Advisor* | section     | of this list.                                                                                                    |
| Postal Code List                        | X        | Х         | Х       | Х        | Х           | Lists > Postal Codes                                                                                                    |
| Postal Code Setup                       |          |           |         |          | Х           | Lists > Postal Codes > New                                                                                                    |
| Practice List                           | Х        | Х         | Х       | Х        | Х           | Lists > Practice                                                                                                    |
| Practice Reports                        |          |           | Х       | Х        | Х           | Reports > Practice                                                                                                    |
| Practice Setup                          |          |           |         |          | Х           | Lists > Practice > New                                                                                                    |
| Prescription Information                | Х        | Х         | Х       | Х        | Х           | Prescription Label                                                                                                    |
| Prescription Instruction List           | X        | X         | Х       | X        | X           | Lists > Prescription Instructions                                                                                                    |
| Prescription Instruction Setup          |          |           |         |          | Х           | Lists > Prescription Instructions > New or Update                                                                                                    |
| Prescription Labels                     | Х        | Х         | Х       | Х        | Х           | Prescription Label                                                                                                    |
| Prescription Labels—Apply To Invoice    | X        | ×         | ×       | ×        | ×           | Prescription Label                                                                                                    |
| Price Change Reason<br>Information      |          |           |         |          | Х           | Controls > Price Change Reason > New or Update                                                                                                    |
| Price Change Reason List                | Х        | Х         | Х       | Х        | Х           | Controls > Price Change Reason                                                                                                    |
| Printer Assignment                      |          |           |         |          | Х           | File > Printer Assignments                                                                                                    |
| Problem Categories List                 | Х        | Х         | Х       | Х        | Х           | Controls > Problems > Problem Categories                                                                                                    |
| Problem Category Information            |          |           | Х       |          | Х           | Controls > Problems > Problem Categories > New,<br>Update, or Delete                                                                                                    |
| Problem List                            | Х        | Х         | Х       | Х        | Х           | Controls > Problems > Problem List                                                                                                    |
| Problem List Information                |          |           | Х       |          | Х           | Controls > Problems > Problem List > New or Update                                                                                                    |
| Problems for Patient                    | Х        | Х         | Х       | Х        | Х           | Activities > Problems                                                                                                    |
| Reason For Visit                        | X        | Х         | Х       | X        | Х           | Controls > Reason for Visit                                                                                                    |

| Dialog Security                           |     | Acces | s Sugge | estions |             | Path to Locate                                                                                          |
|-------------------------------------------|-----|-------|---------|---------|-------------|----------------------------------------------------------------------------------------------------|
| (Cornerstone Window)                      | GEN | REC   | DRA     | TECH    | OWN/<br>OFM |                                                                                                    |
| Reason For Visit Setup                    |     |       |         |         | Х           | Controls > Reason for Visit > New or Update                                                             |
| Referral Classification List              | X   | X     | Х       | X       | X           | Lists > Referrals > Classification                                                                      |
| Referral Classification Information       |     |       | Х       |         | Х           | Lists > Referrals > Classification > New or Update                                                      |
| Referral Doctor Information               |     |       | Х       |         | Х           | Lists > Referrals > Doctor > New or Update                                                              |
| Referral Doctor Information - View Only   | X   | Х     | Х       | Х       |             | Lists > Referrals > Doctor                                                                              |
| Referral Doctor List                      | X   | X     | Х       | X       | X           | Lists > Referrals > Doctor                                                                              |
| Referral Hospital Information             |     |       | Х       |         | Х           | Lists > Referrals > Hospital > New or Update                                                            |
| Referral Hospital Information - View Only | Х   | Х     | Х       | Х       |             | Lists > Referrals > Hospital                                                                            |
| Referral Hospital List                    | Х   | Х     | Х       | Х       | Х           | Lists > Referrals > Hospital                                                                            |
| Reminder—Bulk Rate Permit Setup           |     |       |         |         | Х           | Activities > Reminder Selection > Reminder Print Options > Reminder Bulk Rate Permit Setup              |
| Reminder Alignment                        |     |       |         |         | Х           | Activities > Reminder Selection > Reminder Print Options > Two OR Three OR Four Card Reminder Alignment |
| Reminder Message Setup                    |     |       |         |         | Х           | Activities > Reminder Selection > Reminder Print Options > Reminder Message Setup                       |
| Revenue Center Information                |     |       |         |         | Х           | Lists > Revenue Centers > New or Update                                                                 |
| Revenue Center List                       | Х   | Х     | Х       | Х       | Х           | Lists > Revenue Centers                                                                                 |
| Room Setup                                |     |       |         |         | Х           | Lists > Room > New or Update                                                                            |
| Rooms                                     | Х   | Х     | Х       | Х       | Х           | Lists > Room                                                                                            |
| Setup Daily Entries Report                |     |       |         |         | Х           | Controls > Defaults > Practice and Workstation > Daily Entries Report                                   |
| Sex                                       | Х   | Х     | Х       | Х       | Х           | Controls > Sex                                                                                          |
| Sex Setup                                 |     |       |         |         | X           | Controls > Sex > Update                                                                                 |
| Signature Capture Device                  | X   | X     | X       | Х       | X           | Tools > Signature Capture Device                                                                        |
| Snapshot                                  |     |       |         |         | Х           | Reports > Snapshot                                                                                      |
| Species List                              | Х   | Х     | Х       | Х       | Х           | Lists > Species                                                                                         |
| Species Setup                             |     |       |         |         | X           | Lists > Species > Update                                                                                |
| Split Partnership Invoices                | X   | Х     |         | Х       | Х           | N/A                                                                                                    |
| Staff Class Commission                    |     |       |         |         | X           | Lists > Staff Classification Commission                                                                 |
| Staff Commission                          |     |       |         |         | Х           | Lists > Staff Commission                                                                                |
| Staff Information                         |     |       |         |         | Х           | Lists > Staff > New or Update                                                                           |
| Staff List                                | Х   |       | Х       | Х       | Х           | Lists > Staff                                                                                           |
| Staff Reports                             |     |       | Х       |         | Х           | Reports > Staff                                                                                         |
| Switch Logged in Practice                 | Х   | Х     | Х       | Х       | Х           | File > Switched Logged in Practice                                                                      |
| Synchronize LifeLearn®<br>Documents       |     |       |         |         | Х           | Tools > Synchronize LifeLearn<br>Documents                                                              |
| Tax Setup                                 |     |       |         |         | Х           | Controls > Taxes > New or Update                                                                        |
| Taxes                                     |     |       |         |         | Х           | Controls > Taxes                                                                                        |
| Travel Sheet—List/Setup                   |     |       |         |         | Х           | Lists > Travel Sheets > New or Update                                                                   |
| Travel Sheet—Update/Create Sample         |     |       |         |         | Х           | Tools > Update/Create > Sample Travel Sheet                                                             |
| Unit of Measure                           | X   | Х     | Х       | Х       | Х           | Controls > Units of Measure                                                                             |

| Dialog Security                            |     | Acces | s Sugge | estions |             | Path to Locate                                                                         |
|--------------------------------------------|-----|-------|---------|---------|-------------|----------------------------------------------------------------------------------------|
| (Cornerstone Window)                       | GEN | REC   | DRA     | TECH    | OWN/<br>OFM |                                                                                        |
| Unit of Measure Setup                      |     |       |         |         | Х           | Controls > Unit of Measure > New or Update                                             |
| Update Revenue Centers                     |     |       |         |         | Х           | Tools > Update Revenue Centers                                                         |
| User Defined Prompt Setup                  |     |       |         |         | Х           | Controls > User Defined Prompts > New or Update                                        |
| User Defined Prompts                       |     |       |         |         | Х           | Controls > User Defined Prompts                                                        |
| View Inventory Cost                        | Х   | Х     | Х       | Х       | Х           | Lists > Invoice Item List (QOH tracking items only)                                    |
| Vital Sign—Setup                           |     |       |         |         | Х           | Lists > Vital Signs/Weight > New or Update.                                            |
| Vital Sign—Add (>24 hours)                 | Х   | Х     | Х       | Х       | Х           | Vital Signs/Weight 4 (all windows)                                                     |
| Vital Sign—Add (within 24 hours)           | Х   | Х     | Х       | Х       | Х           | Vital Signs/Weight 4 (all windows)                                                     |
| Vital Sign—Edit Existing (within 24 hours) | Х   | X     | Х       | Х       | Χ           | Vital Signs/Weight 4 (all windows)                                                     |
| Vital Sign—Void                            | X   | X     | X       | Х       | X           | Vital Signs/Weight (all windows) > Right-click the entry and select Void               |
| Ward/Loc Information                       |     |       |         |         | Χ           | Lists > Ward/Loc > New or Update/Delete                                                |
| Ward/Loc List                              | Х   | X     | Х       | Х       | Χ           | Lists > Ward/Loc                                                                       |
| Whiteboard                                 | Х   | Х     | Х       | Х       | Х           | Electronic Whiteboard 🤽 > Whiteboard                                                   |
| Whiteboard Alert List                      | X   | X     | Х       | X       | Χ           | Lists > Electronic Whiteboard > Alerts                                                 |
| Whiteboard Area Information                |     |       |         |         | Х           | Lists > Electronic Whiteboard > Areas > New or Update/<br>Delete                       |
| Whiteboard Area List                       | Х   | Х     | Х       | Х       | Х           | Lists > Electronic Whiteboard > Areas                                                  |
| Whiteboard Category Information            |     |       |         |         | Х           | Lists > Electronic Whiteboard > Categories > New or Update/Order/Delete                |
| Whiteboard Category List                   | Х   | Х     | Х       | Х       | Х           | Lists > Electronic Whiteboard > Categories                                             |
| Whiteboard Complete Task                   | Х   | Х     | Х       | Х       | Х           | Electronic Whiteboard  > Patient Treatments > Process Selected Treatments              |
| Whiteboard Frequency<br>Information        |     |       |         |         | Х           | Lists > Electronic Whiteboard > Frequencies > New or Update/Order/Delete               |
| Whiteboard Frequency List                  | Х   | Х     | Х       | Х       | Х           | Lists > Electronic Whiteboard > Frequencies                                            |
| Whiteboard Invoice Posting<br>Override     |     |       | Х       |         | Х           | Invoice (message is displayed)                                                         |
| Whiteboard Orders Override Defaults        |     |       | Х       |         | Х           | Controls > Defaults > Practice and Workstation > Workstation                           |
| Whiteboard Orders Override Frequency       |     |       | Х       |         | Х           | Controls > Defaults > Practice and Workstation > Whiteboard                            |
| Whiteboard Patient Orders                  | Х   | Х     | Х       | Х       | Х           | Electronic Whiteboard 🌭 > Patient Orders                                               |
| Whiteboard Patient Treatments              | Х   | Х     | Х       | Х       | Х           | Electronic Whiteboard 🤽 > Patient Treatments                                           |
| Whiteboard Patient Visit List (PVL)        | Х   | Х     | Х       | Х       | Х           | Electronic Whiteboard 🥝 > Patient Orders > PVL                                         |
| Whiteboard Remove Patient                  |     |       | Х       | х       | Х           | Electronic Whiteboard                                                                  |
| Whiteboard Undo Treatment                  | Х   | Х     | Х       | х       | Х           | Electronic Whiteboard  > Patient Treatments > Select completed treatment > Undo button |

| Reports Security                                 | GEN | REC | DRA | TECH | OWN/<br>OFM | Path to Locate                                                               |
|--------------------------------------------------|-----|-----|-----|------|-------------|------------------------------------------------------------------------------|
| Animal Without Birthdates                        | Χ   | Χ   | Х   | Х    | X           | Reports > Patient > Animals Without Birthdates                               |
| Animals Without Weight                           | Χ   | Χ   | Х   | Х    | Х           | Reports > Patient > Animals Without Weight                                   |
| Appointment - Appointments Report                | Х   | Χ   | Х   | Х    | Х           | Reports > Appointment Scheduler > Appointments Report                        |
| Appointment - Appointments Report - Summary      | Х   | Χ   | Х   | Χ    | Х           | Reports > Appointment Scheduler > Appointments<br>Report - Summary           |
| Appointment - Practice and Staff<br>Hours Report |     |     |     |      | Х           | Reports > Appointment Scheduler > Practice & Staff Hours Report              |
| Appointment - Scheduled vs. Goal<br>Report       |     |     |     |      | Х           | Reports > Appointment Scheduler > Scheduled vs. Goal Report                  |
| Appointment - Tickler File Report                | Χ   | Χ   | Х   | Х    | Х           | Reports > Appointment Scheduler > Tickler File Report                        |
| Barn Reminder Letter Report                      | Χ   | Χ   |     | Х    | Х           | Reports > Equine > Barn Reminder Letter Report                               |
| Barn Reminder Recall Report                      | Χ   | Χ   | Х   | Х    | Х           | Reports > Equine > Barn Reminder Recall Report                               |
| Barn Reminder Report                             | Χ   | Χ   |     | Х    | Х           | Reports > Equine > Barn Reminder Report                                      |
| Barn Report                                      | Х   | Χ   | Х   | Х    | Х           | Reports > Equine > Barn Report                                               |
| Birthday Report                                  | Х   | Χ   | Х   | Х    | Х           | Reports > Patient > Birthday Report                                          |
| Boarding Cancelled List                          | Χ   | Χ   | Х   | Х    | Х           | Reports > Boarding > Boarding Cancelled List                                 |
| Boarding Census                                  | Χ   | Χ   | Х   | Х    | Х           | Reports > Boarding > Boarding Census                                         |
| Boarding Check-in Report                         | X   | Х   | Х   | Х    | Х           | Reservation List > Right-click a reservation > Print > Check In Report       |
| Boarding Combination List                        | Χ   | Χ   | Х   | X    | Х           | Reports > Boarding > Boarding Combination List                               |
| Boarding Exercise List                           | Χ   | Χ   | Х   | X    | Х           | Reports > Boarding > Boarding Exercise List                                  |
| Boarding Expected Check-ins                      | Χ   | Χ   | Х   | Х    | Х           | Reports > Boarding > Boarding Expected Check-ins                             |
| Boarding Expected Check-outs                     | Χ   | Χ   | Х   | Х    | Х           | Reports > Boarding > Boarding Expected Check-outs                            |
| Boarding Feeding List                            | Χ   | Χ   | Х   | Х    | Х           | Reports > Boarding > Boarding Feeding List                                   |
| Boarding Medication List                         | Χ   | Χ   | Х   | Х    | Х           | Reports > Boarding > Boarding Medications List                               |
| Boarding No Shows                                | Χ   | Χ   | Х   | Х    | Х           | Reports > Boarding > Boarding No Shows                                       |
| Boarding Occupancy Forecast<br>Report            | Х   | Х   | Х   | Х    | Х           | Reports > Boarding > Boarding Occupancy Forecast Report                      |
| Boarding Other Services List                     | Χ   | Χ   | Х   | Х    | Х           | Reports > Boarding > Boarding Other Services List                            |
| Boarding Res Recurrence Exception Report         | Х   | Х   | Х   | Х    | Х           | Automatically prints if you double book                                      |
| Boarding Res Recurrence Report                   | Χ   | Χ   | Х   | Х    | Х           | Prompt box during recurring process                                          |
| Boarding Scheduled Reservations<br>Report        | Х   | Х   | Х   | X    | X           | Reservation List > Right-click a reservation > Print > Scheduled Reservation |
| Census Report                                    | Χ   | Χ   | Х   | Х    | Х           | Reports > Patient > Census Report                                            |
| Checked-in Census Report                         | Χ   | Χ   | Х   | Х    | Х           | Reports > Patient > Checked-in Census Report                                 |
| Check-in Report                                  | Х   | Х   | Х   | Х    | Х           | Prints when patient is checked in                                            |
| Client A/R Information                           |     |     |     |      | Х           | Reports > Client > Client A/R Information                                    |
| Client Account History                           |     |     | Ì   |      | Х           | Reports > Client > Client Account History                                    |
| Client Discounts                                 |     |     |     |      | Х           | Reports > Client > Client Discounts                                          |
| Client Master Report                             |     |     |     |      | Х           | Reports > Client > Client Master Report                                      |
| Client Prompts                                   |     |     |     |      | Х           | Reports > Client > Client Prompts                                            |
| Client/Patient Master Report                     |     |     |     |      | Х           | Reports > Client > Client/Patient Master Report                              |

| Reports Security                                           | GEN | REC | DRA | TECH | OWN/<br>OFM | Path to Locate                                                                                                   |
|------------------------------------------------------------|-----|-----|-----|------|-------------|----------------------------------------------------------------------------------------------------|
| Compliance - Client List (Future Appointments)             |     |     |     |      | Х           | Reports > Compliance Assessment Tool > Generate Compliance Results > Future Appointments                         |
| Compliance - Client List (Missing Services)                |     |     |     |      | Х           | Reports > Compliance Assessment Tool > Generate Compliance Results > Missing Services                            |
| Compliance - Client List (Services Provided)               |     |     |     |      | Х           | Reports > Compliance Assessment Tool > Generate Compliance Results > Service Provided                            |
| Compliance - Dollar Value Sold by Staff Member             |     |     |     |      | Х           | Reports > Compliance Assessment Tool > Generate Compliance Results > Dollar Value Sold by Staff                  |
| Compliance - Dollar Value Sold by<br>Staff Member (graph)  |     |     |     |      | Х           | Reports > Compliance Assessment Tool > Generate Compliance Results > Dollar Value Sold by Staff (Graph)          |
| Compliance - Missing Dependents                            |     |     |     |      | Х           | Reports > Compliance Assessment Tool > Generate Compliance Results > Missing Dependents                          |
| Compliance - Protocol Summary                              |     |     |     |      | Х           | Reports > Compliance Assessment Tool > Protocol<br>Setup Wizard > Protocol Summary                               |
| Compliance - Services Sold by Staff<br>Member              |     |     |     |      | Х           | Reports > Compliance Assessment Tool > Generate<br>Compliance Results > Services Sold by Staff Member            |
| Compliance - Services Sold by Staff<br>Member (graph)      |     |     |     |      | Х           | Reports > Compliance Assessment Tool > Generate<br>Compliance Results > Services Sold by Staff Member<br>(Graph) |
| Compliance Report                                          |     |     |     |      | Х           | Reports > Invoice Item > Compliance Report                                                                       |
| Controlled Substance Report                                | Х   | Χ   | Х   | Х    | Х           | Reports > Invoice Item > Controlled Substance Report                                                             |
| Deceased Patient Report                                    | Х   | Χ   | Х   | Х    | Х           | Reports > Patient > Deceased Patient Report                                                                      |
| Departing Instructions                                     | Х   | Χ   | Х   | Х    | Х           | Reports > Invoice Item > Departing Instructions                                                                  |
| Diagnostic Code Report                                     | Х   | Χ   | Х   | Х    | Х           | Reports > Practice > Diagnostic Code Report                                                                      |
| EOD - Charged on Account Report                            | Х   | Х   |     |      | Х           | Reports > End of Period > End of Day > Charged on Account Report                                                 |
| EOD - Current Activity Report                              | Х   | Χ   |     |      | X           | Reports > End of Period > End of Day > Current Activity                                                          |
| EOD - Daily Audit Trail                                    | Х   | Χ   |     |      | Х           | Reports > End of Period > End of Day > Daily Audit Trail                                                         |
| EOD - Daily Deposit Report                                 | Х   | Х   |     |      | Х           | Reports > End of Period > End of Day > Daily Deposit Report                                                      |
| EOD - Daily Discount Report - By Discount                  | Х   | Х   |     |      | Х           | Reports > End of Period > End of Day > Daily Discount Report - By Discount                                       |
| EOD - Daily Discount Report - By Staff                     | Х   | Х   |     |      | Х           | Reports > End of Period > End of Day > Daily Discount Report - By Staff                                          |
| EOD - Daily Inv. and PVL Entries                           | Х   | Х   |     |      | Х           | Reports > End of Period > End of Day > Daily Inv. And PVL Entries                                                |
| EOD - Daily Inv. and PVL Entries -<br>by Class             | Х   | Х   |     |      | Х           | Reports > End of Period > End of Day > Daily Inv. And PVL Entries - by Class                                     |
| EOD - Daily Inv. and PVL Entries -<br>by Invoice           | Х   | Х   |     |      | Х           | Reports > End of Period > End of Day > Daily Inv. And PVL Entries - by Invoice                                   |
| EOD - Daily Inv. and PVL Entries -<br>by Rev, Class        | Х   | Х   |     |      | Х           | Reports > End of Period > End of Day > Daily Inv. And PVL Entries - by Rev, Class                                |
| EOD - Daily Inv. and PVL Entries -<br>by Rev, Invoice      | Х   | Х   |     |      | Х           | Reports > End of Period > End of Day > Daily Inv. And PVL Entries - by Rev, Invoice                              |
| EOD - Daily Inv. and PVL Entries -<br>by Rev, Staff        | Х   | Х   |     |      | Х           | Reports > End of Period > End of Day > Daily Inv. And PVL Entries - by Rev, Staff                                |
| EOD - Daily Inv. and PVL Entries -<br>by Rev, Staff, Class | Х   | Х   |     |      | Х           | Reports > End of Period > End of Day > Daily Inv. And PVL Entries - by Rev, Staff, Class                         |

| Reports Security                                                    | GEN | REC | DRA | TECH | OWN/<br>OFM | Path to Locate                                                                                    |
|---------------------------------------------------------------------|-----|-----|-----|------|-------------|---------------------------------------------------------------------------------------------------|
| EOD - Daily Inv. and PVL Entries -<br>by Staff                      | Х   | Х   |     |      | Х           | Reports > End of Period > End of Day > Daily Inv. And PVL Entries - by Staff                      |
| EOD - Daily Inv. and PVL Entries -<br>by Staff, Class               | Х   | Х   |     |      | Х           | Reports > End of Period > End of Day > Daily Inv. And PVL Entries - by Staff, Class               |
| EOD - Daily Inv. and PVL Totals - by Class                          | Х   | Х   |     |      | Х           | Reports > End of Period > End of Day > Daily Inv. And PVL Totals - by Class                       |
| EOD - Daily Inv. and PVL Totals - by<br>Rev, Class                  | Х   | Х   |     |      | Х           | Reports > End of Period > End of Day > Daily Inv. And PVL Totals - by Rev, Class                  |
| EOD - Daily Inv. and PVL Totals - by<br>Rev, Staff                  | Х   | Х   |     |      | Х           | Reports > End of Period > End of Day > Daily Inv. And PVL Totals - by Rev, Staff                  |
| EOD - Daily Inv. and PVL Totals - by<br>Rev, Staff, Class           | Х   | Х   |     |      | Х           | Reports > End of Period > End of Day > Daily Inv. And PVL Totals - by Rev, Staff, Class           |
| EOD - Daily Inv. and PVL Totals - by Staff                          | Х   | Х   |     |      | Х           | Reports > End of Period > End of Day > Daily Inv. And PVL Totals - by Staff                       |
| EOD - Daily Inv. and PVL Totals - by Staff, Class                   | Х   | Х   |     |      | Х           | Reports > End of Period > End of Day > Daily Inv. And PVL Totals - by Staff, Class                |
| EOD - Daily Invoicing Entries                                       | Х   | Х   |     |      | Х           | Reports > End of Period > End of Day > Daily Invoicing Entries                                    |
| EOD - Daily Manual Discount Report - By Client                      | Х   | Х   |     |      | Х           | Reports > End of Period > End of Day > Daily Manual Discount Report - By Client                   |
| EOD - Daily Manual Discount Report - By Staff                       | Х   | Х   |     |      | Х           | Reports > End of Period > End of Day > Daily Manual Discount Report - By Staff                    |
| EOD - Daily Patient Visit List Entries                              | Х   | Х   |     |      | Х           | Reports > End of Period > End of Day > Daily Patient Visit List Entries                           |
| EOD - Daily Payment Register - By<br>Cashier By Client ID           | Х   | Х   |     |      | Х           | Reports > End of Period > End of Day > Daily Payment Register - By Cashier ID                     |
| EOD - Daily Payment Register - By<br>Cashier By Payment Type        | Х   | Х   |     |      | Х           | Reports > End of Period > End of Day > Daily Payment Register - By Client By Payment Type         |
| EOD - Daily Payment Register - By<br>Client Last Name               | Х   | Х   |     |      | Х           | Reports > End of Period > End of Day > Daily Payment Register - By Client Last Name               |
| EOD - Daily Payment Register - By<br>Payment Type                   | Х   | Х   |     |      | Х           | Reports > End of Period > End of Day > Daily Payment Register - By Payment Type                   |
| EOD - Daily Payment Register -<br>Credit/Debit Payment Transactions | Х   | Х   |     |      | Х           | Reports > End of Period > End of Day > Daily Payment Register - Credit/Debit Payment Transactions |
| EOD - Daily Payment Register - By<br>Practice (MLSD only)           | Х   | Х   |     |      | Х           | Reports > End of Period > End of Day > Daily Payment Register - By Practice                       |
| EOD - Daily Revenue Report                                          | Х   | Х   |     |      | Х           | Reports > End of Period > End of Day > Daily Revenue Report                                       |
| EOD - Daily Staff Commission Detail<br>Report - Gross               |     |     | Х   |      | Х           | Reports > End of Period > End of Day > Daily Staff Commission Detailed Report - Gross             |
| EOD - Daily Staff Commission Detail<br>Report - Net                 |     |     | Х   |      | Х           | Reports > End of Period > End of Day > Daily Staff<br>Commission Detailed Report-Net              |
| EOD - Daily Staff Commission<br>Summary Report - Gross              |     |     | Х   |      | Х           | Reports > End of Period > End of Day > Daily Staff Commission Summary Report - Gross              |
| EOD - Daily Staff Commission<br>Summary Report - Net                |     |     | Х   |      | Х           | Reports > End of Period > End of Day > Daily Staff<br>Commission Summary Report - Net             |
| EOD - Daily Staff Commission Totals<br>Report - Gross               |     |     | Х   |      | Х           | Reports > End of Period > End of Day > Daily Staff<br>Commission Totals Report–Gross              |
| EOD - Daily Staff Commission Totals<br>Report - Net                 |     |     | Х   |      | Х           | Reports > End of Period > End of Day > Daily Staff<br>Commission Totals Report - Net              |

| Reports Security                                                              | GEN | REC | DRA | TECH | OWN/<br>OFM | Path to Locate                                                                                |
|-------------------------------------------------------------------------------|-----|-----|-----|------|-------------|-----------------------------------------------------------------------------------------------|
| EOD - Daily Summary Report                                                    | Х   | Х   |     |      | Х           | Reports > End of Period > End of Day > Daily Summary Report                                   |
| EOD - Daily Summary Report by Practice (MLSD only)                            | Х   | Х   |     |      | Х           | Reports > End of Period > End of Day > Daily Summary Report by Practice                       |
| EOD - Daily Summary Tax Report                                                | Х   | Х   |     |      | Х           | Reports > End of Period > End of Day > Daily Summary Tax Report                               |
| EOD - Daily Voided Invoices Report by Client ID                               | Х   | Х   |     |      | Х           | Reports > End of Period > End of Day > Daily Voided Invoices Report by Client ID              |
| EOD - Daily Voided Invoices Report by Date                                    | Х   | Х   |     |      | Х           | Reports > End of Period > End of Day > Daily Voided Invoices Report by Date                   |
| EOD - Daily Voided Invoices Report by Staff                                   | Х   | Х   |     |      | Х           | Reports > End of Period > End of Day > Daily Voided Invoices Report by Staff                  |
| EOD - Deposit Report - Checks -<br>By Check No./Answer                        | Х   | Х   |     |      | Х           | Reports > End of Period > End of Day > Deposit Report - Check - By Check No./Answer           |
| EOD - Deposit Report - Checks -<br>By Client ID                               | Х   | Х   |     |      | Х           | Reports > End of Period > End of Day > Deposit Report - Checks - By Client ID                 |
| EOD - Deposit Report - Checks -<br>By Client Last Name                        | Х   | Х   |     |      | Х           | Reports > End of Period > End of Day > Deposit Report - Checks - By Client Last Name          |
| EOD - GL Batch Report                                                         | Х   | Х   |     |      | Х           | Reports > End of Period > End of Day > GL Batch Report                                        |
| EOD - Invoice Register - Closed<br>Invoices                                   | Х   | Х   |     |      | Х           | Reports > End of Period > End of Day > Invoice<br>Register - Close Invoices                   |
| EOD - Invoice Register - Open<br>Invoices                                     | Х   | Х   |     |      | Х           | Reports > End of Period > End of Day > Invoice<br>Register - Open Invoices                    |
| EOD - Itemized Audit Trail                                                    | Х   | Х   |     |      | Х           | Reports > End of Period > End of Day > Itemized Audit Trail                                   |
| EOD - Itemized Audit Trail for<br>Revenue Center                              | Х   | Х   |     |      | Х           | Reports > End of Period > End of Day > Itemized Audit Trail for Revenue Center                |
| EOD - New Client Report - By Client<br>ID                                     | Х   | Х   |     |      |             | Reports > End of Period > End of Day > New Client<br>Report - By Client ID                    |
| EOD - New Client Report - By Client<br>ID – By Practice (MLSD only)           | Х   | Х   |     |      |             | Reports > End of Period > End of Day > New Client<br>Report - By Client ID – By Practice      |
| EOD - New Client Report - By Client<br>Last Name                              | Х   | Х   |     |      |             | Reports > End of Period > End of Day > New Client<br>Report - By Client Last Name             |
| EOD - New Client Report – By Client<br>Last Name - By Practice (MLSD<br>only) | Х   | Х   |     |      |             | Reports > End of Period > End of Day > New Client<br>Report - Client Last Name - By Practice  |
| EOD - Patient Documents Finalized by EOD                                      | Х   | Х   | Х   |      | Х           | Reports > End of Period > End of Day > Patient Documents Finalized by EOD                     |
| EOD - Patient Visit List By Date                                              | Х   | Х   |     |      | Х           | Reports > End of Period > End of Day > Patient Visit List By Date                             |
| EOD - Patient Visit List By Type                                              | Х   | Х   |     |      | Х           | Reports > End of Period > End of Day > Patient Visit By Type                                  |
| EOD - Returned Check Report - By<br>Client ID                                 | Х   | Х   |     |      | Х           | Reports > End of Period > End of Day > Returned Check Report - By Client ID                   |
| EOD - Returned Check Report - By<br>Client Last Name                          | Х   | Х   |     |      | Х           | Reports > End of Period > End of Day > Returned Check Report - By Client Last Name            |
| EOD - Sales Tax Summary - By<br>Revenue Center                                | Х   | Х   |     |      | Х           | Reports > End of Period > End of Day > Sales Tax<br>Summary - By Revenue Center               |
| EOD - Serv. and Inv. Sales - Closed Invoices - By Class Desc.                 | Х   | Х   |     |      | Х           | Reports > End of Period > End of Day > Serv. And Inv. Sales - Closed Invoice - By Class Desc. |

| Reports Security                                                              | GEN | REC | DRA | TECH | OWN/<br>OFM | Path to Locate                                                                                    |
|-------------------------------------------------------------------------------|-----|-----|-----|------|-------------|---------------------------------------------------------------------------------------------------|
| EOD - Serv. and Inv. Sales - Closed Invoices - By Class ID                    | Х   | Х   |     |      | Х           | Reports > End of Period > End of Day > Serv. And Inv. Sales - Closed Invoices - By Class ID       |
| EOD - Serv. and Inv. Sales - Closed Invoices - By Staff ID                    | Х   | Х   |     |      | Х           | Reports > End of Period > End of Day > Serv. And Inv. Sales - Closed Invoices - By Staff ID       |
| EOD - Serv. and Inv. Sales - Closed Invoices - By Staff Name                  | Х   | Х   |     |      | Х           | Reports > End of Period > End of Day > Serv. And Inv. Sales - Closed Invoices - By Staff Name     |
| EOD - Serv. And Inv. Sales by Revenue Center - Class Desc.                    | Х   | Χ   |     |      | Х           | Reports > End of Period > End of Day > Serv. And Inv. Sales by Revenue Center - Class Desc.       |
| EOD - Serv. And Inv. Sales by<br>Revenue Center - Class ID                    | Х   | Х   |     |      | Х           | Reports > End of Period > End of Day > Serv. And Inv. Sales by Revenue Center - Class ID          |
| EOD - Serv. And Inv. Sales by<br>Revenue Center - Staff ID                    | Х   | Х   |     |      | Х           | Reports > End of Period > End of Day > Serv. And Inv. Sales by Revenue Center - Staff ID          |
| EOD - Serv. And Inv. Sales by<br>Revenue Center - Staff Last Name             | Х   | Х   |     |      | Х           | Reports > End of Period > End of Day > Serv. And Inv. Sales by Revenue Center - Staff Last Name   |
| EOD - Standard Fee Exception<br>Report - By Item Description                  | Х   | Х   |     |      | Х           | Reports > End of Period > End of Day > Standard Fee Exception Report - By Item Description        |
| EOD - Standard Fee Exception<br>Report - By Item ID                           | Х   | Х   |     |      | Х           | Reports > End of Period > End of Day > Standard Fee Exception Report - By Item ID                 |
| EOD - Standard Fee Exception<br>Summary                                       | Х   | Х   |     |      | Х           | Reports > End of Period > End of Day > Standard Fee Exception Summary                             |
| EOD - Statistics By Species -<br>Closed Invoices                              | Х   | Х   |     |      | Х           | Reports > End of Period > End of Day > Statistics By Species - Closed Invoices                    |
| EOD - Statistics By Staff - Closed Invoices                                   | Х   | Х   |     |      | Х           | Reports > End of Period > End of Day > Statistics By Staff - Closed Invoices                      |
| EOM - Accounts Receivable Report - By Client ID3                              |     |     |     |      | Х           | Reports > End of Period > End of Month > Accounts Receivable Report - By Client ID                |
| EOM - Accounts Receivable Report - By Client Name                             |     |     |     |      | Х           | Reports > End of Period > End of Month > Accounts Receivable Report - By Client Name              |
| EOM - Accounts Receivable Report – By Practice, Client ID (MLSD only)         |     |     |     |      | Х           | Reports > End of Period > End of Month > Accounts Receivable Report - By Practice, Client ID      |
| EOM - Accounts Receivable Report<br>- By Practice, Client Name (MLSD<br>only) |     |     |     |      | X           | Reports > End of Period > End of Month > Accounts Receivable Report - By Practice, Client Name    |
| EOM - Accounts Receivable Status<br>Report - Closed Invoices                  |     |     |     |      | Х           | Reports > End of Period > End of Month > Accounts Receivable Status Report - Closed Invoices      |
| EOM - Aged Accounts Receivable<br>Report by Staff                             |     |     |     |      | Х           | Reports > End of Period > End of Month > Aged<br>Accounts Receivable Report By Staff              |
| EOM - Cost of Goods Sold by<br>Center, Class                                  |     |     |     |      | Х           | Reports > End of Period > End of Month > Cost of Goods Sold by Center, Class                      |
| EOM - Cost of Goods Sold by<br>Center, Class, Item                            |     |     |     |      | Х           | Reports > End of Period > End of Month > Cost of Goods Sold by Center, Class, Item                |
| EOM - Cost of Goods Sold by<br>Center, Inv. Location, Class, Item             |     |     |     |      | Х           | Reports > End of Period > End of Month > Cost of Goods Sold by Center, Inv. Location, Class, Item |
| EOM - Cost of Goods Sold by Class                                             |     |     |     |      | Х           | Reports > End of Period > End of Month > Cost of Goods Sold by Center, Class                      |
| EOM - Cost of Goods Sold by<br>Class, Item                                    |     |     |     |      | Х           | Reports > End of Period > End of Month > Cost of Goods Sold by Center, Class, Item                |
| EOM - Cost of Goods Sold by Inv.<br>Location, Class, Item                     |     |     |     |      | Х           | Reports > End of Period > End of Month > Cost of Goods Sold by Inv. Location, Class, Item         |
| EOM - Finance Charge Report - By<br>Client ID                                 |     |     |     |      | Х           | Reports > End of Period > End of Month > Finance<br>Charge Report - By Client ID                  |

| Reports Security                                                      | GEN | REC | DRA | TECH | OWN/<br>OFM | Path to Locate                                                                                        |
|-----------------------------------------------------------------------|-----|-----|-----|------|-------------|----------------------------------------------------------------------------------------------------|
| EOM - Finance Charge Report - By<br>Client Last Name                  |     |     |     |      | Х           | Reports > End of Period > End of Month > Finance<br>Charge Report - By Client Last Name               |
| EOM - GL Batch Report                                                 |     |     |     |      | Х           | Reports > End of Period > End of Month > GL Batch Report                                              |
| EOM - Inventory Sales Report -<br>Closed Invoices - By Class By Desc. |     |     |     |      | Х           | Reports > End of Period > End of Month > Inventory Sales Report - Closed Invoices - By Class By Desc. |
| EOM - Inventory Sales Report -<br>Closed Invoices - By Class By ID    |     |     |     |      | Х           | Reports > End of Period > End of Month > Inventory Sales Report - Closed Invoices - By Class By ID    |
| EOM - Inventory Sales Report by Revenue Center - by Class by Desc.    |     |     |     |      | Х           | Reports > End of Period > End of Month > Inventory Sales Report by Revenue Center - By Class By Desc. |
| EOM - Inventory Sales Report by<br>Revenue Center - by Class by ID    |     |     |     |      | Х           | Reports > End of Period > End of Month > Inventory<br>Sales Report by Revenue Center - By Class By ID |
| EOM - Monthly Adjustment<br>Summary - By Client ID                    |     |     |     |      | Х           | Reports > End of Period > End of Month > Monthly Adjustment Summary - By Client ID                    |
| EOM - Monthly Adjustment<br>Summary - By Client Last Name             |     |     |     |      | Х           | Reports > End of Period > End of Month > Monthly<br>Adjustment Summary - By Client Last Name          |
| EOM - Monthly Clients With Open<br>Invoices - By Client ID            |     |     |     |      | Х           | Reports > End of Period > End of Month > Monthly<br>Clients With Open Invoices - By Client ID         |
| EOM - Monthly Clients With Open<br>Invoices - By Invoice No.          |     |     |     |      | Х           | Reports > End of Period > End of Month > Monthly Clients with Open Invoices - By Invoice No.          |
| EOM - Monthly Deposit Report                                          |     |     |     |      | Х           | Reports > End of Period > End of Month > Monthly Deposit Report                                       |
| EOM - Monthly Discount Report - By<br>Discount                        |     |     |     |      | Х           | Reports > End of Period > End of Month > Monthly Discount Report - By Discount                        |
| EOM - Monthly Discount Report - By Staff                              |     |     |     |      | Х           | Reports > End of Period > End of Month > Monthly<br>Discount Report - By Staff                        |
| EOM - Monthly Invoices And<br>Statements                              |     |     |     |      | Х           | Reports > End of Period > End of Month > Monthly Invoices and Statements                              |
| EOM - Monthly Manual Discount<br>Report - By Client                   |     |     |     |      | Х           | Reports > End of Period > End of Month > Monthly Manual Discount Report - By Client                   |
| EOM - Monthly Manual Discount<br>Report - By Staff                    |     |     |     |      | Х           | Reports > End of Period > End of Month > Monthly Manual Discount Report - By Staff                    |
| EOM - Monthly Sales Summary                                           |     |     |     |      | Х           | Reports > End of Period > End of Month > Monthly Sales Summary                                        |
| EOM - Monthly Sales Summary By<br>Practice (MLSD only)                |     |     |     |      | Х           | Reports > End of Period > End of Month > Monthly Sales Summary By Practice                            |
| EOM - Monthly Staff Commission<br>Detail Report - Gross               |     |     | Х   |      | Х           | Reports > End of Period > End of Month > Monthly Staff Commission Detail Report - Gross               |
| EOM - Monthly Staff Commission<br>Detail Report - Net                 |     |     | Х   |      | Х           | Reports > End of Period > End of Month > Monthly Staff Commission Detail Report - Net                 |
| EOM - Monthly Staff Commission<br>Summary Report - Gross              |     |     | Х   |      | Х           | Reports > End of Period > End of Month > Monthly Staff Commission Summary Report - Gross              |
| EOM - Monthly Staff Commission<br>Summary Report - Net                |     |     | Х   |      | Х           | Reports > End of Period > End of Month > Monthly Staff Commission Summary Report - Net                |
| EOM - Monthly Staff Commission<br>Totals Report - Gross               |     |     | Х   |      | Х           | Reports > End of Period > End of Month > Monthly Staff Commission Totals Report - Gross               |
| EOM - Monthly Staff Commission<br>Totals Report - Net                 |     |     | Х   |      | Х           | Reports > End of Period > End of Month > Monthly Staff Commission Totals Report - Net                 |
| EOM - Monthly Voided Invoices<br>Report by Client ID                  |     |     |     |      | Х           | Reports > End of Period > End of Month > Monthly<br>Voided Invoices Report by Client ID               |

| Reports Security                                                          | GEN | REC | DRA | TECH | OWN/<br>OFM | Path to Locate                                                                                          |
|---------------------------------------------------------------------------|-----|-----|-----|------|-------------|----------------------------------------------------------------------------------------------------|
| EOM - Monthly Voided Invoices<br>Report by Date                           |     |     |     |      | Х           | Reports > End of Period > End of Month > Monthly Voided Invoices Report by Date                         |
| EOM - Monthly Voided Invoices<br>Report by Staff                          |     |     |     |      | Х           | Reports > End of Period > End of Month > Monthly Voided Invoices Report by Staff                        |
| EOM - New Client Report - By Client ID                                    |     |     |     |      | Х           | Reports > End of Period > End of Month > New Client<br>Report - By Client ID                            |
| EOM - New Client Report - By Client<br>Last Name                          |     |     |     |      | Х           | Reports > End of Period > End of Month > New Client Report - By Client Last Name                        |
| EOM - New Client Report - By<br>Practice, Client ID (MLSD only)           |     |     |     |      | Х           | Reports > End of Period > End of Month > New Client Report - By Practice, Client ID                     |
| EOM - New Client Report – By<br>Practice, Client Last Name (MLSD<br>only) |     |     |     |      | Х           | Reports > End of Period > End of Month > New Client<br>Report - By Practice, Client Last Name           |
| EOM - Productivity By Staff                                               |     |     |     |      | Х           | Reports > End of Period > End of Month > Productivity By Staff                                          |
| EOM - Referral Report - by Staff                                          |     |     |     |      | Х           | Reports > End of Period > End of Month > Referral Report - By Staff                                     |
| EOM - Referral Report - Doctor by<br>Hospital                             |     |     |     |      | Х           | Reports > End of Period > End of Month > Referral Report - Doctor by Hospital                           |
| EOM - Referral Report - Hospital by Doctor                                |     |     |     |      | Х           | Reports > End of Period > End of Month > Referral<br>Report - Doctor by Hospital                        |
| EOM - Referral Revenue Report by Doctor by Revenue Center                 |     |     |     |      | Х           | Reports > End of Period > End of Month > Referral<br>Revenue Report by Doctor by Revenue Center         |
| EOM - Referral Revenue Report by<br>Hospital by Revenue Center            |     |     |     |      | Х           | Reports > End of Period > End of Month > Referral<br>Revenue Report by Hospital by Revenue Center       |
| EOM - Referral Revenue Report by<br>Rev Center by Doctor by Hospital      |     |     |     |      | Х           | Reports > End of Period > End of Month > Referral<br>Revenue Report by Rev Center by Doctor by Hospital |
| EOM - Referral Revenue Report by<br>Rev Center by Hospital by Doctor      |     |     |     |      | Х           | Reports > End of Period > End of Month > Referral<br>Revenue Report by Rev Center by Hospital by Doctor |
| EOM - Referral Summary - by<br>Doctor                                     |     |     |     |      | Х           | Reports > End of Period > End of Month > Referral Summary - by Doctor                                   |
| EOM - Referral Summary - by<br>Hospital                                   |     |     |     |      | Х           | Reports > End of Period > End of Month > Referral Summary by Hospital                                   |
| EOM - Referral Summary - Doctor by Hospital                               |     |     |     |      | Х           | Reports > End of Period > End of Month > Referral Summary - Doctor by Hospital                          |
| EOM - Referral Summary - Hospital by Doctor                               |     |     |     |      | Х           | Reports > End of Period > End of Month > Referral Summary - Hospital by Doctor                          |
| EOM - Referral Summary by<br>Revenue Center - Doctor by<br>Hospital       |     |     |     |      | Х           | Reports > End of Period > End of Month > Referral Summary by Revenue Center - Doctor by Hospital        |
| EOM - Referral Summary by<br>Revenue Center - Hospital by<br>Doctor       |     |     |     |      | Х           | Reports > End of Period > End of Month > Referral Summary by Revenue Center - Hospital by Doctor        |
| EOM - Returned Check Summary                                              |     |     |     |      | Х           | Reports > End of Period > End of Month > Returned Check Summary                                         |
| EOM - Sales Tax Summary - By<br>Revenue Center                            |     |     |     |      | Х           | Reports > End of Period > End of Month > Sales Tax<br>Summary - By Revenue Center                       |
| EOM - Sales Tax Summary/Income<br>Reconciliation - Closed Invoices        |     |     |     |      | Х           | Reports > End of Period > End of Month > Sales Tax<br>Summary/Income Reconciliation - Closed Invoices   |
| EOM - Serv. and Inv. Sales - Closed Inv By Class Desc.                    |     |     |     |      | Х           | Reports > End of Period > End of Month > Serv. Andlnv. Sales - Closed Inv By Class Desc.                |

| Reports Security                                                  | GEN | REC | DRA | TECH | OWN/<br>OFM | Path to Locate                                                                                      |
|-------------------------------------------------------------------|-----|-----|-----|------|-------------|----------------------------------------------------------------------------------------------------|
| EOM - Serv. and Inv. Sales - Closed Inv By Class ID               |     |     |     |      | Х           | Reports > End of Period > End of Month > Serv. and Inv. Sales - Closed Inv By Class ID              |
| EOM - Serv. and Inv. Sales - Closed Inv By Staff ID               |     |     |     |      | Χ           | Reports > End of Period > End of Month > Serv. And Inv. Sales - Closed Inv By Staff ID              |
| EOM - Serv. and Inv. Sales - Closed Inv By Staff Last Name        |     |     |     |      | Х           | Reports > End of Period > End of Month > Serv. and Inv. Sales - Closed Inv By Staff Last Name       |
| EOM - Serv. And Inv. Sales by<br>Revenue Center - Class Desc.     |     |     |     |      | Х           | Reports > End of Period > End of Month > Serv. And Inv. Sales by Revenue Center - Class Desc.       |
| EOM - Serv. and Inv. Sales - Closed Inv By Class ID               |     |     |     |      | Χ           | Reports > End of Period > End of Month > Serv. and Inv. Sales - Closed Inv By Class ID              |
| EOM - Serv. And Inv. Sales by<br>Revenue Center - Staff ID        |     |     |     |      | Х           | Reports > End of Period > End of Month > Serv. And Inv. Sales by Revenue Center - Staff ID          |
| EOM - Serv. And Inv. Sales by<br>Revenue Center - Staff Last Name |     |     |     |      | Х           | Reports > End of Period > End of Month > Serv. And Inv. Sales by Revenue Center - Staff Last Name   |
| EOM - Serv. Sales Report - Closed Invoices - By Class By Desc.    |     |     |     |      | Х           | Reports > End of Period > End of Month > Serv. Sales<br>Report - Closed Invoices - By Class By Desc |
| EOM - Serv. Sales Report - Closed<br>Invoices - By Class By ID    |     |     |     |      | Х           | Reports > End of Period > End of Month > Serv. Sales<br>Report - Closed Invoices - By Class By ID   |
| EOM - Serv. Sales Report by<br>Revenue Center - By Class by Desc. |     |     |     |      | Х           | Reports > End of Period > End of Month > Serv. Sales Report by Revenue Center - by Class by Desc.   |
| EOM - Serv. Sales Report by<br>Revenue Center - By Class by ID    |     |     |     |      | Х           | Reports > End of Period > End of Month > Serv. Sales<br>Report by Revenue Center - by Class by ID   |
| EOM - Split Invoices Report                                       |     |     |     |      | Х           | Reports > End of Period > End of Month > Split Invoices<br>Report                                   |
| EOM - Statistics By Species Report - Closed Invoices              |     |     |     |      | Х           | Reports > End of Period > End of Month > Statistics By Species Report–Closed Invoices               |
| EOM - Statistics By Staff Report -<br>Closed Invoices             |     |     |     |      | Х           | Reports > End of Period > End of Month > Statistics By Staff Report - Closed Invoices               |
| EOM - YTD Net Sales by Center                                     |     |     |     |      | Х           | Reports > End of Period > End of Month > YTD Net Sales By Center                                    |
| EOM - YTD Net Sales by Center,<br>Class                           |     |     |     |      | Х           | Reports > End of Period > End of Month > YTD Net Sales By Center, Class                             |
| EOM - YTD Net Sales by Center,<br>Class, Item                     |     |     |     |      | Х           | Reports > End of Period > End of Month > YTD Net Sales By Center, Class, Item                       |
| EOM - YTD Net Sales by Center,<br>Class, Subclass                 |     |     |     |      | Х           | Reports > End of Period > End of Month > YTD Net Sales By Center, Class Subclass                    |
| EOM - YTD Net Sales by Center,<br>Class, Subclass, Item           |     |     |     |      | Х           | Reports > End of Period > End of Month > YTD Net Sales By Center, Class, Subclass, Item             |
| EOM - YTD Net Sales by Center,<br>Staff                           |     |     |     |      | Х           | Reports > End of Period > End of Month > YTD Net Sales By Center, Staff                             |
| EOM - YTD Net Sales by Center,<br>Staff, Class                    |     |     |     |      | Х           | Reports > End of Period > End of Month > YTD Net Sales By Center, Staff, Class                      |
| EOM - YTD Net Sales by Center,<br>Staff, Class, Item              |     |     |     |      | Х           | Reports > End of Period > End of Month > YTD Net Sales By Center, Staff, Class, Item                |
| EOM - YTD Net Sales by Center,<br>Staff, Class, Subclass          |     |     |     |      | Х           | Reports > End of Period > End of Month > YTD Net Sales By Center, Staff, Class, Subclass            |
| EOM - YTD Net Sales by Center,<br>Staff, Class, Subclass, Item    |     |     |     |      | Х           | Reports > End of Period > End of Month > YTD Net Sales By Center, Staff, Class, Subclass, Item      |
| EOM - YTD Net Sales by Center,<br>Staff, Type, Class              |     |     |     |      | Х           | Reports > End of Period > End of Month > YTD Net Sales By Center, Staff, Type Class                 |

| Reports Security                                                     | GEN | REC | DRA | TECH | OWN/<br>OFM | Path to Locate                                                                                       |
|----------------------------------------------------------------------|-----|-----|-----|------|-------------|----------------------------------------------------------------------------------------------------|
| EOM - YTD Net Sales by Center,<br>Staff, Type, Class, Item           |     |     |     |      | Х           | Reports > End of Period > End of Month > YTD Net Sales By Center Staff, Type Class, Item             |
| EOM - YTD Net Sales by Center,<br>Staff, Type, Class, Subclass       |     |     |     |      | Х           | Reports > End of Period > End of Month > YTD Net Sales By Center Staff, Type Class, Subclass         |
| EOM - YTD Net Sales by Center,<br>Staff, Type, Class, Subclass, Item |     |     |     |      | Х           | Reports > End of Period > End of Month > YTD Net Sales By Center, Staff, Type, Class, Subclass, Item |
| EOM - YTD Net Sales by Center,<br>Type                               |     |     |     |      | Х           | Reports > End of Period > End of Month > YTD Net Sales By Center, Type                               |
| EOM - YTD Net Sales by Center,<br>Type, Class                        |     |     |     |      | Х           | Reports > End of Period > End of Month > YTD Net Sales By Center, Type, Class                        |
| EOM - YTD Net Sales by Center,<br>Type, Class, Item                  |     |     |     |      | Х           | Reports > End of Period > End of Month > YTD Net Sales By Center, Type, Class, Item                  |
| EOM - YTD Net Sales by Center,<br>Type, Class, Subclass              |     |     |     |      | Х           | Reports > End of Period > End of Month > YTD Net Sales By Center, Type, Class, Subclass              |
| EOM - YTD Net Sales by Center,<br>Type, Class, Subclass, Item        |     |     |     |      | Х           | Reports > End of Period > End of Month > YTD Net Sales By Center, Type, Class, Subclass, Item        |
| EOM - YTD Net Sales by Class                                         |     |     |     |      | Х           | Reports > End of Period > End of Month > YTD Net Sales By Class                                      |
| EOM - YTD Net Sales by Class, Item                                   |     |     |     |      | Х           | Reports > End of Period > End of Month > YTD Net Sales By Class, Item                                |
| EOM - YTD Net Sales by Class,<br>Subclass                            |     |     |     |      | Х           | Reports > End of Period > End of Month > YTD Net Sales By Class, Subclass                            |
| EOM - YTD Net Sales by Class,<br>Subclass, Item                      |     |     |     |      | Х           | Reports > End of Period > End of Month > YTD Net Sales By Class, Subclass, Item                      |
| EOM - YTD Net Sales by Staff                                         |     |     |     |      | Х           | Reports > End of Period > End of Month > YTD Net Sales By Staff                                      |
| EOM - YTD Net Sales by Staff, Class                                  |     |     |     |      | Х           | Reports > End of Period > End of Month > YTD Net Sales By Staff, Class                               |
| EOM - YTD Net Sales by Staff,<br>Class, Item                         |     |     |     |      | Х           | Reports > End of Period > End of Month > YTD Net Sales By Staff, Class, Item                         |
| EOM - YTD Net Sales by Staff,<br>Class, Subclass                     |     |     |     |      | Х           | Reports > End of Period > End of Month > YTD Net Sales By Staff, Class, Subclass                     |
| EOM - YTD Net Sales by Staff,<br>Class, Subclass, Item               |     |     |     |      | Х           | Reports > End of Period > End of Month > YTD Net Sales By Staff, Class, Subclass, Item               |
| EOM - YTD Net Sales by Staff, Type, Class                            |     |     |     |      | Х           | Reports > End of Period > End of Month > YTD Net Sales By Staff, Type, Class                         |
| EOM - YTD Net Sales by Staff, Type, Class, Item                      |     |     |     |      | Х           | Reports > End of Period > End of Month > YTD Net Sales By Staff, Type, Class, Item                   |
| EOM - YTD Net Sales by Staff, Type,<br>Class, Subclass               |     |     |     |      | Х           | Reports>End of Period>End of Month >YTD Net Sales<br>By Staff, Type, Class, Subclass                 |
| EOM - YTD Net Sales by Staff, Type,<br>Class, Subclass, Item         |     |     |     |      | Х           | Reports > End of Period > End of Month > YTD Net Sales By Staff, Type Class, Subclass, Item          |
| EOM - YTD Net Sales by Type,<br>Class                                |     |     |     |      | Х           | Reports > End of Period > End of Month > YTD Net Sales By Type, Class                                |
| EOM - YTD Net Sales by Type,<br>Class, Item                          |     |     |     |      | Х           | Reports > End of Period > End of Month > YTD Net Sales By Type, Class, Item                          |
| EOM - YTD Net Sales by Type,<br>Class, Subclass                      |     |     |     |      | Х           | Reports > End of Period > End of Month > YTD Net<br>Sales By Type, Class, Subclass                   |
| EOM - YTD Net Sales by Type,<br>Class, Subclass, Item                |     |     |     |      | Х           | Reports > End of Period > End of Month > YTD Net Sales By Type, Class, Subclass, Item                |

| Reports Security                                                          | GEN | REC | DRA | TECH | OWN/<br>OFM | Path to Locate                                                                                       |
|---------------------------------------------------------------------------|-----|-----|-----|------|-------------|----------------------------------------------------------------------------------------------------|
| EOY - Account Write-Off Report - By<br>Client ID                          |     |     |     |      | Х           | Reports > End of Period > End of Year > Account Write-<br>Off Report - By Client ID                  |
| EOY - Account Write-Off Report - By<br>Client Last Name                   |     |     |     |      | Χ           | Reports > End of Period > End of Year > Account Write-<br>Off Report - By Client Last Name           |
| EOY - Client Sales Report - Closed Invoices - By Client ID                |     |     |     |      | Х           | Reports > End of Period > End of Year > Client Sales<br>Report - Closed Invoices - By Client ID      |
| EOY - Client Sales Report - Closed Invoices - By Client Name              |     |     |     |      | Х           | Reports > End of Period > End of Year > Client Sales<br>Report - Closed Invoices - By Client Name    |
| EOY - Finance Charge Report - By<br>Client ID                             |     |     |     |      | Х           | Reports > End of Period > End of Year > Finance<br>Charge Report - By Client ID                      |
| EOY - Finance Charge Report - By<br>Client Last Name                      |     |     |     |      | Х           | Reports > End of Period > End of Year > Finance<br>Charge Report–By Client Last Name                 |
| EOY - High/Low Client Sales Report                                        |     |     |     |      | Х           | Reports > End of Period > End of Year > High/Low Client Sales Report                                 |
| EOY - Inventory Sales Report -<br>Closed Invoices - By Class By Desc.     |     |     |     |      | Х           | Reports > End of Period > End of Year > Inventory Sales Report - Closed Invoices - By Class By Desc. |
| EOY - Inventory Sales Report -<br>Closed Invoices - By Class By ID        |     |     |     |      | Х           | Reports > End of Period > End of Year > Inventory Sales<br>Report - Closed Invoices - By Class By ID |
| EOY - New Client Report - By Client ID                                    |     |     |     |      | Х           | Reports > End of Period > End of Year > New Client<br>Report - By Client ID                          |
| EOY - New Client Report - By Client<br>Last Name                          |     |     |     |      | Х           | Reports > End of Period > End of Year > New Client<br>Report - By Client Last Name                   |
| EOY - New Client Report – By<br>Practice, Client ID (MLSD only)           |     |     |     |      | Х           | Reports > End of Period > End of Year > New Client Report - By Practice, Client ID                   |
| EOY - New Client Report - By<br>Practice, Client Last Name (MLSD<br>only) |     |     |     |      | Х           | Reports > End of Period > End of Year > New Client<br>Report - By Practice, Client Last Name         |
| EOY - Sales Tax Summary By<br>Revenue Center                              |     |     |     |      | Х           | Reports > End of Period > End of Year > Sales Tax<br>Summary By Revenue Center                       |
| EOY - Sales Tax Summary/ Income<br>Reconciliation - Closed Invoices       |     |     |     |      | Х           | Reports > End of Period > End of Year > Sales Tax<br>Summary/Income Reconciliation - Closed Invoices |
| EOY - Serv. Sales Report - Closed Invoices - By Class By Desc.            |     |     |     |      | Х           | Reports > End of Period > End of Year > Serv. Sales<br>Report - Closed Invoices - By Class By Desc.  |
| EOY - Serv. Sales Report - Closed<br>Invoices - By Class By ID            |     |     |     |      | Х           | Reports > End of Period > End of Year > Serv. Sales<br>Report - Closed Invoices - By Class By ID     |
| EOY - Statistics By Species Report -<br>Closed Invoices                   |     |     |     |      | Х           | Reports> End of Period > End of Year > Statistics By Species Report - Closed Invoices                |
| EOY - Statistics By Staff Report -<br>Closed Invoices                     |     |     |     |      | Х           | Reports > End of Period > End of Year > Statistics By Staff Report - Closed Invoices                 |
| EOY - Yearly Clients With Open<br>Invoices - By Client ID                 |     |     |     |      | Х           | Reports > End of Period > End of Year > Yearly Clients<br>With Open Invoices - By Client ID          |
| EOY - Yearly Clients With Open Invoices - By Invoice No.                  |     |     |     |      | Х           | Reports > End of Period > End of Year > Yearly Clients with Open Invoices - By Invoice No.           |
| EOY - Yearly Sales Summary                                                |     |     |     |      | Х           | Reports > End of Period > End of Year > Yearly Sales Summary                                         |
| EOY - Yearly Sales Summary By<br>Practice (MLSD only)                     |     |     |     |      | Х           | Reports > End of Period > End of Year > Yearly Sales Summary by Practice                             |
| Estimates                                                                 | Х   | Х   | Х   | Х    | Х           | Estimate St.                                                                                         |
| Feeding Guide Instructions                                                | Х   | Χ   | Х   | Χ    | Χ           | Activities > Feeding Guide > Feeding Guide Profile                                                   |

| Reports Security                                     | GEN | REC | DRA | TECH | OWN/<br>OFM | Path to Locate                                                          |
|------------------------------------------------------|-----|-----|-----|------|-------------|-------------------------------------------------------------------------|
| Grooming Report                                      | Х   | Χ   | Х   | Χ    | Х           | N/A                                                                     |
| IDEXX Test Request Form                              |     |     |     |      |             | Activities > Lab Work > Lab Request > IDEXX > Order                     |
| Image Request Special Action Item Report             |     |     |     |      | Х           | Reports > Invoice Item > Image Request Special Action Item Report       |
| Initial Client Setup Report                          |     |     |     |      | Х           | Reports > Client > Initial Client Setup Report                          |
| Initial Patient Setup                                |     |     |     |      | Х           | Reports > Patient > Initial Patient Setup                               |
| Initial Practice Setup Report By<br>Billing Messages |     |     |     |      | Х           | Reports > Practice > Initial Practice Setup Report By Billing Messages  |
| Initial Practice Setup Report By<br>Credit Codes     |     |     |     |      | Х           | Reports > Practice > Initial Practice Setup Report By Credit Codes      |
| Initial Practice Setup Report By Estimate Messages   |     |     |     |      | Х           | Reports > Practice > Initial Practice Setup Report By Estimate Messages |
| Initial Staff Setup Report                           |     |     |     |      | Х           | Reports > Staff > Initial Staff Setup Report                            |
| Inventory - Adjustment Report                        |     |     |     |      | Х           | Reports > Inventory > Inventory - Adjustment Report                     |
| Inventory - Audit Open Details<br>Report             |     |     |     |      | Х           | Reports > Inventory > Inventory - Audit Open Details Report             |
| Inventory - Audit Report                             |     |     |     |      | Х           | Reports > Inventory > Inventory - Audit Report                          |
| Inventory - Backorder Report                         |     |     |     |      | Х           | Reports > Inventory > Inventory - Backorder Report                      |
| Inventory - Cost Report                              |     |     |     |      | Х           | Reports > Inventory > Inventory - Cost Report                           |
| Inventory - Cost Totals Report                       |     |     |     |      | Х           | Reports > Inventory > Inventory - Cost Totals Report                    |
| Inventory - Counts Report                            |     |     |     |      | Х           | Reports > Inventory > Inventory - Counts Report                         |
| Inventory - Evaluation Report                        |     |     |     |      | Х           | Reports > Inventory > Inventory - Evaluation Report                     |
| Inventory - Expiration Date Report                   |     |     |     |      | Х           | Reports > Inventory > Inventory - Expiration Date Report                |
| Inventory - Internal Usage Report                    |     |     |     |      | Х           | Reports > Inventory > Inventory - Internal Usage Report                 |
| Inventory - Item Vendor Information Report           |     |     |     |      | Х           | Reports > Inventory > Inventory - Item Vendor Information Report        |
| Inventory - Items Profit Analysis<br>Report          |     |     |     |      | Х           | Reports > Inventory > Inventory - Items Profit Analysis Report          |
| Inventory - Linked Items Report                      |     |     |     |      | X           | Reports > Inventory > Inventory - Linked Items Report                   |
| Inventory - On Order Report                          |     |     |     |      | Х           | Reports > Inventory > Inventory - On Order Report                       |
| Inventory - Overstock Report                         |     |     |     |      | Х           | Reports > Inventory > Inventory - Overstock Report                      |
| Inventory - Partial Receipts Report                  |     |     |     |      | Х           | Reports > Inventory > Inventory - Partial Receipts Report               |
| Inventory - Purchase History Report                  |     |     |     |      | Х           | Reports > Inventory > Inventory - Purchase History Report               |
| Inventory - Receipt Report                           |     |     |     |      | Χ           | Reports > Inventory > Inventory - Receipt Report                        |
| Inventory - Reorder Report                           |     |     |     |      | Х           | Reports > Inventory > Inventory - Reorder Report                        |
| Inventory - Returns Report                           |     |     |     |      | Х           | Reports > Inventory > Inventory - Returns Report                        |
| Inventory - Setup Error Report                       |     |     |     |      | X           | Report will automatically display when an error occurs.                 |
| Inventory - Turnover Report                          |     |     |     |      | Х           | Reports > Inventory > Inventory - Inventory Turnover Report             |
| Inventory - Usage Tax Report                         |     |     |     |      | Х           | Reports > Inventory > Inventory - Inventory Usage Tax Report            |
| Inventory - Vendor Summary Report                    |     |     |     |      | Х           | Reports > Inventory > Inventory - Inventory Vendor Summary Report       |
| Inventory - Want List Report                         |     |     |     |      | Χ           | Reports > Inventory > Inventory - Want List Report                      |

| Reports Security                                                            | GEN | REC | DRA | TECH | OWN/<br>OFM | Path to Locate                                                                                  |
|-----------------------------------------------------------------------------|-----|-----|-----|------|-------------|-------------------------------------------------------------------------------------------------|
| Invoice Group Item Setup Report                                             | Х   |     | Х   | Х    | Х           | Reports > Invoice Item > Invoice Group Item Setup<br>Report                                     |
| Invoice Item Classification Setup<br>Report                                 |     |     |     |      | Х           | Reports > Invoice Item > Invoice Item Classification<br>Setup Report                            |
| Invoice Item Dispensing Setup<br>Report                                     | Х   |     | Х   | Х    | Х           | Reports > Invoice Item > Invoice Item Dispensing Setup Report                                   |
| Invoice Item Information Report                                             |     |     |     |      | Х           | Reports > Invoice Item > Invoice Item Information Report                                        |
| Invoice Item Price Information                                              |     |     |     |      | Х           | Reports > Invoice Item > Invoice Item Price Information                                         |
| Invoice Item Reminder Information Report                                    |     |     |     |      | Х           | Reports > Invoice Item > Invoice Item Reminder Information Report                               |
| Invoice Items Sales Information                                             |     |     |     |      | Х           | Reports > Invoice Item > Invoice Items Sales Information                                        |
| Invoice Item Setup Report                                                   |     |     |     |      | Х           | Reports > Invoice Item > Invoice Item Setup Report                                              |
| Invoice Item Tax Setup Report                                               |     |     |     |      | Х           | Reports > Invoice Item > Invoice Item Tax Setup Report                                          |
| Invoice Receipt                                                             | Х   | Х   | Х   | Х    | Х           | Reports > Inventory > Inventory - Receipt Report                                                |
| Invoices                                                                    | Х   | Х   | Х   | Х    | Х           | Patient Clipboard > Select Client & Patient > Right- click patient name and select Invoice      |
| Lab Cumulative Results Report                                               | Х   | Х   | Х   | Х    | Х           | Reports > Lab > Lab Cumulative Results Report                                                   |
| Lab Detail Results Report                                                   | Х   | Х   | Х   | Х    | Х           | Reports > Lab > Lab Cumulative Results Report > Preview Detailed Report                         |
| Lab Item Price Update Error Report                                          |     |     |     | Х    | Х           | Prints automatically when price update fails                                                    |
| Lab Request                                                                 | Х   | Χ   | Х   | Х    | Х           | Lab 🗓 > New                                                                                     |
| Lab Request Label                                                           | Х   | Х   | Х   | Х    | Х           | Lab  New > Insert Lab Requested Criteria > OK                                                   |
| Lab Request Profiles Report                                                 | Х   | Χ   | Χ   | Х    | Х           | Reports > Lab > Lab Request Profiles Report                                                     |
| Lab Request Status Report                                                   | Х   | Χ   | Χ   | Х    | Х           | Reports > Lab > Lab Request Status Report                                                       |
| Lab Request Tube Label                                                      | Х   | Х   | Х   | Х    | Х           | Lab                                                                                             |
| Lab Templates Report                                                        | Х   | Х   | Х   | Х    | Х           | Reports > Lab > Lab Templates Report                                                            |
| Lab Test Defaults Report                                                    | Х   | Х   | Χ   | Х    | Х           | Reports > Lab > Lab Test Defaults Report                                                        |
| Mailing Labels                                                              |     |     |     |      | Х           | Reports > Client > Mailing labels                                                               |
| Medical Notes                                                               | X   | Х   | Х   | Х    | X           | Patient Clipboard > Select Client/Patient > Select Medical Note > Click Print                   |
| Merge Clients/Patients Report                                               |     |     |     |      | Х           | Reports > Client > Merge Clients/Patients Reports                                               |
| Microchip ID Report                                                         | Х   | Х   | Χ   | Х    | Х           | Reports > Patient > Microchip ID Report                                                         |
| Partnership Report                                                          |     |     |     |      | Х           | Reports > Equine > Partnership Report                                                           |
| Note: Patient Advisor* was available<br>Setup window and in the Report Sear |     |     |     |      |             | oftware; it was replaced by Physical Exam. In the Security gs are listed under Patient Advisor. |
| Patient Advisor - Diagnosis by Staff                                        | Х   | Х   | Х   | Х    | Х           | Reports > Patient Advisor > Diagnosis by Staff                                                  |
| Patient Advisor - Diagnosis Count<br>Report                                 | Х   | Х   | Х   | Х    | Х           | Reports > Practice > Diagnosis Count Report                                                     |
| Patient Advisor - Diagnosis Code<br>Report                                  | Х   | Х   | Х   | Х    | Х           | Reports > Patient Advisor > Diagnosis Code Report                                               |
| Patient Advisor - Instruction<br>Templates Report                           | Х   |     | Х   |      | Х           | Reports > Patient Advisor > Diagnosis Instructions Template Report                              |
| Patient Advisor - Observations<br>Report                                    | Х   |     | Х   |      | Х           | Reports > Patient Advisor > Observation Report                                                  |
| Patient Advisor - Open Physical<br>Exam Report                              | Х   |     | Х   |      | Х           | Reports > Patient Advisor > Open Physical Exam Report                                           |

| Reports Security                                         | GEN | REC | DRA | TECH | OWN/<br>OFM | Path to Locate                                                   |
|----------------------------------------------------------|-----|-----|-----|------|-------------|------------------------------------------------------------------|
| Patient Advisor - Patient Advisor<br>System Setup Report | Х   |     | Х   |      | Х           | Reports > Patient Advisor > Patient Advisor System Setup Report  |
| Patient Advisor - Patient Diagnosis<br>Report            | Х   | Χ   | Х   | Х    | Х           | Reports > Patient Advisor > Patient Diagnosis Report             |
| Patient Advisor - Patient Diagnosis<br>Status Report     | Х   | Х   | Х   | Х    | Х           | Reports > Patient Advisor > Patient Diagnosis Status<br>Report   |
| Patient Advisor - Pet Health Report<br>Card              | Х   | Х   | Х   | Х    | Х           | Physical Exam > Complete Exam > Save OR Post                     |
| Patient Advisor - Reminders by Diagnosis                 | Х   |     | Х   |      | Х           | Reports > Patient Advisor > Reminders by Diagnosis               |
| Patient Advisor - System Template<br>Setup Report        |     |     |     |      | Х           | Reports > Patient Advisor > System Template Setup<br>Report      |
| Patient Advisor - Treatment Plan                         | Χ   | Χ   | Х   | Х    | Х           | Reports > Patient Advisor > Treatment Plan                       |
| Patient By Name Report                                   |     |     |     |      | Х           | Reports > Patient > Patient By Name Report                       |
| Patient Diagnosis Report                                 | Х   |     | Х   |      | Х           | Reports > Patient > Patient Diagnosis Report                     |
| Patient History Report                                   | Х   | Х   | Х   | Х    | Х           | Reports > Patient > Patient History Report                       |
| Patient Prompts                                          |     |     |     |      | Х           | Reports > Patient > Patient Prompts                              |
| Patient Visit List Report                                | Х   | Х   | Х   | Х    | Х           | Patient Visit List  > Print                                      |
| Payment on Account                                       | Х   | Χ   | Х   | Χ    | Х           | Reports > Client > Client Account History                        |
| Performance Tracker                                      |     |     |     |      | Х           | Reports > Performance Tracker                                    |
| Pharmacy - Client Information Sheet                      | Х   | Х   | Х   | Х    | Х           | Prescription   ▼ > Select Drug > Pharmacy button                 |
| Pharmacy - Drug Information Sheet                        | Х   | Х   | Х   | Х    | Х           | Prescription   ✓ > Select Drug > Pharmacy button                 |
| Physical Exam - Observations<br>Report                   | Х   |     | Х   |      | X           | Reports > Physical Exam > Observations Report                    |
| Physical Exam - Open Physical Exam Report                | Χ   |     | Х   |      | X           | Reports > Physical Exam > Open Physical Exam Report              |
| Physical Exam - Physical Exam<br>System Setup Report     | Х   |     | Х   |      | Х           | Reports > Physical Exam > Physical Exam System Setup Report      |
| Physical Exam - System Template<br>Setup Report          |     |     |     |      | Х           | Reports > Physical Exam > System Template Setup<br>Report        |
| Pick Item Setup Report                                   |     |     |     |      | Х           | Reports > Invoice Item > Pick Item Setup Report                  |
| Prescription History Report                              | Х   | Х   | Х   | Х    | Х           | Reports > Prescription Labels > Prescription History Report      |
| Prescription Instruction Report                          | Х   | Х   | Х   | Х    | Х           | Reports > Prescription Labels > Prescription Instruction Reports |
| Prescription Labels                                      | Х   | Х   | Х   | Х    | Х           | Activities > Prescription Label                                  |
| Prescription Refill Log                                  | Х   | Х   | Х   | Х    | Х           | Reports > Prescription Labels > Prescription Refill Log          |
| Problem List Setup Report                                | Х   | Х   | Х   | Х    | Х           | Reports > Practice > Problem List Setup Report                   |
| Purge Detail Report                                      |     |     |     |      | Х           | Reports > Practice > Purge Report                                |
| Purge Report                                             |     |     |     |      | Х           | Reports > Practice > Purge Report                                |
| Rabies Certificate (Default)                             | Χ   | Х   | Х   | Х    | Х           | NA                                                               |
| Rabies Tag Report                                        | Χ   | Х   | Х   | Х    | Х           | Reports > Patient > Rabies Tag Report                            |
| Radiology (Imaging) Log                                  | Х   | Х   | Х   | Х    | X           | Reports > Practice > Radiology (Imaging) Log                     |
| Referral Doctor Master Report                            |     |     |     |      | Х           | Reports > Referral > Referral Doctor Master Report               |
| Referral Hospital Master Report                          |     |     |     |      | Х           | Reports > Referral > Referral Hospital Master Report             |

| Reports Security                         | GEN | REC | DRA | TECH | OWN/<br>OFM | Path to Locate                                             |
|------------------------------------------|-----|-----|-----|------|-------------|------------------------------------------------------------|
| Referral Report                          |     |     |     |      | Χ           | Reports > Client > Referral Report                         |
| Reminder Letter Report                   | Χ   | Χ   |     | X    | Χ           | Reports > Patient > Reminder Letter Report                 |
| Reminder Recall Report                   | Χ   | Χ   | Χ   | Χ    | Χ           | Reports > Patient > Reminder Recall Report                 |
| Reminder Report                          | Χ   | Χ   |     | Χ    | Χ           | Reports > Patient > Reminder Report                        |
| Reminders                                | Х   | Χ   | Χ   | Χ    | Χ           | Activities > Reminders                                     |
| Report Writer - Labels                   | Χ   | Χ   | Χ   | Χ    | Χ           | Reports > Client and Patient Report Builder                |
| Report Writer - Report                   | Х   | Χ   | Χ   | Х    | Χ           | Reports > Client and Patient Report Builder                |
| Staff Class Commission Percentage Report |     |     |     |      | Χ           | Reports > Staff > Staff Class Commission Percentage Report |
| Staff Commission Percentage<br>Report    |     |     |     |      | Х           | Reports > Staff > Staff Commission Percentage Report       |
| Staff Defined Prompts Report             |     |     |     |      | Х           | Reports > Staff > Staff Defined Prompts Report             |
| Staff Phone List                         |     |     |     |      | Х           | Reports > Staff > Staff Phone List                         |
| Staff Summary Report                     |     |     |     |      | Х           | Reports > Staff > Staff Summary Report                     |
| Surgery/Anesthesia Log                   | Х   | Χ   | Х   | Х    | Х           | Reports > Practice > Surgery/Anesthesia Log                |
| Tentative Medical Note Report            | Х   | Χ   | Х   | Х    | Х           | Reports > Patient > Tentative Medical Note Report          |
| Trainer Reminder Letter Report           | Х   | Χ   |     | X    | Χ           | Reports > Equine > Trainer Reminder Letter Report          |
| Trainer Reminder Recall Report           | Χ   | Χ   | Χ   | Х    | Χ           | Reports > Equine > Trainer Reminder Recall Report          |
| Trainer Reminder Report                  | Х   | Χ   |     | Х    | Χ           | Reports > Equine > Trainer Reminder Report                 |
| Trainer Report                           |     |     |     |      | Χ           | Reports > Equine > Trainer Report                          |
| Travel Sheets                            | Х   | Χ   | Χ   | Х    | Χ           | Lists > Travel Sheets > Print                              |
| Treatment Report                         | Χ   | Χ   | Χ   | Χ    | Χ           | Reports > Equine > Treatment Report                        |
| Vaccine Tag Report                       | Χ   | Χ   | Χ   | Х    | Χ           | Reports > Patient > Vaccine Tag Report                     |
| Voided Documents                         |     |     |     |      | Χ           | Reports > Patient > Voided Documents                       |
| Voided Invoices Report                   |     |     |     |      | Χ           | Reports > Client > Voided Invoice Report                   |
| Whiteboard Patient Orders Report         | Х   | Х   | Х   | Х    | Χ           | Reports > Patient > Whiteboard Patient Orders Report       |
| Whiteboard Patient Treatments            | Х   | Х   | Х   | Х    | <u>X</u>    | Reports > Patient > Whiteboard Patient Treatments          |

| Practice Explorer Dialog      |     | Acces | s Sugge | stions |     |                                             |
|-------------------------------|-----|-------|---------|--------|-----|---------------------------------------------|
| Security                      | GEN | REC   | DR      | TECH   | M/O | Path to Locate                              |
| Batch Mode                    |     |       |         |        | Χ   | File > Run Batch Reports                    |
| Change Password               |     |       |         |        | Χ   | Security > Change Password                  |
| Export                        |     |       |         |        | Χ   | File > Open > Export                        |
| Import                        |     |       |         |        | Χ   | File > Open > Import                        |
| Practice Explorer Preferences |     |       |         |        | Χ   | File > Preferences                          |
| Reports                       |     |       |         |        | Χ   | File > New > Report > Open > Canned Reports |
| Tallies                       |     |       |         |        | Х   | File > New > Tally                          |
| Updates                       |     |       |         |        | Х   | File > New > Update                         |

|                            | Access Suggestions |     |    |      |     |                             |
|----------------------------|--------------------|-----|----|------|-----|-----------------------------|
| Time Clock Dialog Security | GEN                | REC | DR | TECH | M/O | Path to Locate              |
| Access All Employees       |                    |     |    |      | Х   | Activities > Time Sheet     |
| Change Password            |                    |     |    |      | Х   | File > Change Password      |
| Data Defaults              |                    |     |    |      | Х   | Activities > Data Defaults  |
| Edit Times                 |                    |     |    |      | Х   | Activities > Edit Time      |
| Report Selection           |                    |     |    |      | Х   | Reports > Report Selection  |
| Sick Hours                 |                    |     |    |      | Х   | Activities > Sick Hours     |
| Staff List                 |                    |     |    |      | Х   | Reports > Report Selection  |
| User Information           |                    |     |    |      | Х   | File > User Information     |
| Vacation Hours             |                    |     |    |      | Х   | Activities > Vacation Hours |

|                             |     | Acces | s Sugge | stions |     |                            |
|-----------------------------|-----|-------|---------|--------|-----|----------------------------|
| Time Clock Reports Security | GEN | REC   | DR      | TECH   | M/O | Path to Locate             |
| Staff Hours Report          |     |       |         |        | Х   | Reports > Report Selection |